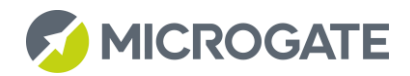

# EEEE touch the invisible

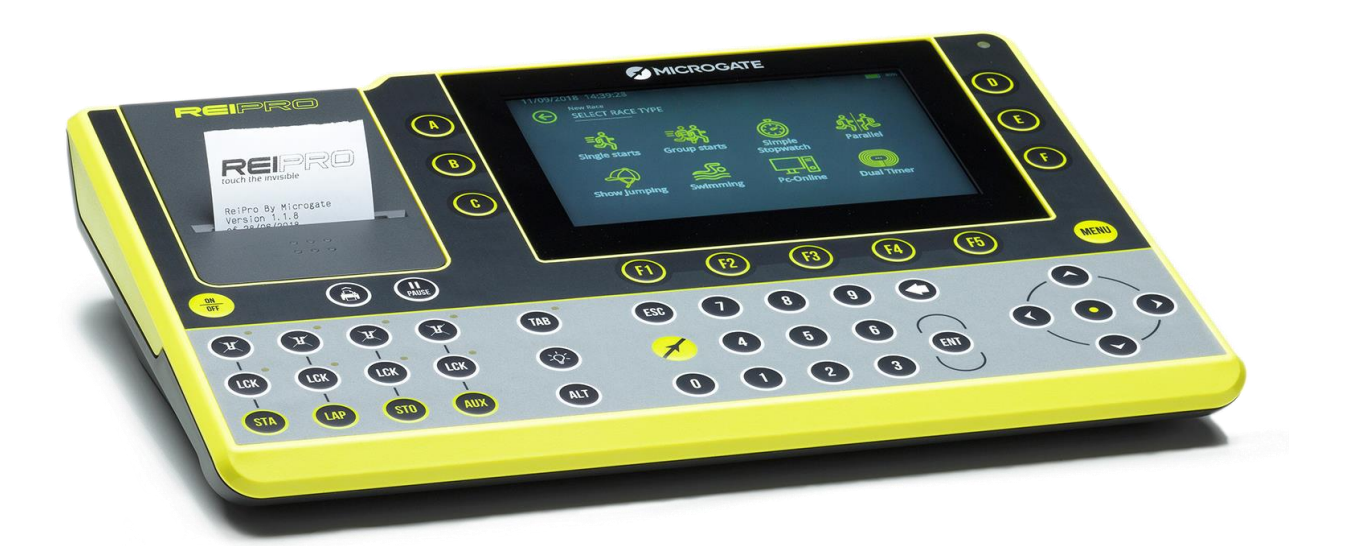

# Manuale Utente

Versione Firmware: 1.4.0 Versione Manuale: 1.4.0 Data Emissione: 08/01/2020

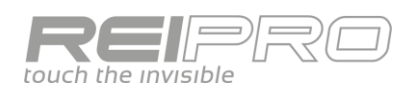

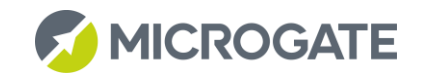

## Indice

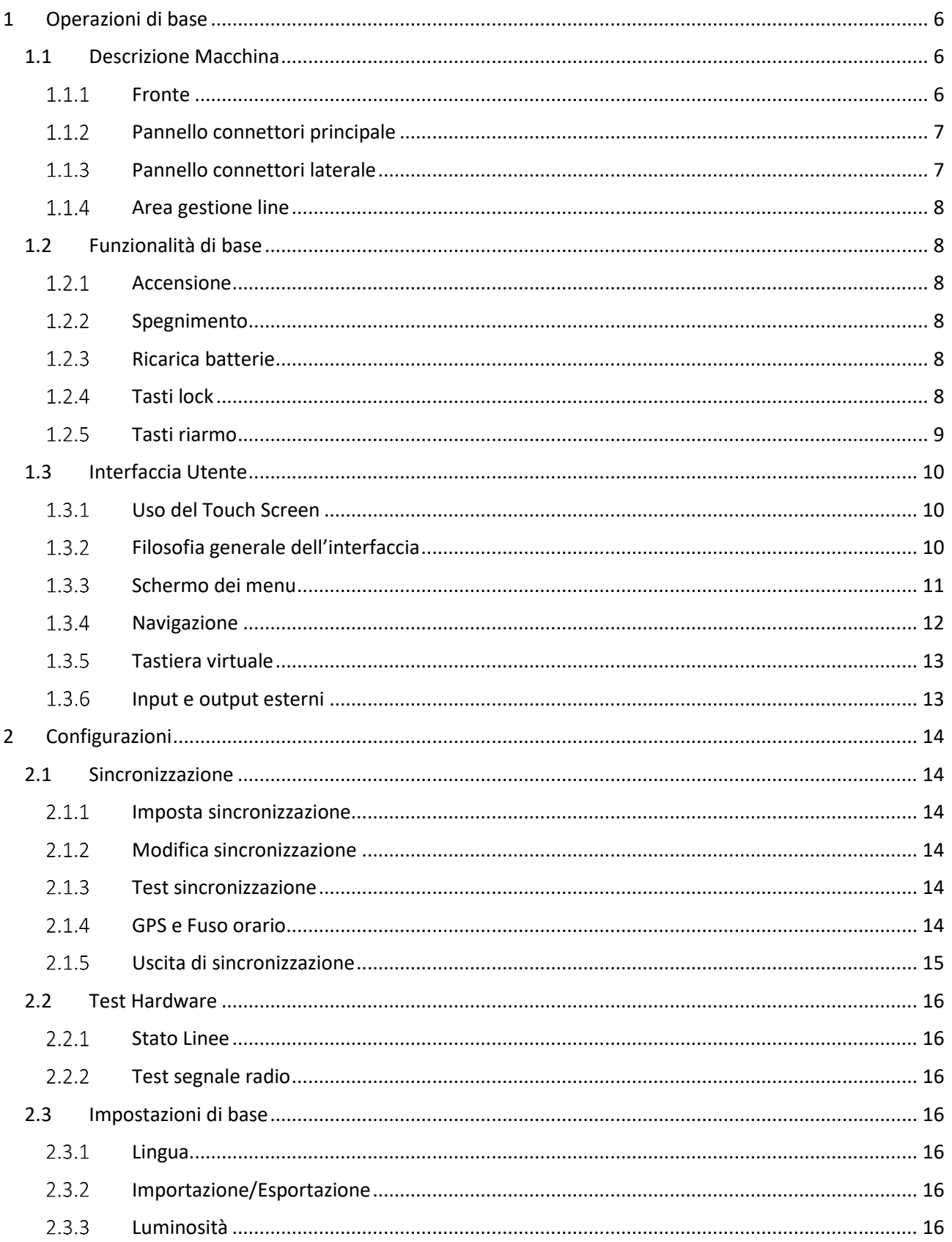

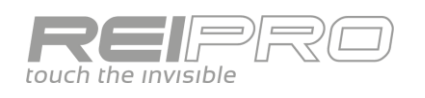

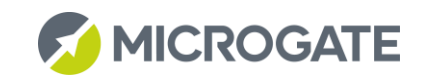

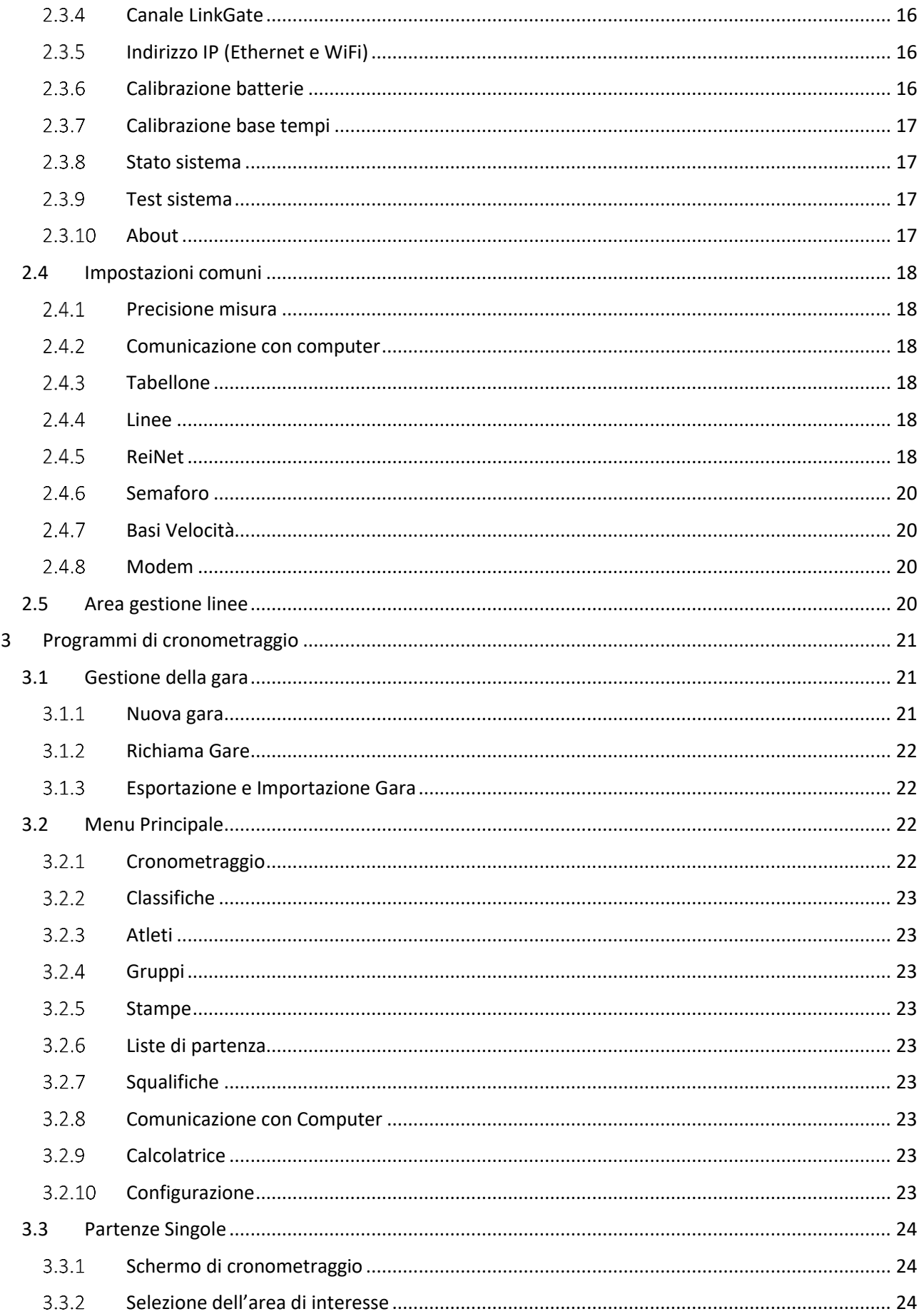

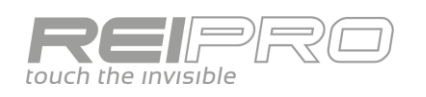

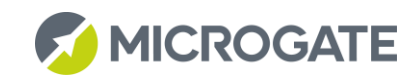

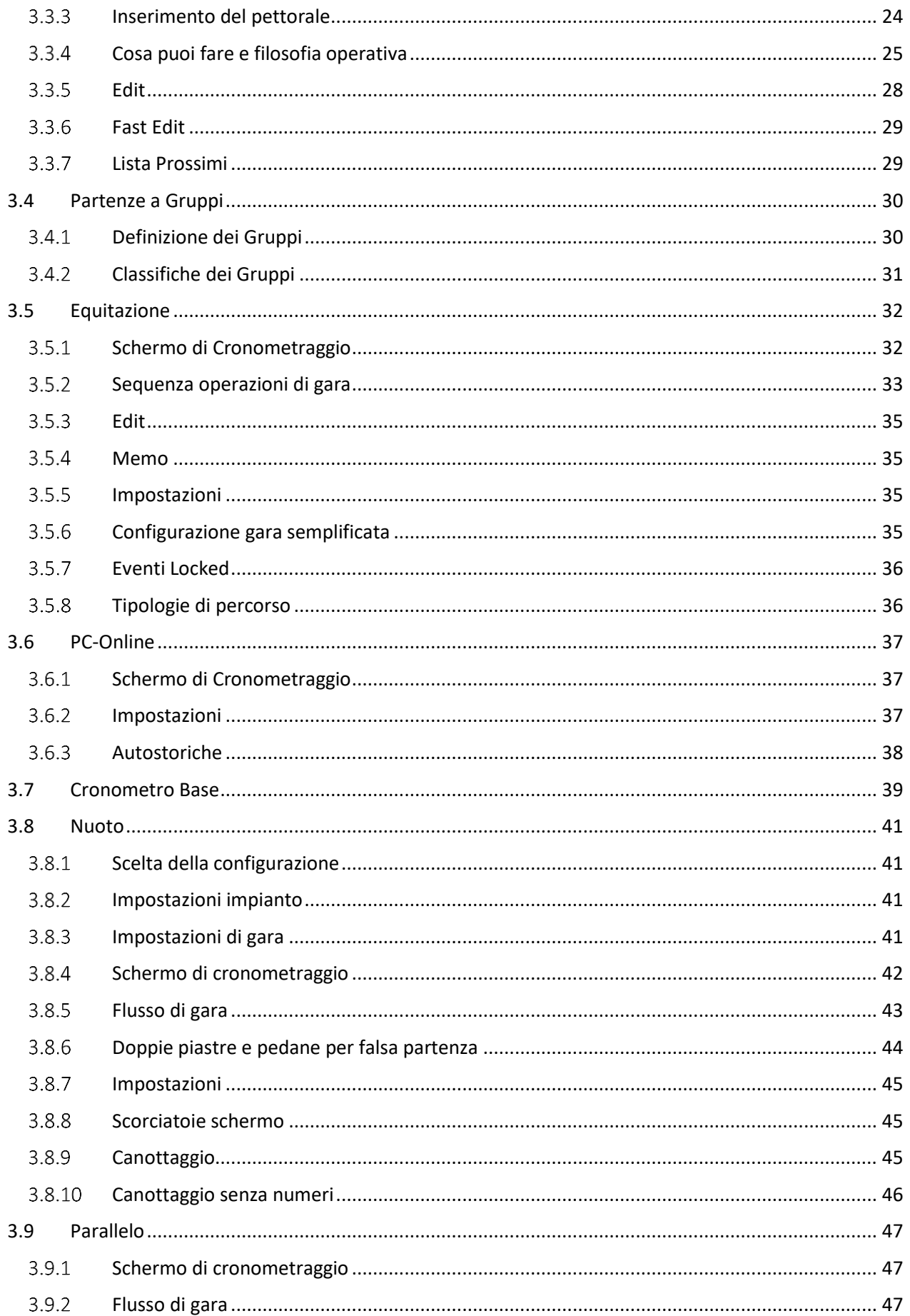

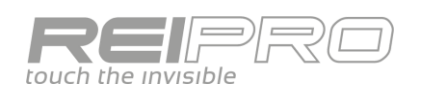

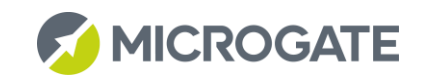

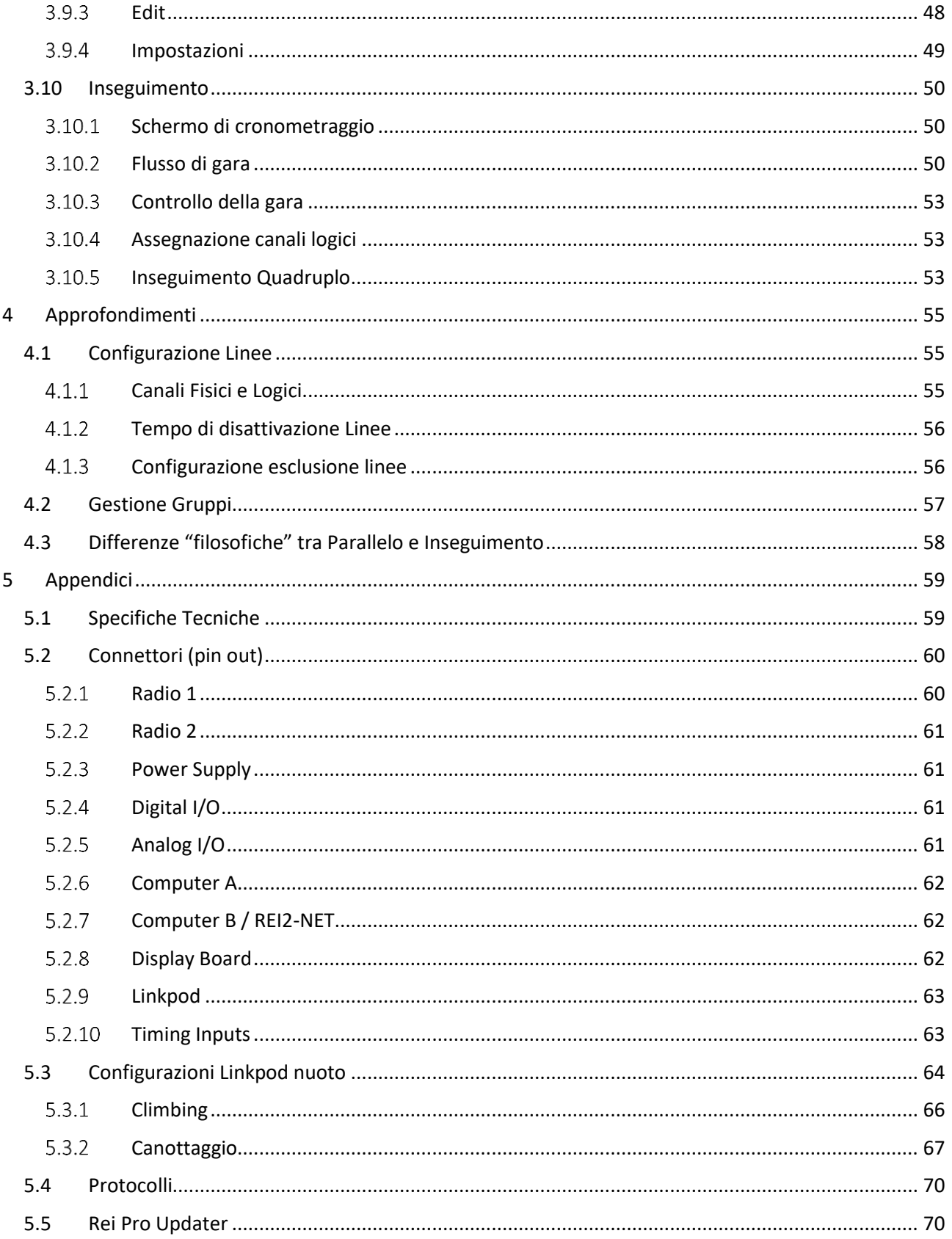

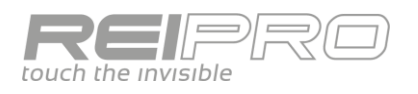

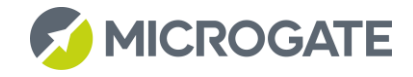

### <span id="page-5-0"></span>1 OPERAZIONI DI BASE

### <span id="page-5-1"></span>1.1 DESCRIZIONE MACCHINA

### <span id="page-5-2"></span>1.1.1 Fronte

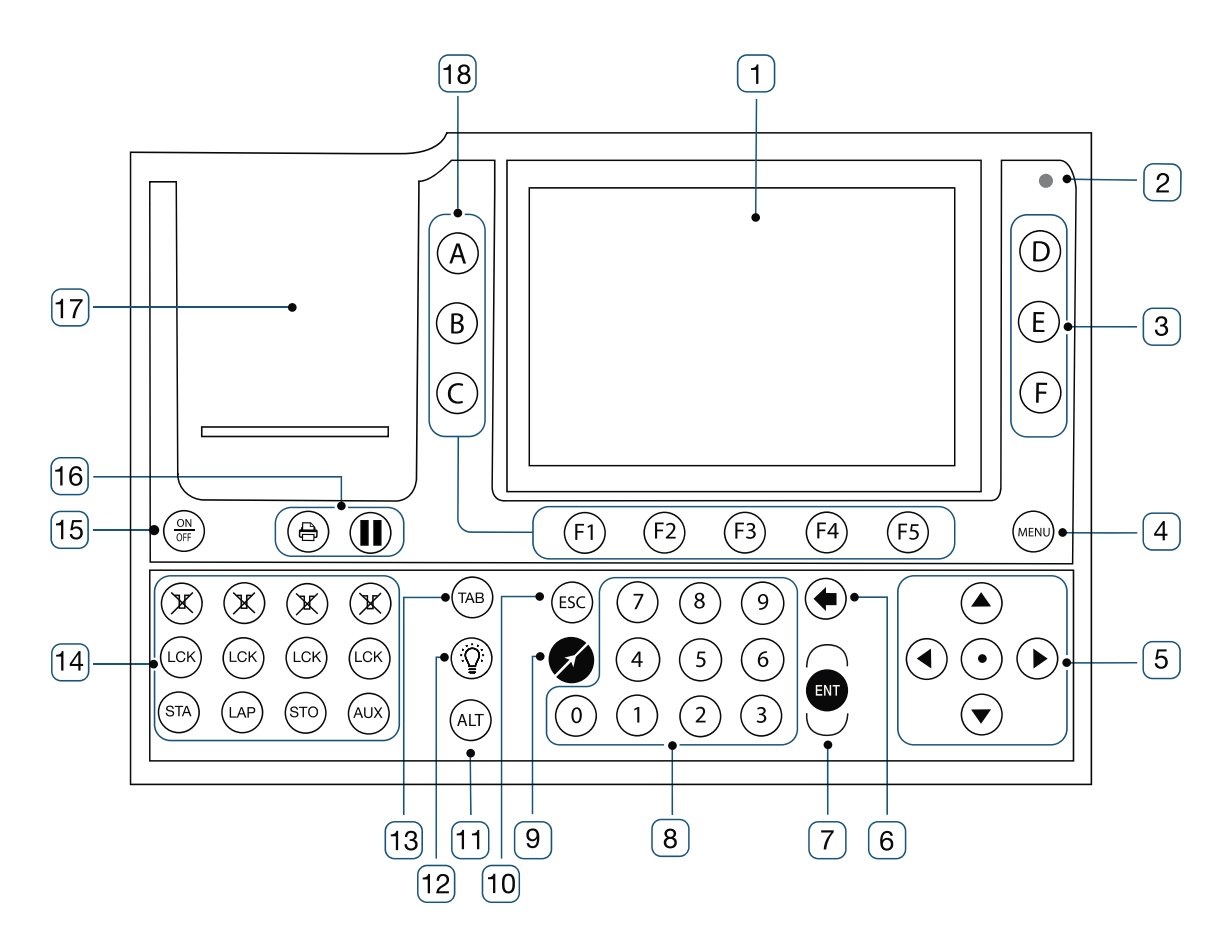

- 1. Schermo a colori sensibile al tocco;
- 2. Sensore di luminosità ambientale;
- 3. Tasti funzione;
- 4. Tasto Menu;
- 5. Pad direzionale;
- 6. Tasto cancella;
- 7. Tasto conferma;
- 8. Tastiera numerica;
- 9. Tasto Microgate (MIC);
- 10. Tasto annulla digitazione;
- 11. Tasto funzioni accessorie;
- 12. Tasto lampadina;
- 13. Tasto gestione tabelloni;
- 14. Area gestione linee;
- 15. Tasto Accensione/Spegnimento;
- 16. Tasti gestione stampante;
- 17. Area stampante;
- 18. Tasti funzione.

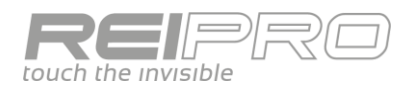

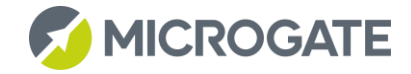

#### <span id="page-6-0"></span>Pannello connettori principale  $1.1.2$

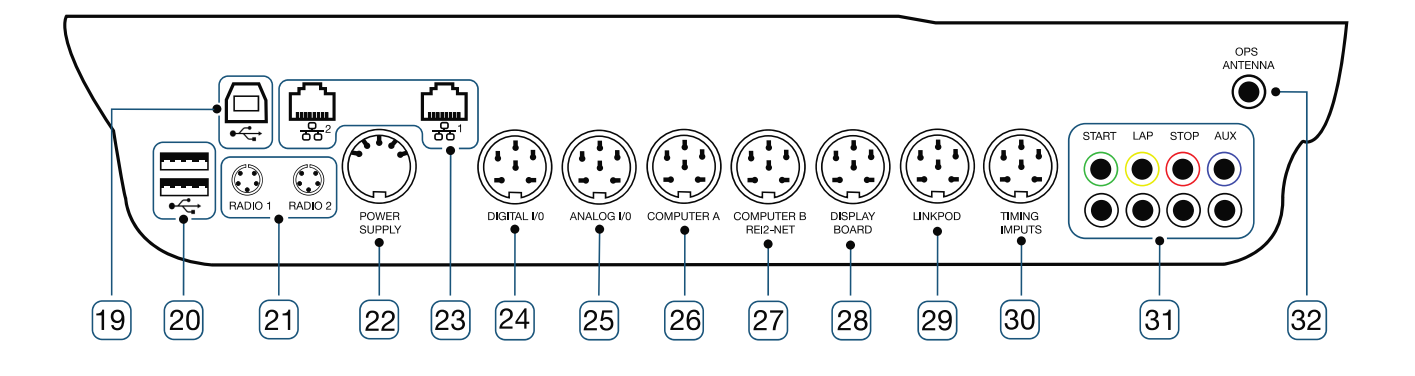

- 19. Porta USB tipo B;
- 20. 2 Porte USB tipo A;
- 21. Connettori EncRadio;
- 22. Connettore alimentatore esterno;
- 23. 2 Porte RJ45;
- 24. Porta comunicazione digitale;
- 25. Porta comunicazione analogica;
- 26. Porta comunicazione seriale;
- 27. Porta comunicazione seriale;
- 28. Porta comunicazione tabelloni;
- 29. Porta LinkPod;
- 30. Porta ingresso segnali di cronometraggio;
- 31. Ingressi Linee;
- 32. Connettore antenna GPS esterna.

#### <span id="page-6-1"></span> $1.1.3$ Pannello connettori laterale

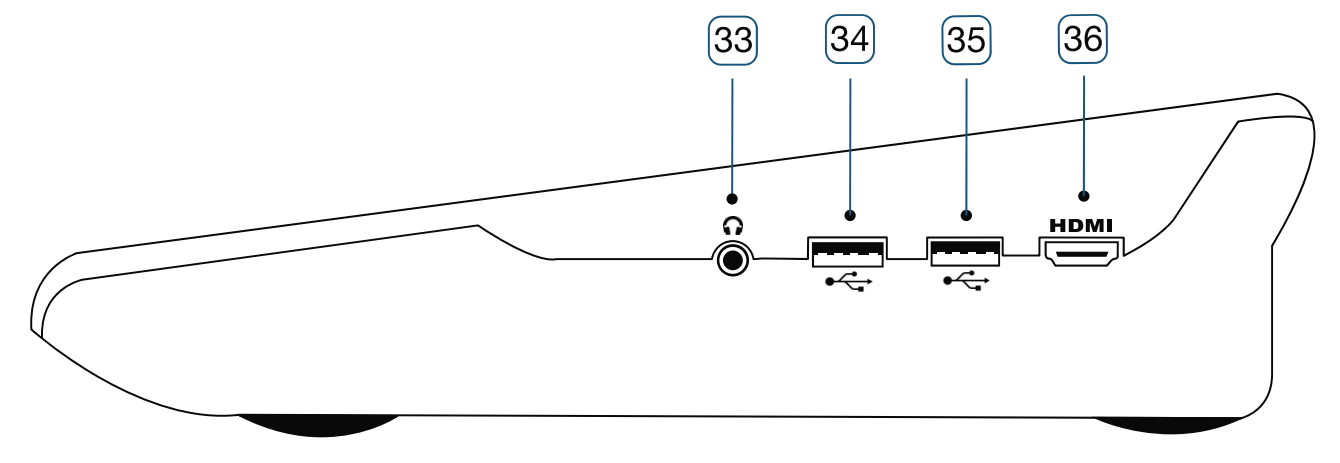

- 33. Connettore audio esterno;
- 34. Porta USB tipo A;
- 35. Porta USB tipo A;
- 36. Connettore HDMI.

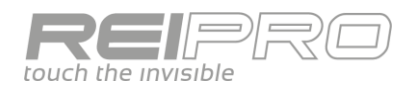

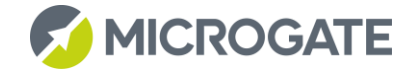

#### <span id="page-7-0"></span> $1.1.4$ Area gestione line

- 37. LED di stato Riarmo linee;
- 38. Tasti Riarmo linee;
- 39. Led di stato LCK;
- 40. Tasti blocco linee;
- 41. Tasti impulso.

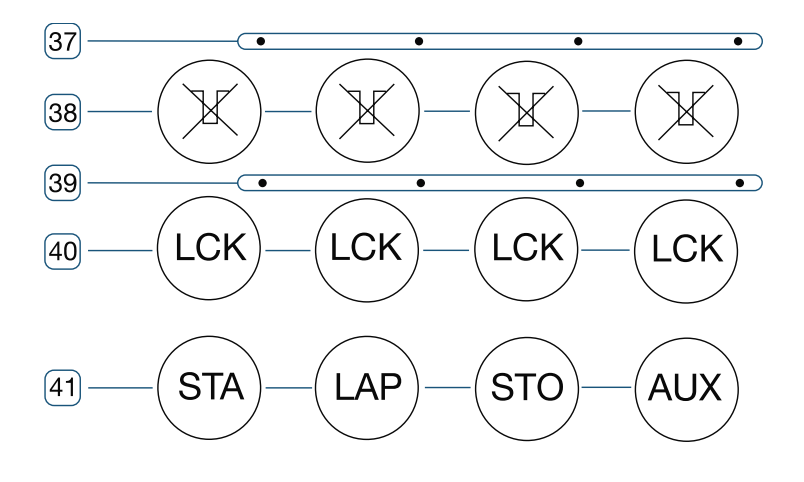

### <span id="page-7-1"></span>1.2 FUNZIONALITÀ DI BASE

### <span id="page-7-2"></span>1.2.1 Accensione

Tieni premuto il tasto di accensione/spegnimento per circa tre secondi per accendere il Rei Pro.

Nel caso di accensione a scopo aggiornamento software, associa al tasto di accensione/spegnimento il tasto F1.

#### <span id="page-7-3"></span> $1.2.2$ Spegnimento

Mantieni premuto il tasto di accensione/spegnimento per circa tre secondi, quindi premi il tasto F1 - "Spegni". Tenendo premuto il tasto di accensione/spegnimento per circa 6 secondi avviene lo spegnimento automatico, mentre dopo 19 avviene il reset hardware.

#### <span id="page-7-4"></span> $1.2.3$ Ricarica batterie

Collega l'alimentatore in dotazione al connettore Power Supply.

La ricarica delle batterie agli ioni di litio del Rei Pro viene gestita in maniera del tutto autonoma da un apposito software integrato, per questo motivo il cronometro resterà acceso durante tutta la fase di ricarica.

Se il Rei Pro fosse spento, una volta collegato l'alimentatore esterno si accenderà automaticamente.

L'icona della batteria e la percentuale di carica  $\Box$  100% ti indicheranno l'avanzamento del processo di ricarica.

### **Fai attenzione, il Rei Pro non ricarica gli accumulatori se è spento, deve quindi rimanere acceso fino al completamento della carica**

#### <span id="page-7-5"></span> $1.2.4$ Tasti lock

I tasti Lock bloccano la ricezione degli eventi su tutti gli ingressi (linea, LinkPod, radio) assegnati al canale logico bloccato. Non hanno, invece, alcun effetto sui tasti linea. Tutti gli impulsi rilevati sulla linea posta di lock vengono ugualmente memorizzati e possono essere gestiti in un secondo momento.

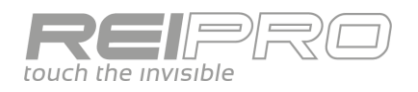

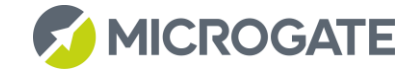

#### <span id="page-8-0"></span> $1.2.5$ Tasti riarmo

I tasti Riarmo annullano il tempo di attesa impostato per le linee su cui è configurato. In questo modo è possibile predisporre REI in modo che possa ricevere impulsi senza attendere lo scadere del tempo morto impostato. L'azzeramento del tempo morto, evidenziata dal lampeggiare del led posto sopra il tasto, rimane attiva sino a quando non si ripreme il tasto Riarmo

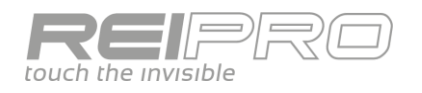

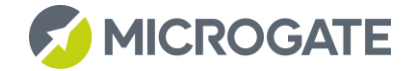

### <span id="page-9-0"></span>1.3 INTERFACCIA UTENTE

### <span id="page-9-1"></span>1.3.1 Uso del Touch Screen

Il Rei Pro è dotato di uno schermo sensibile al tocco di tipo capacitivo.

Usa le dita.

Non utilizzare oggetti appuntiti, come penne o matite, che, non essendo conduttivi, non funzionerebbero ma potrebbero danneggiare lo schermo in vetro.

#### <span id="page-9-2"></span>Filosofia generale dell'interfaccia  $1.3.2$

L'interfaccia del Rei Pro è divisa in due macro aree:

### *1.3.2.1 Avvio, settaggi e gestione gara: rapidità*

L'unica forma possibile di interazione con il Rei Pro è quella tattile.

Potrai quindi scegliere il tipo di gara ed effettuare tutti i settaggi di cui hai bisogno esclusivamente tramite il touch screen.

Scorri tra le varie pagine tramite i tasti a schermo o tramite "swipe" (scorrimento della punta del dito lungo la pagina, in senso orizzontale).

Puoi anche usare lo swipe su una riga per annullare l'evento corrispondente.

### *1.3.2.2 Cronometraggio: precisione*

Una volta entrato in cronometraggio, potrai utilizzare tutte le funzionalità del Rei Pro sia da tastiera fisica che da schermo.

Usa i tasti funzione per accedere alle funzioni riportate a schermo o tocca direttamente la funzione che desideri utilizzare.

**Essendo lo schermo di cronometraggio diviso in diverse zone, verrà evidenziata tramite uno sfondo giallo l'area selezionata e quindi attiva, in quel momento.**

È possibile disabilitare il touch screen in ogni momento da menu. **Usa la scorciatoia Alt+Mic, per abilitare o disabilitare il touch screen.**

### *1.3.2.3 Uso misto Touch/Tasti fisici: maggiore interazione*

Una terza via è l'uso misto dello schermo tattile e della tastiera fisica. Infatti sia in cronometraggio, che in molti altri menu, ad esempio l'edit, ti basterà toccare uno specifico campo per poterlo modificare. In questo modo beneficerai di una maggiore interazione con il cronometro, senza rendere eccessivamente complessa l'interfaccia, a tutto vantaggio dell'usabilità nei concitati momenti di gara.

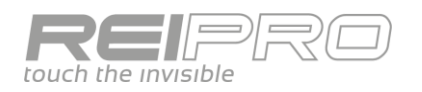

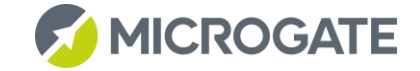

#### <span id="page-10-0"></span> $1.3.3$ Schermo dei menu

Una volta che avrai acceso il Rei Pro, ancora prima di aprire o creare una gara, puoi già effettuare alcuni settaggi di base, che sono quindi comuni a tutti i programmi di cronometraggio.

L'uso di uno schermo a colori ti permette di associare ogni singola tipologia di settaggi ad un singolo colore, oltre che ad una specifica icona.

Queste tre icone saranno sempre presenti, qualunque tipologia di gara tu voglia gestire:

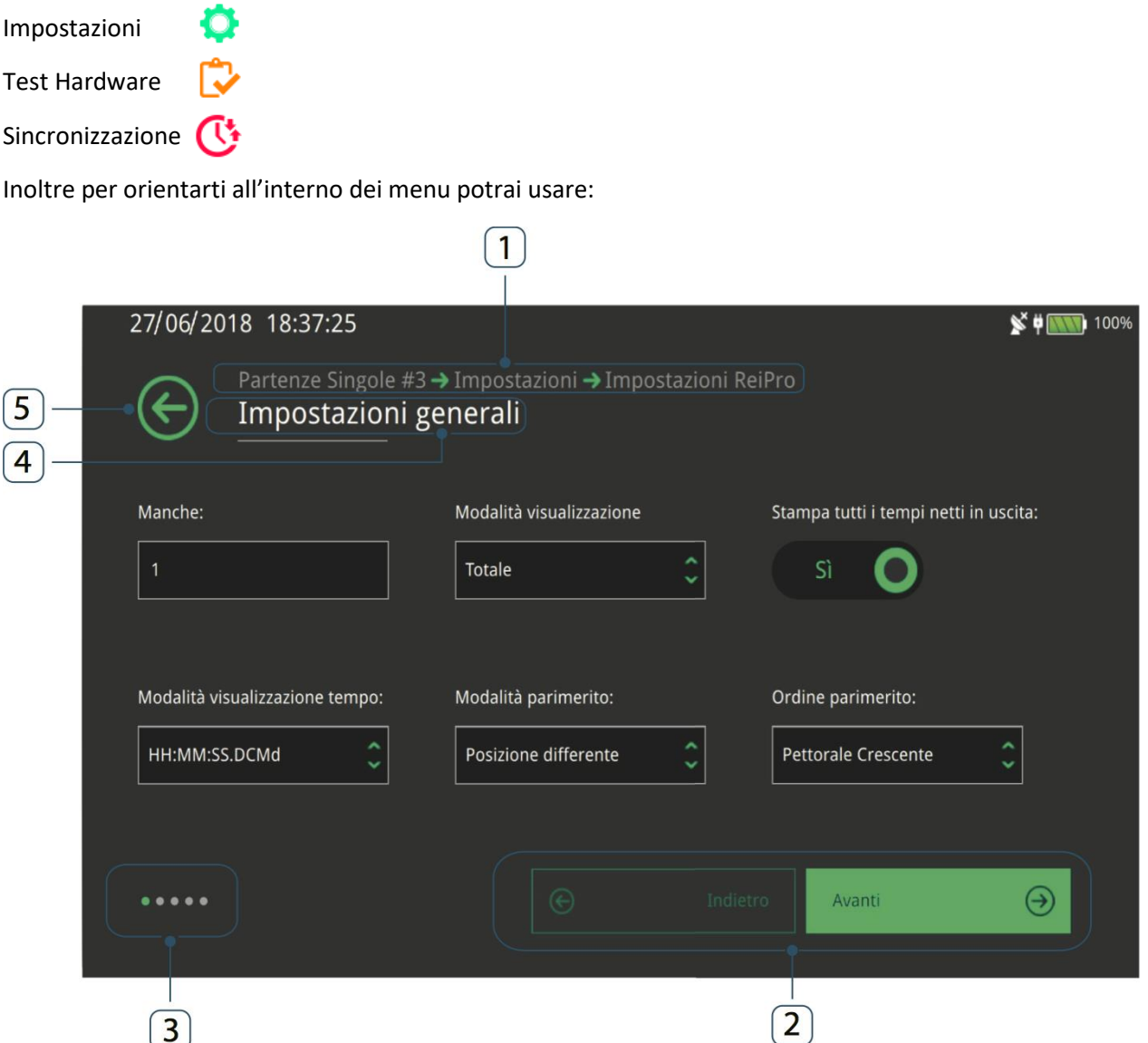

- 1. Breadcrumb: per avere tenere sotto controllo la tua posizione nei vari menu;
- 2. Scorrimento pagine: puoi usare anche lo swipe in alternativa;
- 3. Menu-indicators: così da sapere da quante pagine è composto il menu;
- 4. Titolo;
- 5. Tasto indietro: per indietreggiare di un livello del breadcrumb, puoi usare anche il tasto ESC.

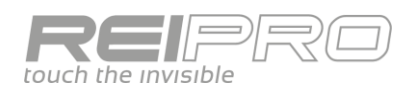

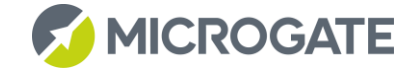

#### <span id="page-11-0"></span> $1.3.4$ Navigazione

### *1.3.4.1 Tasto Menu*

Se si è nell'ambiente di cronometraggio richiama il menu, altrimenti ha funzione di "indietro" nel percorso dei menu.

### *1.3.4.2 Tasto Esc*

Annulla una digitazione.

### *1.3.4.3 Tasto MICROGATE*

Una volta scelto un programma ti basterà premere il tasto  $\bigotimes$  per tornare velocemente nella finestra di cronometraggio da qualsiasi pagina di qualsiasi menu.

### *1.3.4.4 Tasto Lampadina*

Collegamento diretto alle impostazioni di luminosità.

### *1.3.4.5 Tasto TAB*

Blocca la visualizzazione su tabellone ad un singolo concorrente, con possibilità di lavorare su altri, senza visualizzarli a tabellone.

### *1.3.4.6 Tasto Pause*

Mette in pausa la stampante. Nella barra in alto dello schermo comparirà l'icona.

### *1.3.4.7 Combinazione ALT+MIC*

Collegamento diretto alla pagina di configurazione del touch screen, alla tastiera virtuale ed alla lingua.

Una volta entrato nel programma di cronometraggio avrai a disposizione diverse scorciatoie:

### *1.3.4.8 Pressione prolungata tasto LCK*

Collegamento diretto al menu di configurazione blocco linee.

### *1.3.4.9 Pressione prolungata tasto Holdoff*

Collegamento diretto al menu del tempo di disattivazione linee.

### *1.3.4.10 Combinazione ALT+TAB*

Nel caso tu debba operare delle correzioni ai tempi e non vuoi mostrare nulla sui tabelloni collegati al Rei Pro, con questa combinazione di tasti potrai cancellare e bloccare tutti i tabelloni e, successivamente, ripristinarli.

### *1.3.4.11 Combinazione ALT+E*

Nei programmi in cui è presente il Fast Edit, permette il cambio visualizzazione rapida Fast edit/Lista partenti/Lista prossimi.

### *1.3.4.12 Combinazione ALT+LCK*

Visualizza il menu per la gestione degli eventi locked

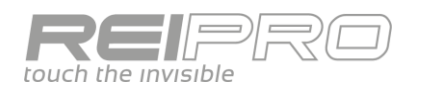

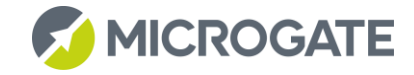

#### <span id="page-12-0"></span> $1.3.5$ Tastiera virtuale

In tutti casi in cui necessiti di inserire dei dati, come il nome di una gara, di un concorrente o di un gruppo, puoi usare la tastiera virtuale. Verrà visualizzata automaticamente, non appena avrai toccato un'area che la richiede.

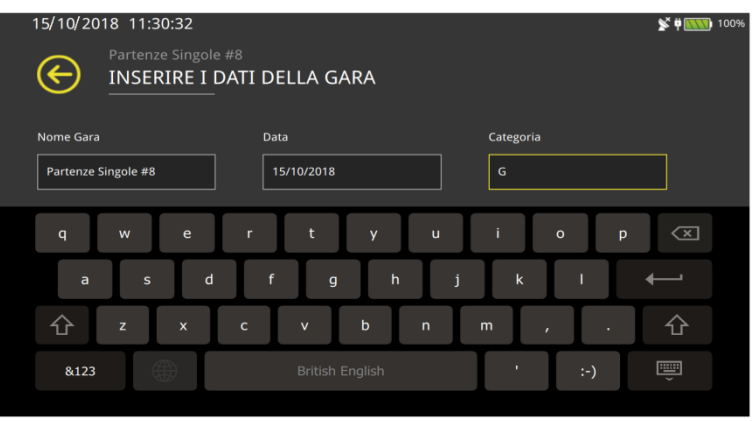

#### <span id="page-12-1"></span> $1.3.6$ Input e output esterni

Il Rei Pro ti permette di usare facilmente diverse periferiche esterne.

Usa una delle porte USB per collegare una tastiera o un mouse, entrambi con o senza fili. Migliora l'ergonomia della postazione di cronometraggio. Nel caso tu voglia usare una tastiera fisica USB, disabilita la tastiera virtuale da menu o tramite scorciatoia ALT+MIC.

Puoi anche collegare uno schermo ad alta definizione o un proiettore alla porta HDMI. Usa questa possibilità sia a fini didattici che in ambienti di gara. Fai attenzione: se il tuo schermo esterno non dovesse supportare la risoluzione dello schermo del Rei Pro (800x480), prova a spegnere il cronometro e riavviarlo tenendo premuto F5, attiverai la modalità video unicamente in uscita HDMI.

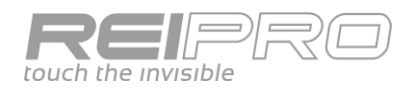

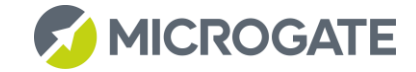

### <span id="page-13-0"></span>2 CONFIGURAZIONI

Sia nella schermata iniziale, che nel menu di ogni programma, troverai, in alto a destra, tre icone che ti permetteranno di raggiungere rapidamente tutti i settaggi del Rei Pro.

Alcuni potrai già modificarli nella schermata iniziale, appena acceso il cronometro, mentre quelli specifici di ogni programma li troverai solo successivamente, all'interno del menu di gara.

### <span id="page-13-1"></span>2.1 SINCRONIZZAZIONE

Il menu di sincronizzazione, trasversale a tutti i programmi, è composto dai sottomenu:

#### <span id="page-13-2"></span> $2.1.1$ Imposta sincronizzazione

Sincronizzazione "classica". Imposta un'ora e una data e sincronizza il Rei Pro tramite un impulso su linea di Start (linea, radio o pulsante).

### <span id="page-13-3"></span>2.1.2 Modifica sincronizzazione

Puoi variare l'ora e la data del cronometro tramite un delta positivo o negativo.

### <span id="page-13-4"></span>2.1.3 Test sincronizzazione

Collega un sincronizzatore esterno e verifica lo scarto tra il sincronizzatore e il cronometro.

### <span id="page-13-5"></span>2.1.4 GPS e Fuso orario

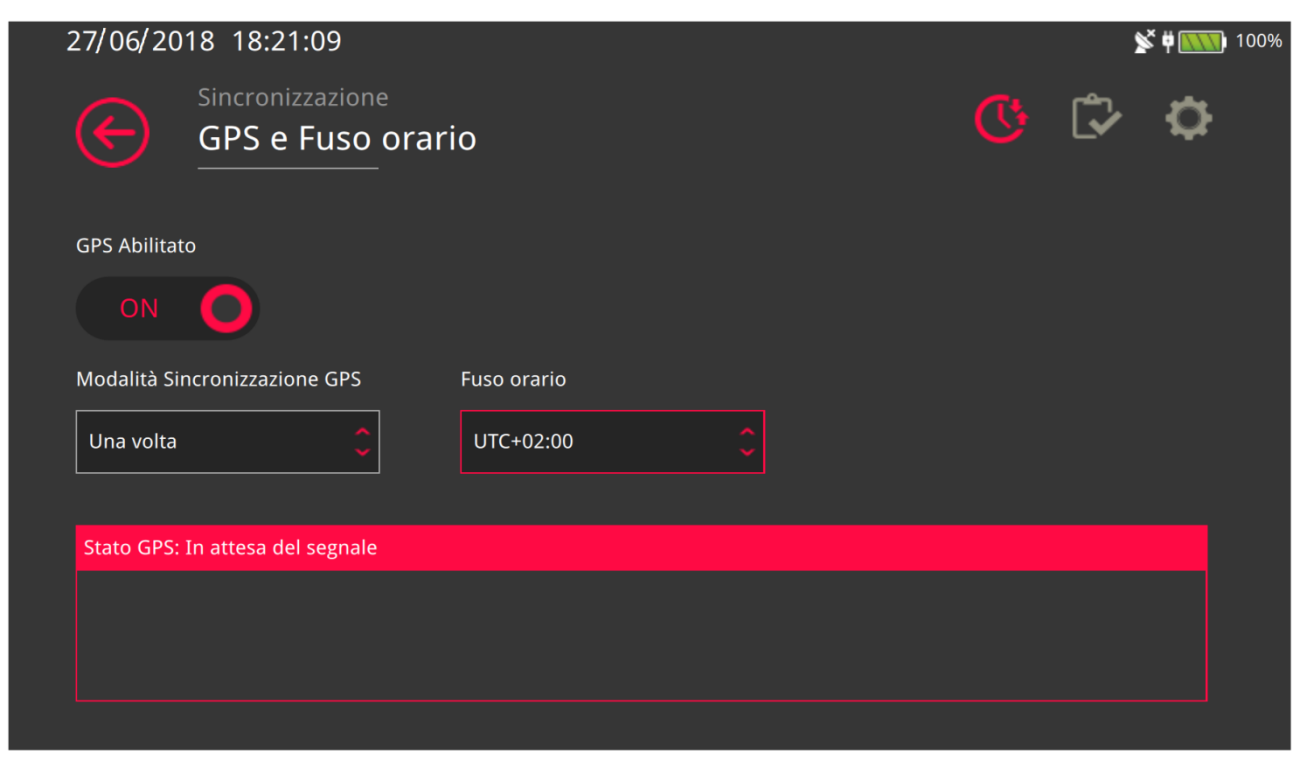

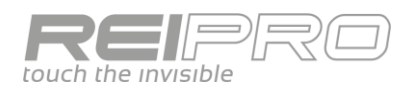

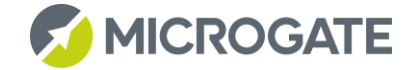

Il Rei Pro è dotato di un ricevitore GPS integrato. Lo stato della ricezione del segnale satellitare è visibile tramite l'icona posta accanto a quella della batteria:

- Nessuna icona se il GPS non è attivato;
- Icona bianca con X se il GPS è attivato, ma non agganciato ai satelliti;  $\mathbb{N}$
- Icona bianca con segnale se il GPS è attivo, agganciato ma la sincronizzazione non è stata attivata;  $\blacktriangleright$
- Icona verde se il GPS è attivo, agganciato e il Rei Pro sincronizzato; N
- Icona rossa se il GPS è attivo ma non agganciato e il Rei Pro ha perso la sincronizzazione.

Puoi quindi decidere di abilitarlo per allinearti all'ora ufficiale.

Hai a disposizione due diverse modalità di sincronizzazione GPS:

### *2.1.4.1 Sincronizzazione GPS singola*

Una volta acquisito il corretto segnale satellitare il Rei Pro sincronizza l'orario con quello ufficiale e successivamente si affiderà al quarzo interno.

### *2.1.4.2 Sincronizzazione GPS Continua*

Dopo aver allineato l'orario solare a quello del segnale GPS, il Rei Pro continuerà a mantenersi allineato ad esso. Questo richiede un aggancio continuo al segnale satellitare. Il Rei Pro resterà sincronizzato al GPS fintantoché riceverà correttamente il segnale. Nel caso in cui quest'ultimo dovesse venire a mancare, il cronometro userà il quarzo interno. Nel caso di un successivo ritorno del segnale GPS, il Rei Pro lo utilizzerà per riallineare l'orario interno soltanto se lo scarto sarà inferiore a 300µs.

Se operi in un luogo chiuso, usa un'antenna esterna, collegata all'apposita porta, per continuare a ricevere correttamente il segnale GPS.

Dovrai anche settare correttamente la differenza dell'ora del luogo dove ti trovi rispetto al valore UTC:

### *2.1.4.3 Impostazione del valore UTC*

Il Tempo Coordinato Universale (UTC) è l'orario di riferimento da cui sono calcolati tutti gli altri fusi orari.

Il Valore UTC+0 è riferito al fuso orario del meridiano di Greenwich, inoltre, essendo l'ora legale un artificio, appunto, legale (che oltretutto non viene usato in tutto il mondo), il valore UTC non ne tiene conto.

In Europa, quando è in vigore l'ora solare il valore sarà UTC+1, mentre quando vigerà l'ora legale il valore da impostare sarà UTC+2.

L'UTC è utilizzato solo quando il cronometro viene sincronizzato tramite GPS.

#### <span id="page-14-0"></span> $2.1.5$ Uscita di sincronizzazione

Puoi impostare un orario (HH:MM:SS) al quale il Rei Pro fornirà un impulso in uscita dalla porta Digital (Pin6).

Si può impostare anche un tempo di ripetizione.

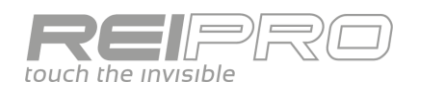

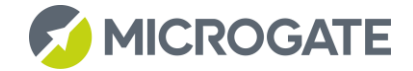

### <span id="page-15-0"></span>2.2 TEST HARDWARE

### <span id="page-15-1"></span>2.2.1 Stato Linee

Uno sguardo generale sullo stato delle linee fisiche ed eventuali LinkPod connessi.

#### <span id="page-15-2"></span>Test segnale radio  $2.2.2$

Puoi verificare le caratteristiche di un impulso radio ricevuto, quali canale, canale logico e intensità del segnale.

### <span id="page-15-3"></span>2.3 IMPOSTAZIONI DI BASE

Queste le impostazioni raggiungibili dalla schermata iniziale, prima della scelta del programma:

#### <span id="page-15-4"></span> $2.3.1$ Lingua

Puoi cambiare la lingua dell'interfaccia del Rei Pro in qualsiasi momento.

#### <span id="page-15-5"></span> $2.3.2$ Importazione/Esportazione

Puoi importare una configurazione di gara precedentemente salvata o un database di gara. Potrai navigare dentro le cartelle presenti nel tuo USB drive, il Rei Pro ti mostrerà soltanto i file che potrai importare.

#### <span id="page-15-6"></span> $2.3.3$ Luminosità

Gestisci il livello di luminosità dello schermo, la luminosità automatica comandata dal sensore e il risparmio batteria. Potrai impostare manualmente il livello di luminosità soltanto dopo aver disabilitato la regolazione automatica.

### <span id="page-15-7"></span>2.3.4 Canale LinkGate

Imposta il canale LinkGate per la ricezione dei segnali inviati da EncRadio o Polifemo Radio.

#### <span id="page-15-8"></span> $2.3.5$ Indirizzo IP (Ethernet e WiFi)

Il Rei Pro è dotato di due porte di rete per comunicazioni TCP/IP. Tramite questo menu potrai scegliere se dotare il cronometro di un indirizzo IP fisso, o se affidarti al DHCP del router al quale sarà collegato.

Il Rei Pro è dotato anche di WiFi. Per Configurare il WiFi basta impostare il tipo di Adattatore come WiFi e premere F1 per entrare nel menu di configurazione. Dopo aver abilitato il WiFi si può scegliere a quale rete collegarsi impostando la password e premendo il pulsante Selezione rete.

#### <span id="page-15-9"></span> $2.3.6$ Calibrazione batterie

Il Rei Pro monta una evoluta batteria agli ioni di litio. Per mantenere precisa la corrispondenza tra il reale stato di carica degli accumulatori e l'indicazione fornita dal cronometro, dovresti eseguire una calibrazione batterie almeno una volta all'anno. Per eseguirla segui i seguenti passaggi:

- Disconnetti l'alimentatore dal Rei Pro;
- Avvia la calibrazione batterie;
- Il software porterà il livello della batteria al minimo possibile;
- Appena il Rei Pro si spegnerà, riconnetti l'alimentatore esterno;
- Alla riaccensione il cronometro comincerà la ricarica delle batterie;
- A ricarica completata avrai terminato la calibrazione.

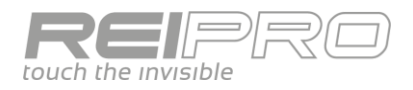

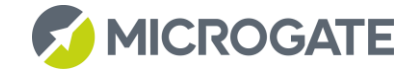

### **Non essendo una procedura totalmente automatica è quindi consigliabile non farla a ridosso di un evento durante il quale dovresti usare quel cronometro.**

#### <span id="page-16-0"></span> $2.3.7$ Calibrazione base tempi

Una volta attivato il GPS ed agganciato ai satelliti potrai verificare lo scarto tra l'ora interna e quella data dal segnale satellitare. Nel caso il delta sia troppo elevato esegui la calibrazione della base tempi per riallinearti al GPS.

#### <span id="page-16-1"></span> $2.3.8$ Stato sistema

Vista generale delle caratteristiche fisiche del Rei Pro.

### <span id="page-16-2"></span>2.3.9 Test sistema

In caso di malfunzionamenti del tuo Rei Pro salva il Log del sistema ed inviacelo per poter individuare e correggere eventuali criticità.

### <span id="page-16-3"></span>2.3.10 About

Informazioni sul numero di serie e sulla versione del sistema operativo installato sul Rei Pro.

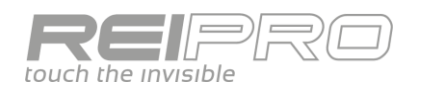

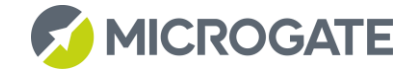

### <span id="page-17-0"></span>2.4 IMPOSTAZIONI COMUNI

Seppure con alcune differenze dovute ai diversi tipi di gara, nel menu impostazioni sono presenti alcune voci che troverai in tutti i programmi di cronometraggio:

#### <span id="page-17-1"></span>Precisione misura  $2.4.1$

Potrai scegliere la precisione dei tempi che verranno visualizzati in gara.

- Precisione misura: modifica la precisione dei tempi netti generati dal Rei Pro. Qualunque valore sceglierai, i cronologici verranno comunque salvati alla precisione massima gestita dal Rei Pro (1/50000s), potrai quindi variare la precisione e ricalcolare i tempi netti, a meno che non venga cambiato l'ultimo parametro di questa lista.
- Arrotondamento: puoi decidere quale sarà la prima cifra dalla quale si passerà all'unità significativa superiore (es. precisione al millisecondo, valore impostato 5 e tempo solare 12:00:09.4613, la quinta cifra dei secondi, cioè 1, passerà all'unità superiore. Quindi il solare diventerà: 12:00:09.461);
- Regola IAAF: è un arrotondamento particolare che porta i tempi netti al valore superiore (es. precisione impostata 1/100s e tempo netto 25.4625s, con la regola IAAF diventerà 25.47s)
- Troncamento cronologici: potrai decidere di troncare anche i cronologici alla stessa precisione dei tempi netti. In questo caso non potrai aumentare la precisione dei tempi netti ricalcolandoli.

#### <span id="page-17-2"></span> $2.4.2$ Comunicazione con computer

Ti consente di settare in maniera differenziata la comunicazione attraverso le porte seriali e la USB Host (la presa di tipo A), compreso il tipo di protocollo. Potrai decidere di trasmettere i dati alla ricezione di ogni singolo evento (Dati Online), oppure di trasmetterli tutti insieme a fine gara (Dati Offline), come anche di inviare il tempo a correre (Tick).

#### <span id="page-17-3"></span> $2.4.3$ Tabellone

Questo menu ti permetterà di configurare ciò che "collegherai a ciascun capo del cavo tabellone". Infatti potrai configurare l'uscita tabellone del cronometro (settando velocità, le pause per eventi di Lap o Stop e altro) e anche quali tabelloni saranno collegati all'estremità opposta del cavo. Potrai scegliere il tipo di tabellone connesso al Rei Pro e la tipologia di visualizzazione tra le varie disponibili.

06/11/2018 17:59:56  $\frac{1}{2}$   $\frac{1}{2}$   $\frac{1}{2}$   $\frac{1}{2}$ → Impostazioni → Tabellone  $(\Leftrightarrow$ Lista Tabelloni Aggiungi  $\odot$ Indirizzo Tabellone Visualizzazione Indirizzo IP Num. 192.168.001.101  $\mathbf{0}$ uGraphLED Nome atleta uGraphLED **Tempo Grafico** 192.168.001.102  $\overline{2}$ 192.168.001.103 uGraphLED  $\overline{2}$ 1&2 Num Tempo Nome 192.168.001.104 -3 uGraphLED  $\overline{2}$ 3&4 Num Tempo Nome Modifica Elimina Elimina tutti Indirizzo IP Config. Predefinit

Puoi inoltre utilizzare un cavo di rete per

connetterti ad uno più tabelloni, ti basterà digitare l'indirizzo IP di destinazione, cioè quello del tabellone.

#### <span id="page-17-4"></span> $2.4.4$ Linee

Imposta i canali fisici e logici e gestisci i tempi di disattivazione e il tipo di contatto. (Vedi Approfondimento)

#### <span id="page-17-5"></span> $2.4.5$ ReiNet

Gestisci i vari parametri della rete Rei Pro-Rei Pro.

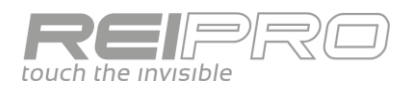

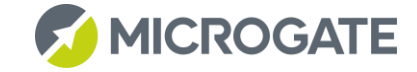

Ogni ReiPro è dodato di due porte ethernet. Per collegare due o più cronometri assieme è possibile collegarli in daisy chain, uno dopo l'altro, usando le due porte ethernet o altrimenti creare una rete classica a stella usando uno switch ethernet.

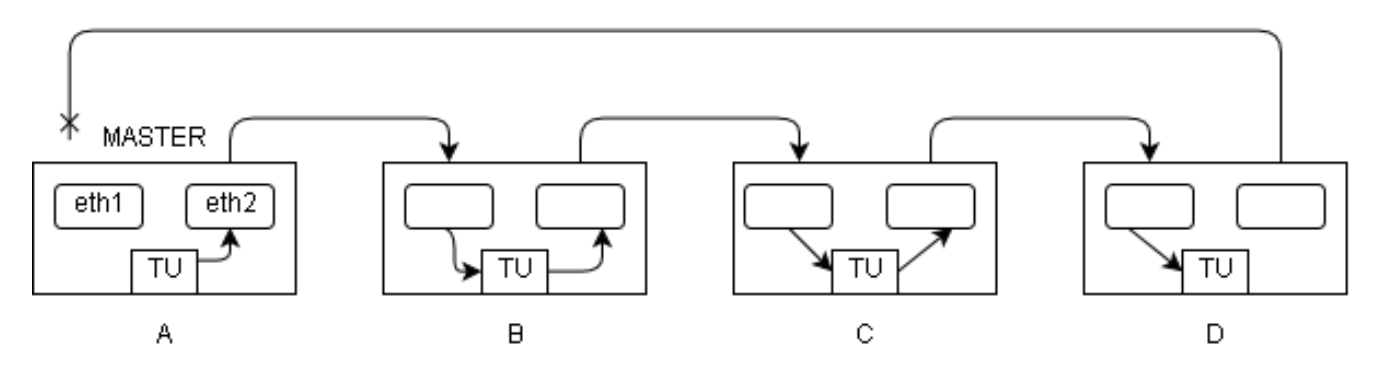

Per la sincronizzazione si configura un cronometro come MASTER che distribuisce la sincronizzazione a tutti gli altri cronometri collegati alle sue porte ethernet.

Il MASTER può essere sincronizzato via GPS o un dispositivo esterno.

Inoltre il MASTER gestisce la distribuzione degli indirizzi IP tramite DHCP per ogni dispositivo in rete.

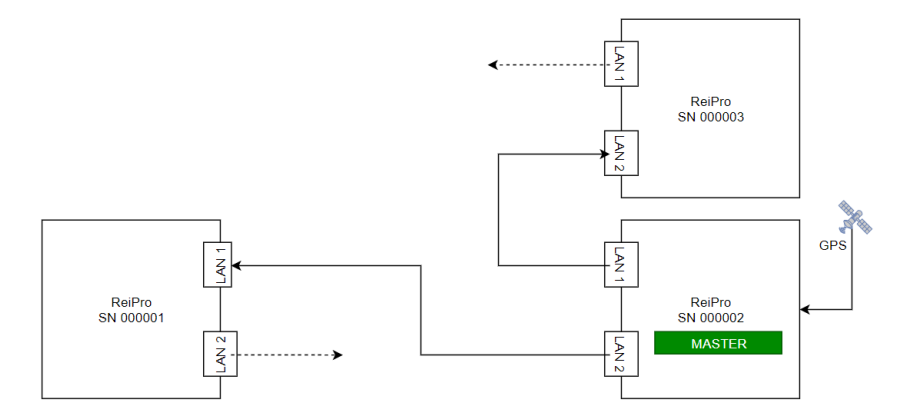

*Collegamento in Daisy Chain*

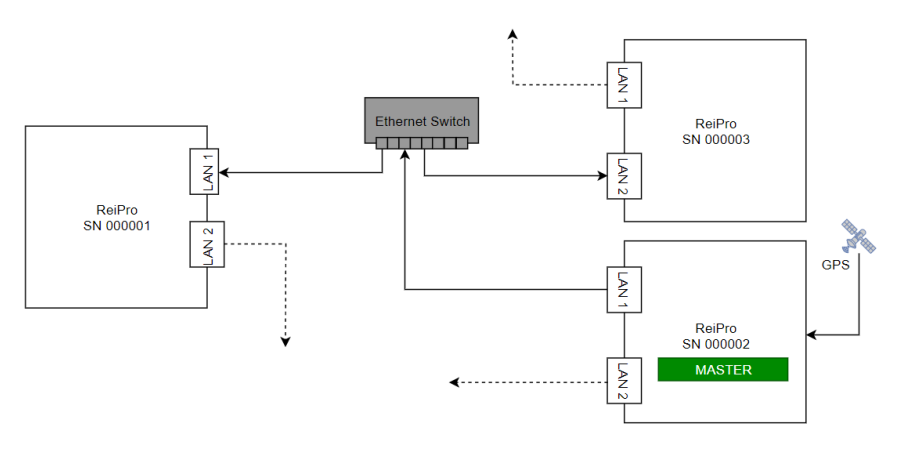

*Collegamento tramite switch ethernet centrale*

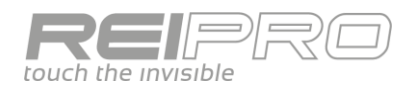

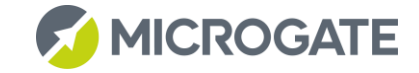

#### <span id="page-19-0"></span> $2.4.6$ Semaforo

Permette di programmare il semaforo µSem o un semaforo "virtuale" per gestire diversi tipi di cicli di partenza.

#### <span id="page-19-1"></span> $2.4.7$ Basi Velocità

Puoi inserire la lunghezza di varie parti del percorso di gara per il calcolo della velocità. Potrai impostare sia la lunghezza totale del percorso che le lunghezze dei singoli Lap.

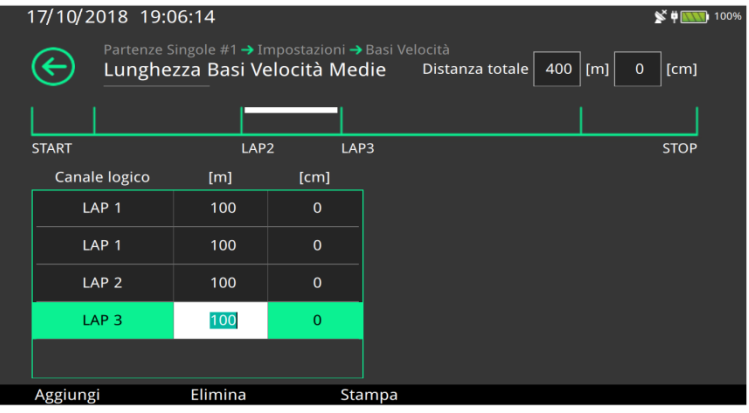

#### <span id="page-19-2"></span>2.4.8 Modem

Puoi controllare l'utilizzo di un modem GSM collegato al cronometro. Con il modem GSM è possibile collegarsi tra due ReiPro in maniera diretta con la chiamata dati oppure tra più cronometri con l'invio di SMS.

### <span id="page-19-3"></span>2.5 AREA GESTIONE LINEE

Alla gestione delle linee è demandata una specifica area della tastiera del Rei Pro.

Puoi dare un impulso tramite i tasti specifici di ogni linea [\[41](#page-7-0)], puoi disabilitarne l'acquisizione con il relativo tasto [\[40\]](#page-7-0) e perfino azzerare il tempo di disattivazione della linea con il tasto Holdoff [\[38\]](#page-7-0), se ne hai la necessità. I LED dei singoli tasti di disabilitazione linea e Holdoff lampeggianti ti indicheranno che quella specifica funzione è attiva.

I LED dei tasti Holdoff hanno anche una seconda funzione: qualora il Rei Pro rilevasse un cortocircuito su una linea, il corrispondente LED resterà costantemente acceso ad evidenziare il problema.

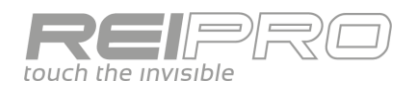

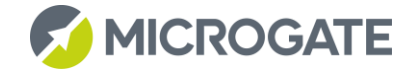

### <span id="page-20-0"></span>3 PROGRAMMI DI CRONOMETRAGGIO

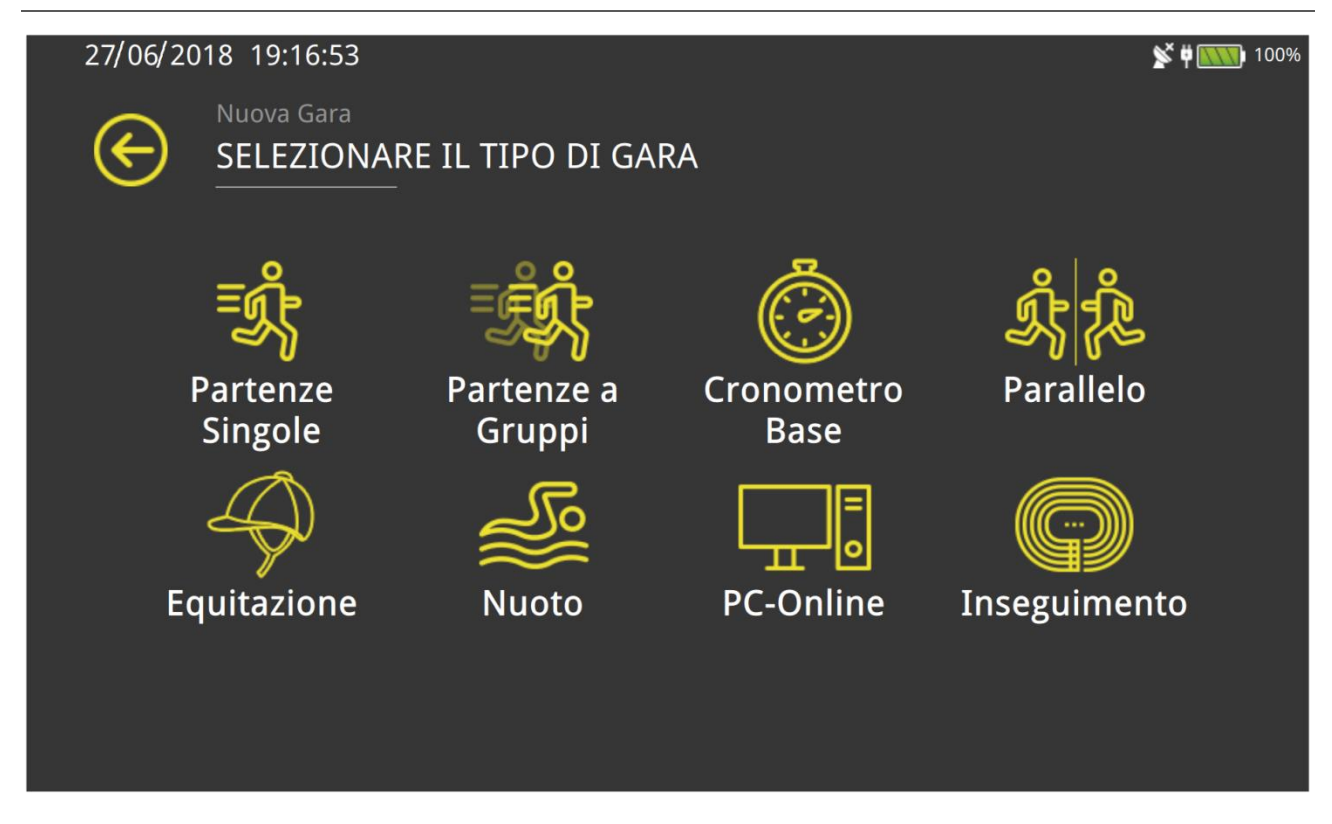

### <span id="page-20-1"></span>3.1 GESTIONE DELLA GARA

Il Rei Pro è in grado di memorizzare un numero pressoché illimitato di gare. Potrai quindi, in qualsiasi momento, uscire dalla gara in corso, aprirne e gestirne una nuova (o una precedentemente creata), per poi ritornare a quella iniziale.

Tutti i dati verranno continuamente salvati all'interno della memoria del cronometro e resteranno memorizzati finché non deciderai di eliminarli.

Puoi avviare una specifica gara in tre modi diversi, in base alle tue esigenze:

#### <span id="page-20-2"></span> $3.1.1$ Nuova gara

Toccando l'icona "Nuova Gara", visualizzerai la lista delle tipologie di gara disponibili e, a seguire, la lista delle possibili configurazioni del programma scelto.

Fatto ciò, la successiva schermata di inserimento dei dati identificativi della gara è comune a tutti i programmi e a tutte le configurazioni. Tocca i campi disponibili per inserire i dati di gara tramite la tastiera virtuale.

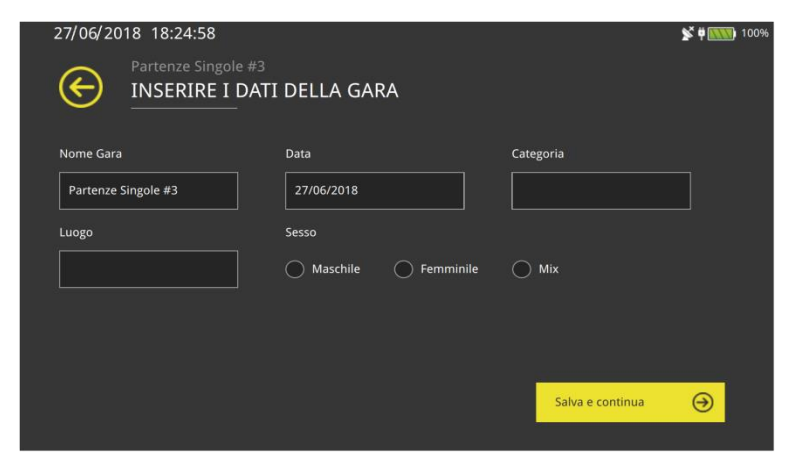

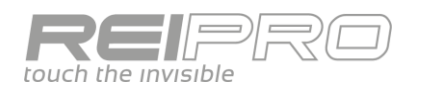

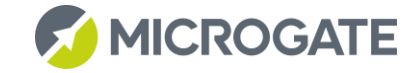

Se la nuova gara che stai creando sarà dello stesso tipo dell'ultima gara gestita, il Rei Pro ti chiederà se vuoi mantenere le configurazioni di gara. Quindi nel caso, durante un singolo evento, tu debba gestire diverse gare della stessa tipologia, potrai creare delle gare "gemelle", in modo da non dover impostare nuovamente tutti i parametri come tabelloni, configurazione linee, ecc...

#### <span id="page-21-0"></span> $3.1.2$ Richiama Gare

Nel caso in cui la gara sia stata creata in precedenza, ti sarà possibile richiamarla toccando l'icona "Richiama Gare".

La successiva schermata ti permetterà di:

- Visualizzare la lista completa delle gare in memoria;
- Scegliere una delle gare, tramite tocco o pad direzionale;
- Utilizzare il campo di ricerca per trovare velocemente la gara che cerchi;
- Richiamare la gara evidenziata;
- Eliminare la gara evidenziata;
- Duplicare la gara evidenziata;
- Esportare il database della gara evidenziata;
- Eliminare tutte le gare memorizzate.

Tutte le scelte (ad eccezione dell'esportazione) prevedono, ovviamente, una conferma di sicurezza.

La lista delle gare visualizzata sarà ordinata in base alla data inserita in fase di definizione della singola gara.

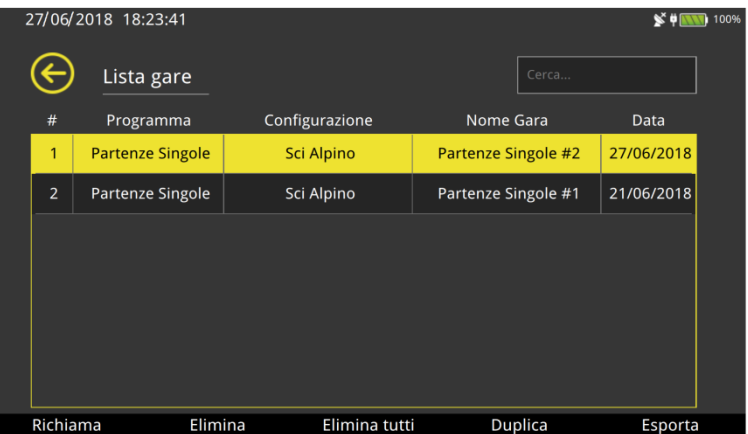

#### <span id="page-21-1"></span> $3.1.3$ Esportazione e Importazione Gara

Accedi a questa modalità di creazione di una gara dal menu Impostazioni > Importa/Esporta.

In base a cosa deciderai di fare, se esportare o esportare una configurazione o DB di gara, il ReiPro ti proporrà una lista di cartelle. In particolare la cartella "Config" si trova all'interno del cronometro, mentre le memorie collegate alle porte USB saranno identificate come Memoria USB Esterna. Potrai navigare dentro di esse e scegliere la cartella che desideri utilizzare. Nel caso di importazione DB gara o configurazione, il ReiPro ti mostrerà soltanto i file della tipologia corrispondente, evitando di mostrare tutto il contenuto della cartella.

### <span id="page-21-2"></span>3.2 MENU PRINCIPALE

Il menu principale, qualsiasi programma di gara tu decida di usare, ti permette la gestione della gara:

#### <span id="page-21-3"></span>Cronometraggio  $3.2.1$

Porta alla schermata di cronometraggio (raggiungibile in qualsiasi momento anche tramite tasto MIC)

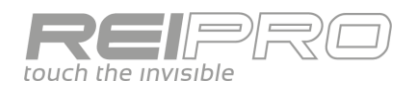

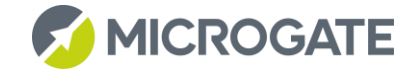

#### <span id="page-22-0"></span> $3.2.2$ Classifiche

Puoi generare e stampare classifiche ordinate per tempo di arrivo, intermedio, pettorale. Puoi anche filtrare uno specifico concorrente, includere o no NP, NA, oppure stampare una lista di tempi.

#### <span id="page-22-1"></span> $3.2.3$ Atleti

Ti consente di creare autonomamente una lista di atleti con pettorale, nome, cognome e nazionalità. Ovviamente potrai anche farlo a gara in corso o conclusa, ottenendo così una classifica aggiornata dall'anagrafica. Puoi usare il campo AUX per inserire delle informazioni aggiuntive di qualsiasi tipo.

#### <span id="page-22-2"></span> $3.2.4$ Gruppi

Puoi definire gruppi e sottogruppi, assegnando sia un intervallo di pettorali o un singolo pettorale. Puoi anche farlo in corsa dalla schermata di cronometraggio.

#### <span id="page-22-3"></span> $3.2.5$ Stampe

Stampa il cronologico dei solari o la lista dei NP, NA o degli squalificati, con possibilità di numerosi filtri.

Hai inoltre a disposizione diverse impostazioni della stampante, tra le quali una, la "stampa ridotta", che ti permetterà di risparmiare carta termica, al prezzo di una "compressione" delle informazioni stampate.

#### <span id="page-22-4"></span> $3.2.6$ Liste di partenza

Puoi definire una lista di partenza automatica, impostando l'intervallo dei pettorali, l'incremento, il distacco, orario e data della prima oppure una totalmente manuale, inserendo i pettorali singolarmente. Tutto sarà legato all'anagrafica, se inserita.

#### <span id="page-22-5"></span> $3.2.7$ Squalifiche

Puoi verificare lo stato di uno specifico concorrente di una certa manche, potrai così squalificarlo o rimetterlo in gara, se necessario.

#### <span id="page-22-6"></span> $3.2.8$ Comunicazione con Computer

Hai la possibilità di inviare dati ad un computer, scegliendo cosa inviare, oppure di riceverli.

#### <span id="page-22-7"></span> $3.2.9$ Calcolatrice

Calcolatrice sessagesimale.

### <span id="page-22-8"></span>3.2.10 Configurazione

Ti permette di cambiare la configurazione del programma e i dati con cui hai definito la gara.

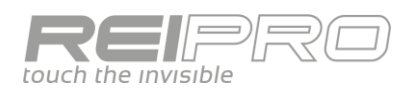

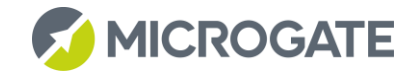

### <span id="page-23-0"></span>3.3 PARTENZE SINGOLE

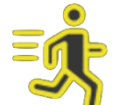

#### <span id="page-23-1"></span> $3.3.1$ Schermo di cronometraggio

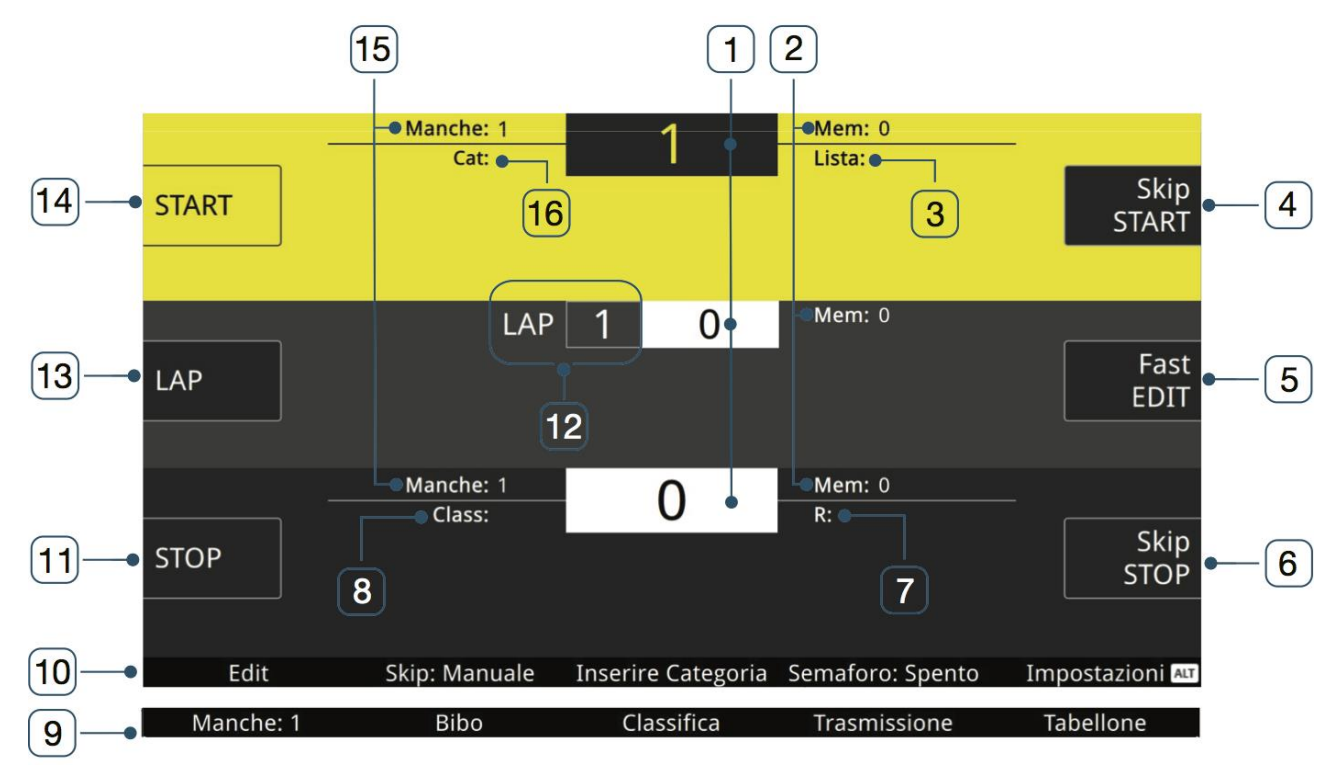

- 1- Numero pettorale;
- 2- Contatore eventi in memoria;
- 3- Lista pettorali in partenza;
- 4- Tasto rapido di skip dell'impulso di start visualizzato, premendo ALT imposta il concorrente come Non Partito;
- 5- Fast edit / Lista prossimi;
- 6- Tasto rapido di skip dell'impulso di stop visualizzato, premendo ALT imposta il concorrente come Non Arrivato;
- 7- Lista dei pettorali in corsa;
- 8- Posizione in classifica del pettorale visualizzato;
- 9- Tasti funzione con ALT premuto;
- 10- Tasti funzione sempre visualizzati;
- 11- Tasto selezione area Stop;
- 12- Contatore Lap;
- 13- Tasto selezione area Lap;
- 14- Tasto selezione area Start;
- 15- Numero di manche del pettorale visualizzato;
- 16- Categoria.

#### <span id="page-23-2"></span> $3.3.2$ Selezione dell'area di interesse

L'interfaccia di cronometraggio del programma partenze singole è divisa in tre aree: **Start, Lap e Stop.**

Puoi selezionare una di queste tre aree sia toccando il riquadro corrispondente sulla sinistra, sia premendo il corrispondente tasto funzione. L'area selezionata avrà uno sfondo giallo.

#### <span id="page-23-3"></span> $3.3.3$ Inserimento del pettorale

Dopo aver selezionato l'area ti basterà digitare sul tastierino numerico il numero del pettorale scelto e premere il tasto ENT.

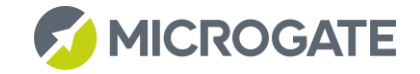

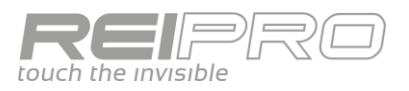

Quando acquisirai un impulso relativo all'area selezionata verrà visualizzato un countdown grafico nel riquadro del numero ad indicare il tempo mancante alla conferma automatica del numero inserito.

Ti basterà digitare un qualsiasi numero per evitare la conferma automatica.

### <span id="page-24-0"></span>Cosa puoi fare e filosofia operativa

Il Rei Pro ti permette di fare molto di più di quanto qualsiasi schermo possa contenere, inoltre un'interfaccia troppo ricca di tasti e funzioni risulterebbe molto poco pratica da usare in gara.

Per permetterti di operare in modo veloce, la visualizzazione delle funzioni è stata divisa in tre modalità:

- **Gestione gara**: nessun evento in arrivo da gestire, mi occupo della gara in generale;
- Gestione evento in corso: evento appena acquisito, mi occupo della sua gestione;
- **Gestione eventi passati**: nessun evento in arrivo da gestire, ma eventi passati da correggere.

### *3.3.4.1 Gestione gara: numero di pettorale confermato (n.+ENT) o nessun pettorale;*

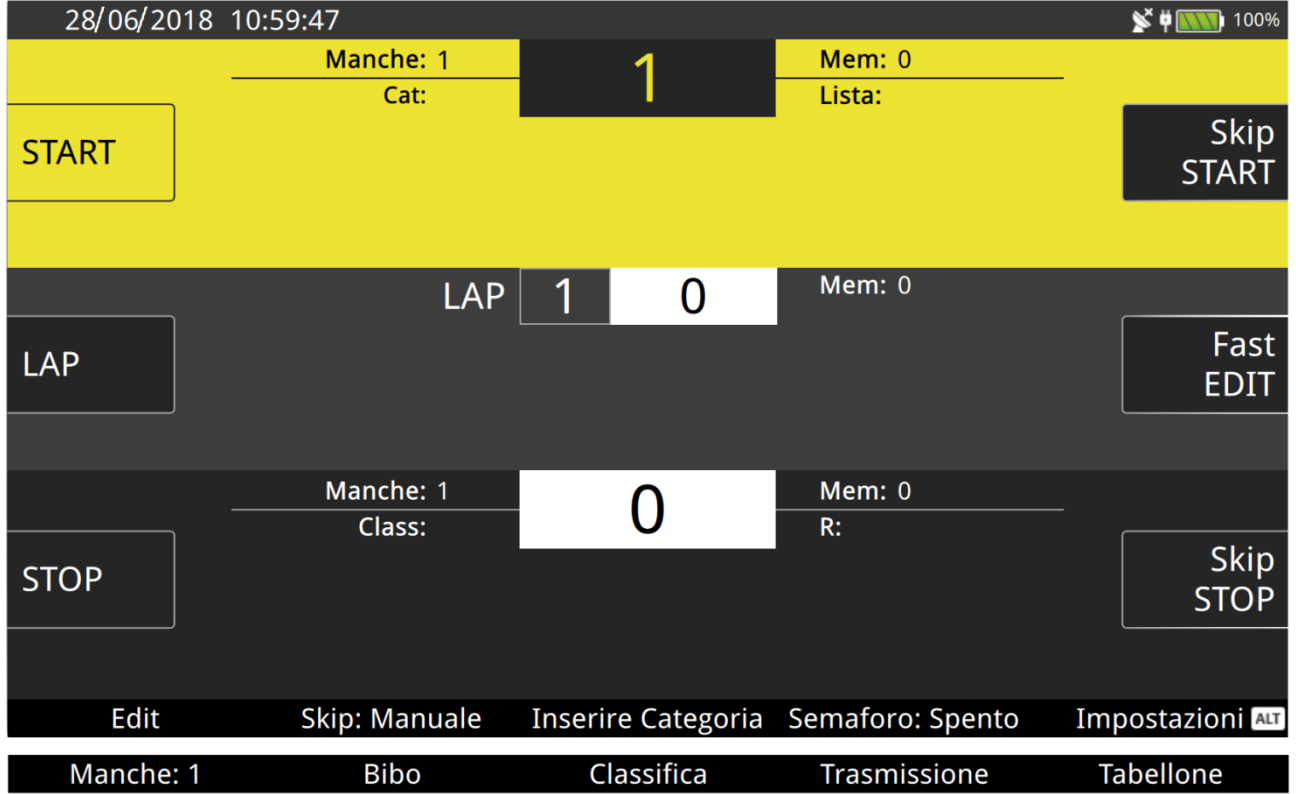

In fase di preparazione della gara o in una fase di stasi, in cui non hai nessun evento da gestire, puoi occuparti della gestione degli aspetti della gara non strettamente legati ad un impulso:

- **Edit**: accesso alla pagina di Edit;
- **Impostazione Skip**: puoi scegliere di skippare solo gli eventi scelti da te (Skip Manuale), tutti quelli relativi alle linee Lap e Stop (Skip Auto), solo quelli senza pettorale assegnato in precedenza (Skip Semi Auto) o tutti gl impulsi (Skip Tutti)
- **Inserire Categoria**: imposta la categoria alla quale apparterranno i prossimi concorrenti;
- **Semaforo**: puoi creare e gestire una sequenza di partenza sia fisica, visibile tramite µSem, o virtuale per la gestione delle false partenze;
- Impostazioni: scorciatoia per la pagina di impostazioni software della gara in corso;
- **ALT+F1 Cambia Manche**;
- **ALT+F2 Bibo**: inverti l'ordine di partenza della seconda manche;

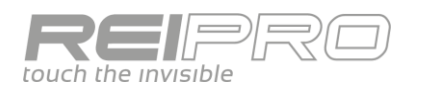

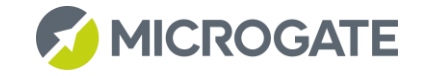

- **ALT+F3 Classifica**: visualizza, filtra e stampa le classifiche della gara in corso;
- **ALT+F4 Trasmissione**: scorciatoia per il menu di configurazione della trasmissione dati a PC;
- **ALT+F5 Tabellone**: scorciatoia per il menu di configurazione dei tabelloni.

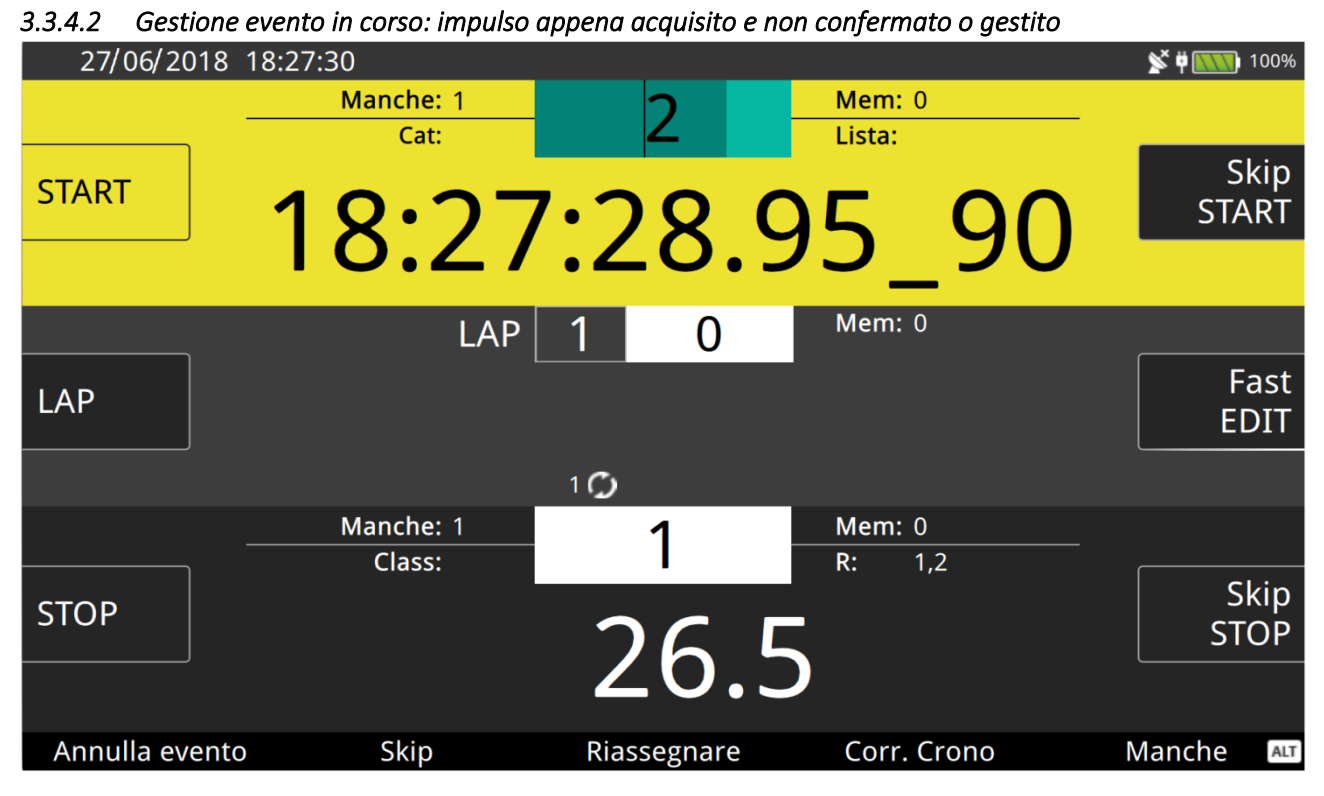

All'arrivo di un impulso, come di una serie di impulsi, il focus sarà sulla gestione del primo evento della serie, che verrà visualizzato in grande nella sua area di appartenenza. In figura un evento di Start.

A questo punto potrai scegliere di:

- **Confermare** l'evento e il numero premendo il tasto ENT;
- **Annullare** l'evento (F1). Ovviamente il tempo solare non andrà realmente perso, sarà solo etichettato come annullato, ma essendo in memoria potrai recuperarlo tramite la funzione di Edit;
- Skippare l'evento (F2). Se sei indeciso su come gestire l'evento puoi inserirlo nella lista di tempi skippati per gestirli o no, in seguito.
- **Riassegnare** l'evento. Nel caso tu voglia utilizzare lo stesso tempo solare per più di un concorrente, ti basterà premere F3 e digitare di seguito il nuovo concorrente.
- **Correggi Crono**. Puoi correggere il tempo solare premendo F4 e digitando il nuovo valore.
- **Cambiare Manche**. Puoi assegnare al volo il tempo del concorrente ad una specifica manche tramite il tasto F5.
- **Skip All**. Nel caso tu abbia acquisito diversi tempi sulla stessa linea puoi decidere di skipparli tutti per gestirli in seguito premendo ALT+F2.
- **Inserisci Nuovo**. Se hai l'esigenza di assegnare lo stesso tempo solare ad un altro pettorale, ti basterà premere ALT+F3 e digitare il nuovo numero cui assegnare quello stesso tempo.

Una volta gestito l'evento visualizzato, ti verranno proposti i successivi, se presenti. Ti basterà guardare il contatore di eventi in memoria per sapere quanti ce ne sono in attesa.

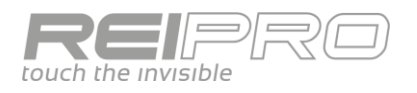

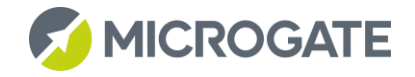

### *3.3.4.3 Gestione eventi passati: numero di pettorale digitato ma non confermato*

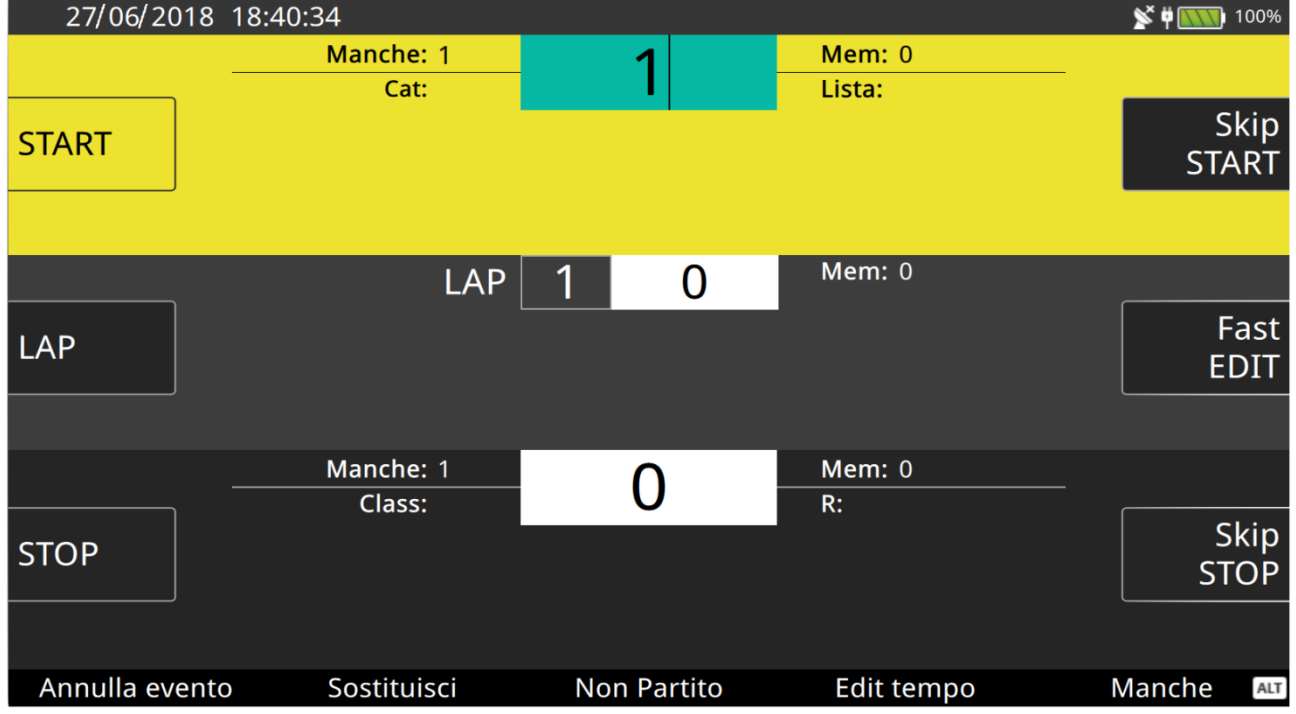

Una volta smaltiti gli eventi in memoria potrai dedicarti alla gestione degli eventi già acquisiti (e gestiti).

Selezionata l'area di interesse digita il pettorale che ti interessa, senza premere ENT Il Rei Pro ti proporrà:

- **Annullare** l'evento associato al pettorale digitato;
- **Sostituire** il numero con un altro. Qui in realtà avrai due possibilità: puoi associare un nuovo pettorale al tempo solare (annullando il precedente se necessario), oppure potrai scambiare le rispettive assegnazioni (es. situazione iniziale: n.1 = 08.00.00 e n.2 = 08.00.01, a sostituzione avvenuta: n.1 =  $08.00.01 + n.2 = 08.00.00$ .
- **Assegnare etichette** Non Partito (NP) o Non Arrivato (NA);
- **Correggere il tempo solare**;
- **Cambiare la Manche**;
- **Aggiungere Categoria**, che puoi creare al volo o dalla gestione gruppi del menu;
- **Rinviare l'evento al PC**.

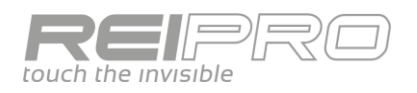

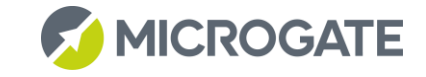

#### <span id="page-27-0"></span> $3.3.5$ Edit

Puoi gestire in maniera organica gli eventi dalla pagina di edit che ti fornirà una visione complessiva e dettagliata di tutti gli impulsi ricevuti in gara.

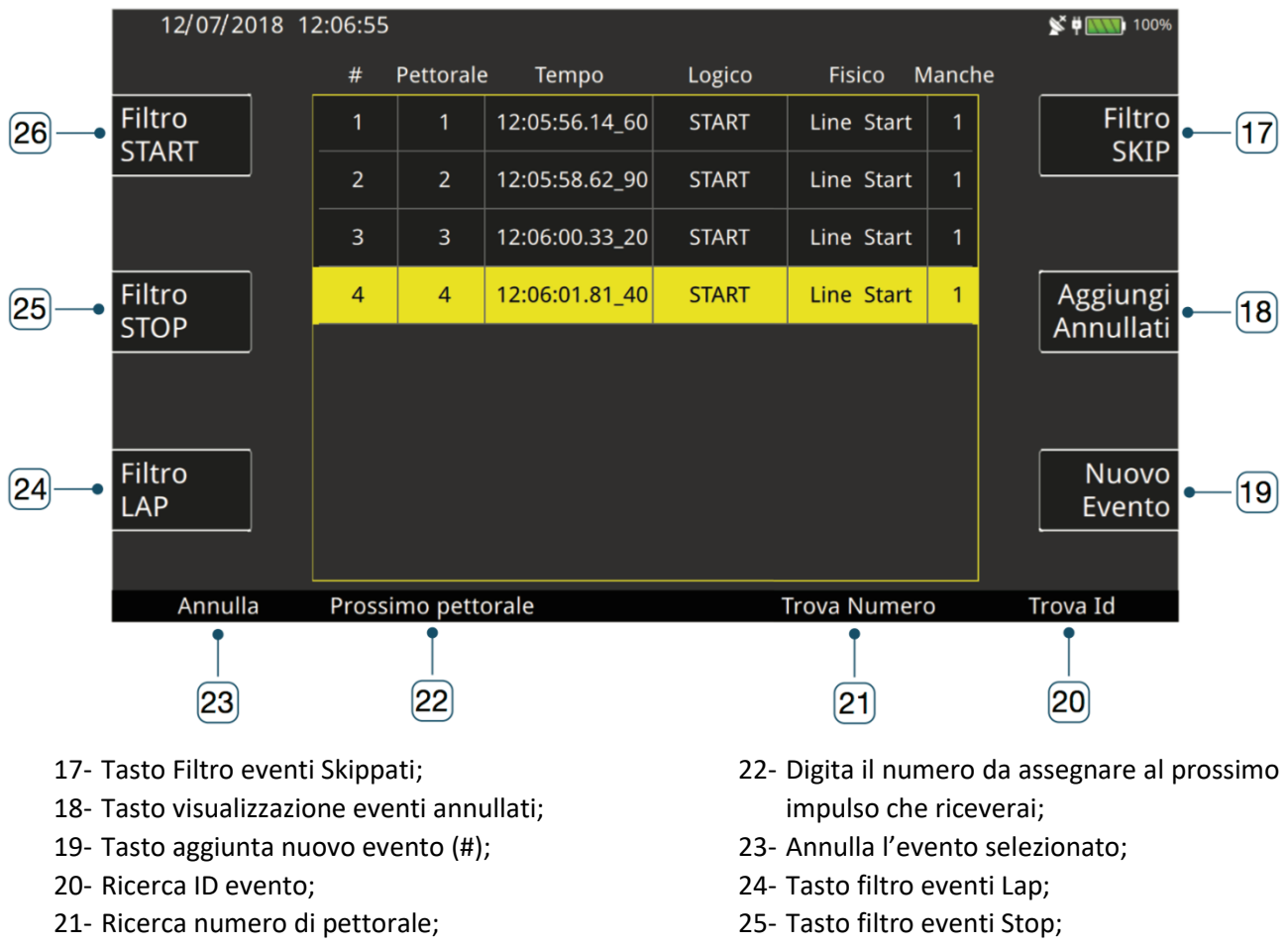

26- Tasto filtro eventi Start.

La tabella visualizzata corrisponderà ai filtri selezionati e ti consentirà di modificare le caratteristiche del singolo evento, come il pettorale, il tempo solare, la manche e il canale logico. **Ovviamente la modifica del tempo solare verrà riportata sulla stampata ed evidenziata tramite \*m.**

Gli eventi saranno ordinati per ID, quindi troverai i più recenti in basso.

Nel caso vengano acquisiti degli eventi mentre sei nella pagina di Edit, il Rei Pro evidenzierà automaticamente l'ultimo impulso arrivato, a meno che tu non stia digitando qualcosa.

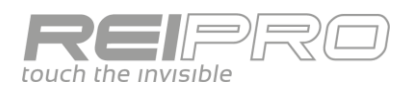

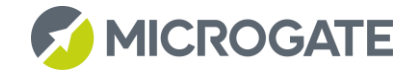

#### <span id="page-28-0"></span> $3.3.6$ Fast Edit

Se invece vuoi mantenere il pieno controllo della gara, ma ti serve anche modificare o anche solo avere a vista, il cronologico degli eventi di una linea, puoi usare la modalità Fast Edit.

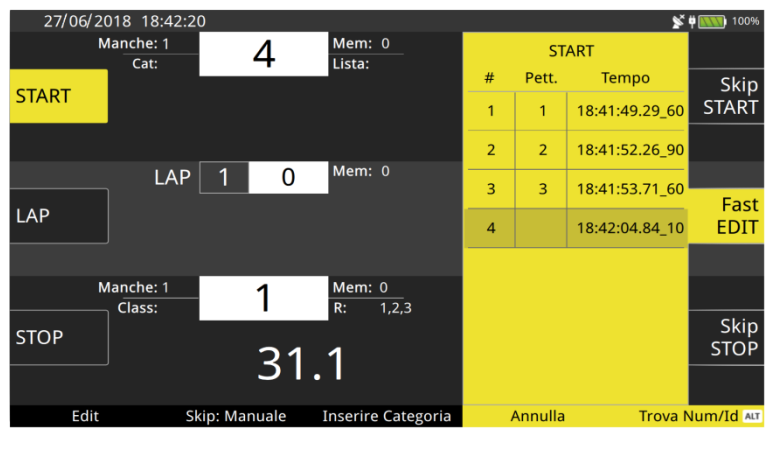

Il Fast Edit ha due differenti visualizzazioni: premi una volta il tasto Fast Edit o il tasto funzione corrispondente (E), per mantenere il focus sul Fast Edit (che infatti sarà su fondo giallo) e potere quindi modificare il pettorale della riga che toccherai. Oppure premi una seconda volta per spostare il focus sulla gara (segui lo sfondo giallo), per avere cosi piena operatività sulle linee ed avere un cronologico sott'occhio. Premi una terza volta per chiudere il Fast Edit e tornare alla gara.

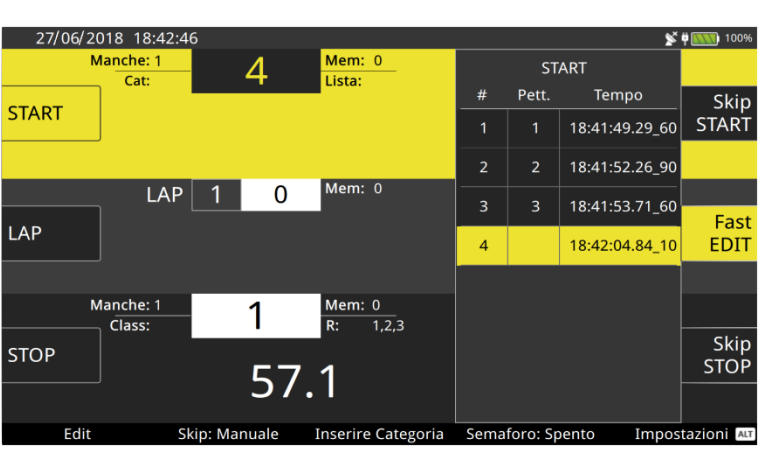

Il Fast Edit sarà contestualizzato alla linea che deciderai di controllare, ti basta quindi un tocco per passare da una linea all'altra e il Fast Edit ti seguirà.

#### <span id="page-28-1"></span> $3.3.7$ Lista Prossimi

Se con il Fast Edit avevi una visione degli eventi acquisiti, con la funzione Lista Prossimi, accessibile tramite ALT+Fast Edit (o ALT+E) puoi spostare lo sguardo in avanti nel tempo, visualizzando la lista dei prossimi concorrenti in lista di partenza o dei pettorali che, partiti, si apprestano a raggiungere il Lap o la linea di Stop.

Potrai quindi inserire il numero del prossimo concorrente scegliendolo dalla Lista Prossimi con un tocco oltre che digitandolo sulla tastiera.

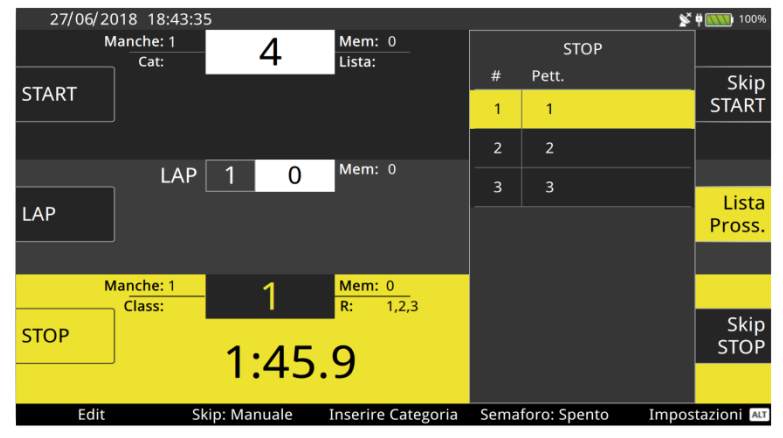

Dopo aver selezionato la lista, con ALT+Tasto freccia è possibile modificare i prossimi in arrivo.

Nel caso di linea Lap selezionato è possible visualizzare tutti i lap spostando la lista a sinistra o a destra.

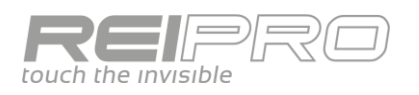

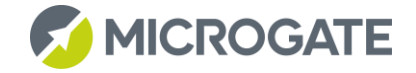

## <span id="page-29-0"></span>3.4 PARTENZE A GRUPPI

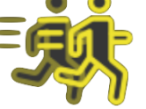

Il programma Partenze a Gruppi ricalca tutte le caratteristiche del programma partenze Singole, con alcune fondamentali differenze. Infatti gli impulsi di partenza non saranno più relativi al pettorale indicato, bensì al gruppo indicato. Il numero che digiterai sulla linea di Start, cioè, indicherà il gruppo di appartenenza dei concorrenti in partenza. Come nelle partenze singole, gli impulsi di Lap e Stop saranno ovviamente relativi al singolo pettorale. In altre parole lo Start varrà per l'intero gruppo, mentre gli altri impulsi varranno per il singolo concorrente. Risulterà ovvio che modificando un evento di Start, verrà modificato l'orario di partenza di tutti i concorrenti appartenenti a quel gruppo, mentre intervenendo su Lap o Stop, la modifica varrà soltanto per quello specifico pettorale.

### **Dovrai necessariamente definire la composizione dei gruppi.**

#### <span id="page-29-1"></span> $3.4.1$ Definizione dei Gruppi

Aperto il menu Gruppi potrai facilmente creare gruppi e sottogruppi. Seleziona Nuovo gruppo, dagli il nome che preferisci e crea quanti sottogruppi desideri al suo interno, definendoli a piacimento.

Il numero del gruppo (#) corrisponde al pettorale da impostare in partenza, mentre il nome è puramente indicativo. Per spostare un gruppo in alto o in basso (e quindi cambiare il pettorale) si possono utilizzare i pulsanti ALT + freccia.

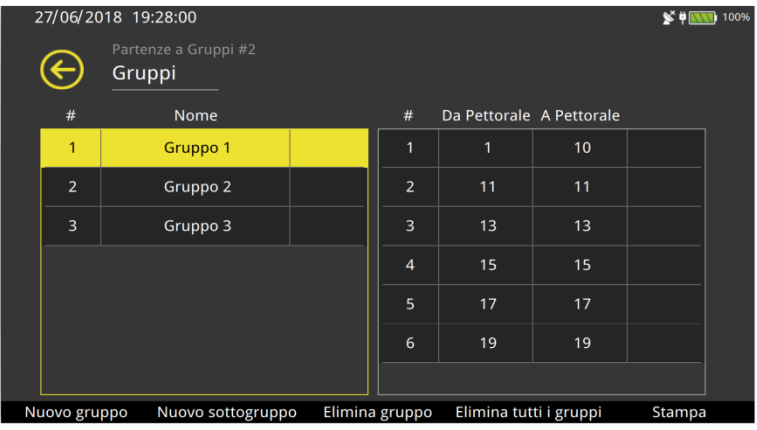

Nell'esempio sono stati creati:

- Gruppo 1 contenente i pettorali da 1 a 10 e i pettorali dispari dal numero 11 al 19;
- Gruppo 2 contenete i pettorali dal numero 11 al 20;

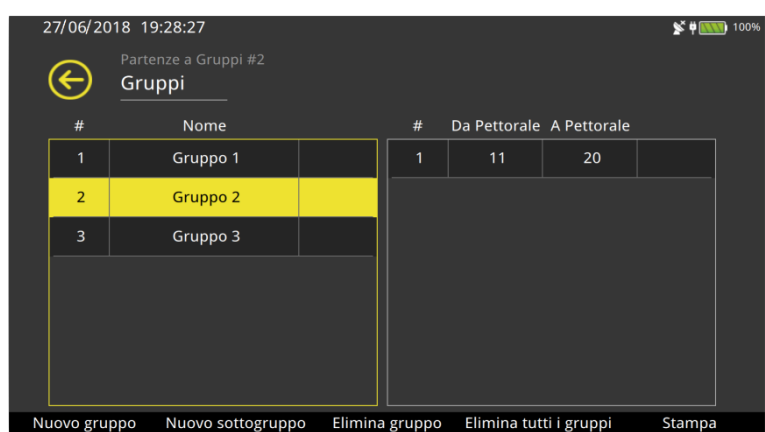

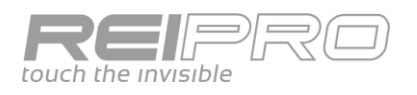

- Gruppo 3 contenete i pettorali dal 21 | 27/06/2018 19:28:53 al 30.

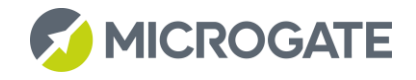

 $\mathbf{S}$   $\mathbf{\#}$  **MW** 1009

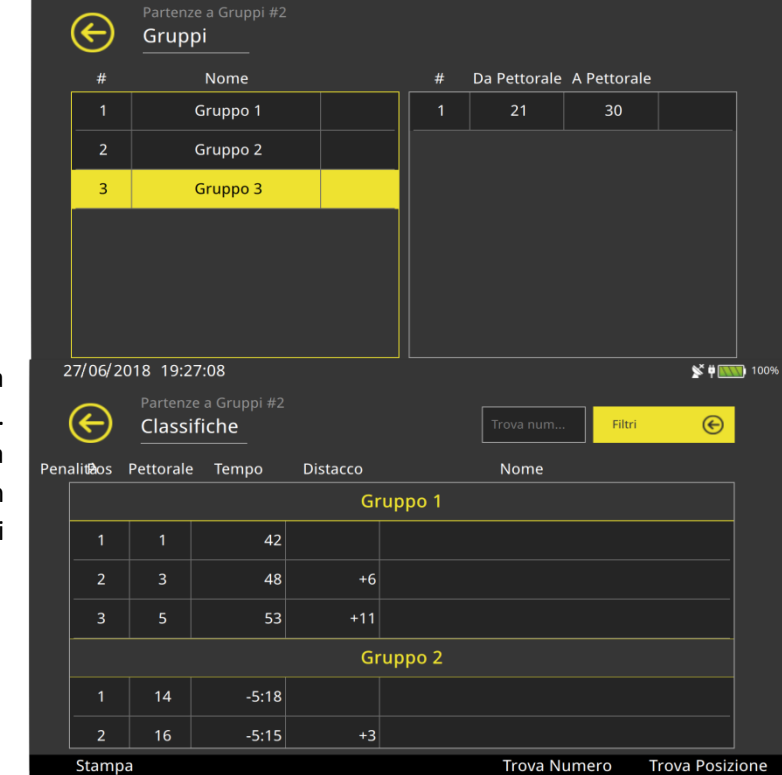

#### <span id="page-30-0"></span> $3.4.2$ Classifiche dei Gruppi

Potrai stampare le classifiche di una gara con partenze a gruppi grazie ai diversi filtri. Nell'esempio una classifica per gruppi (la precisione è al secondo essendo in configurazione maratona). Vedi Approfondimento su Gruppi.

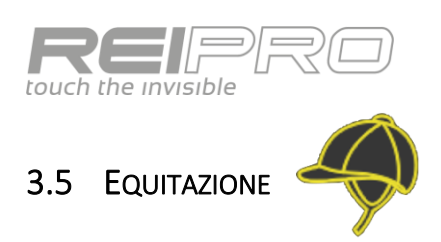

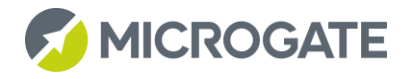

#### <span id="page-31-1"></span><span id="page-31-0"></span> $3.5.1$ Schermo di Cronometraggio

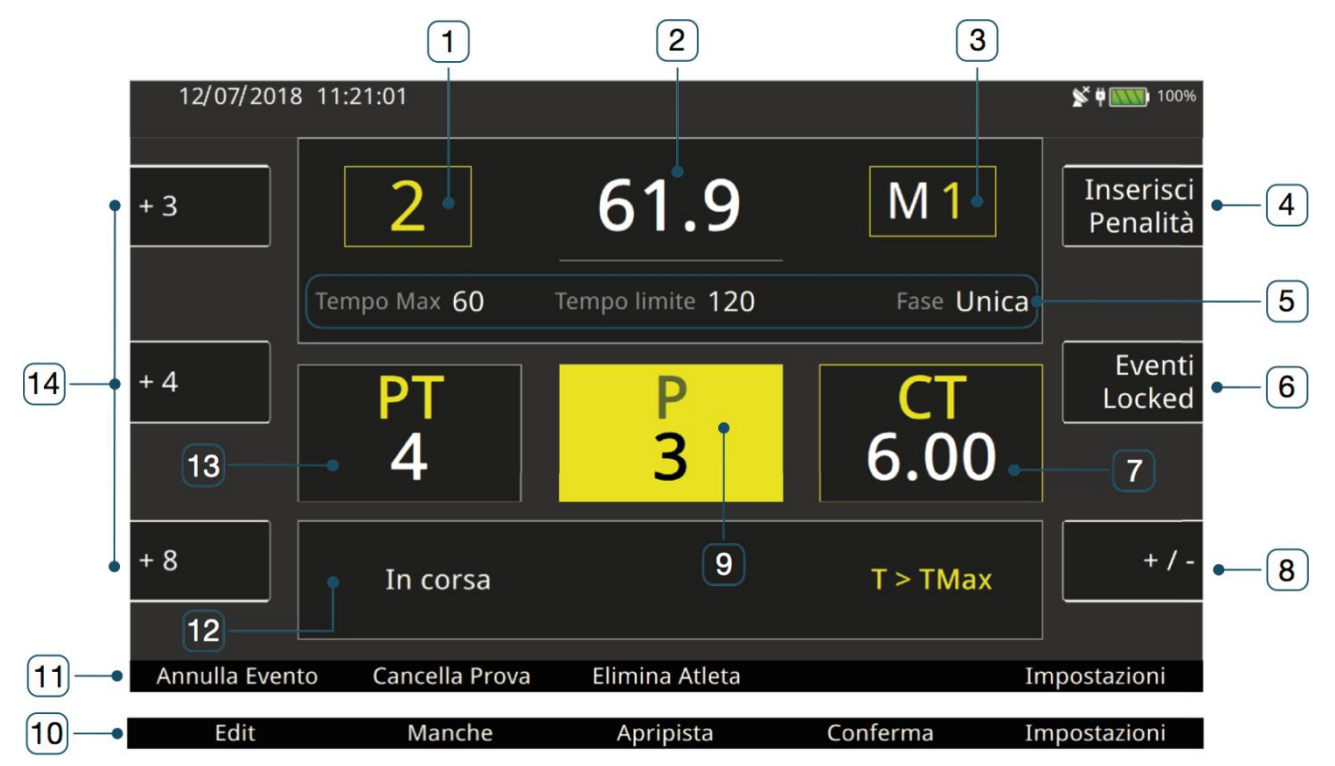

- 1- Numero Binomio;
- 2- Tempo a correre;
- 3- Manche;
- 4- Tasto contestuale inserimento valore manuale penalità / correzione sul tempo;
- 5- Informazioni impostazioni di gara;
- 6- Tasto mostra eventi a linea chiusa / Lista di partenza;
- 7- Valore totale correzione sul tempo;
- 8- Tasto variazione +/- valori penalità / correzione sul tempo;
- 9- Valore penalità imposte;
- 10- Tasti funzione
- 11- Tasti funzione;
- 12- Informazioni binomio in gara;
- 13- Penalità totali (imposte + penalità sul tempo massimo);
- 14- Tasti rapidi penalità / correzione sul tempo.

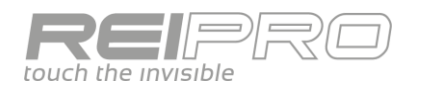

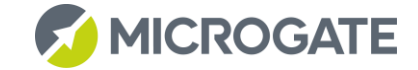

#### <span id="page-32-0"></span> $3.5.2$ Sequenza operazioni di gara

Simuliamo una semplice gara di equitazione.

Dopo aver scelto il programma di equitazione e inserito i dati di gara, entriamo nella parte di cronometraggio.

Questa è la finestra di cronometraggio ancora priva di informazioni. Da notare che l'impostazione di gara di default è perfettamente percepibile senza entrare nelle impostazioni: una fase unica con tempo di preparazione di 45" e tempo massimo di 60". Ovviamente il binomio visualizzato sarà il numero 1.

Ti basterà inserire dalla tastiera il numero 2 e confermarlo con ENT, per popolare la schermata. Noterai che l'area delle penalità ha uno sfondo giallo: questo, conformemente alla filosofia dell'interfaccia del Rei Pro, indica che alcune funzioni saranno contestualizzate all'aera che risulta evidenziata. In questo caso i tre tasti rapidi (+3, +4, +8) indicano penalità. **Puoi cambiare il valore assegnato ai tasti rapidi tramite un tocco** 

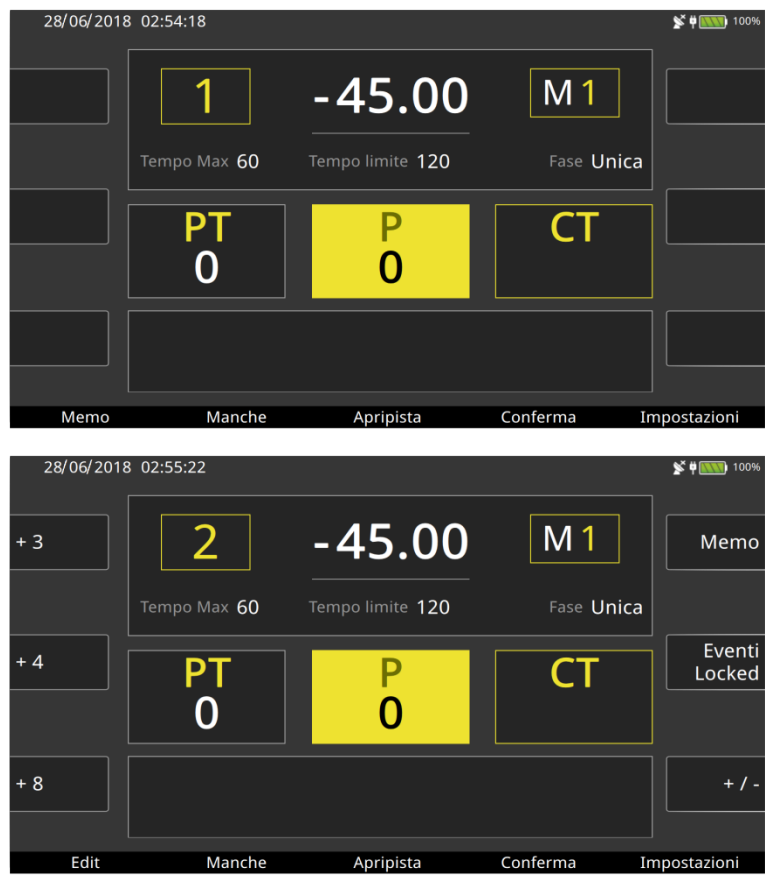

**prolungato del campo corrispondente**. Il binomio non è ancora pronto a partire. Avrai disponibili una serie di strumenti di gestione della gara, che non saranno utilizzabili durante il percorso di un binomio: Edit e Memo.

Appena sarai sicuro del numero del binomio in campo, premi Conferma [F4], per abilitare il numero. Gli strumenti di gestione gara non saranno più disponibili e il focus sarà sul concorrente in gara. Puoi già inserire penalità, ma non correzioni sul tempo, che non è ancora partito. Puoi anche eliminare l'atleta e, con il tasto Cancella [F1], potrai tornare alla visualizzazione precedente. Premendo ALT il tasto Eventi Locked [E] diventa Lista di

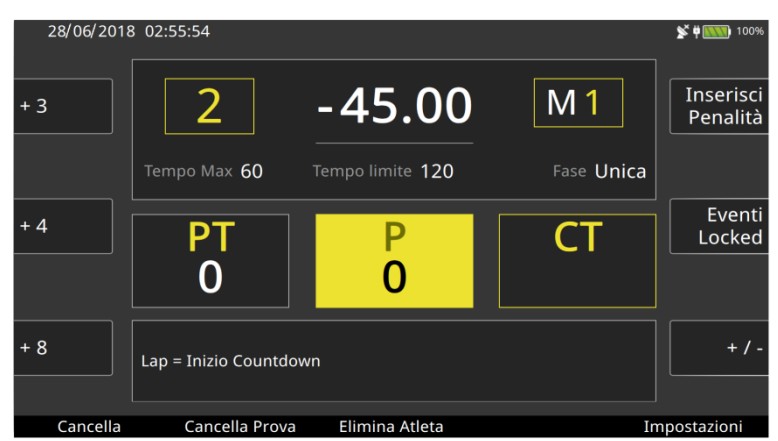

Partenza e ti dà la possibilità di scegliere il binomio da fare partire direttamente dalla lista, se presente.

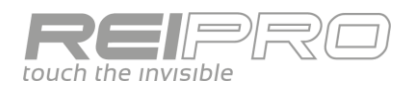

Appena avrai dato un impulso di Lap, il tempo di preparazione si avvierà. Un secondo impulso di Lap ti permetterà di interromperlo e, tramite Elimina Evento [F1] potrai riportarlo al valore iniziale. Da notare che Elimina Evento eliminerà l'ultimo evento ricevuto: se hai quindi prima fermato il countdown dovrai eliminare prima il secondo Lap e successivamente il primo, per riportare il valore ai 45" iniziali.

Arrivato un impulso di Start il tempo di preparazione verrà interrotto (il valore verrà indicato sulla stampata) e inizierà a correre il tempo di gara. Puoi inserire le penalità selezionando l'area penalità, come in figura e scegliendo una delle tre opzioni rapide, oppure inserendo manualmente il valore da Inserisci Penalità [D].

Puoi anche operare correzioni sul tempo, selezionando l'area relativa e scegliendo una delle tre opzioni rapide o inserendo il valore da Inserisci Correzioni sul Tempo [D]. Il tasto Annulla Evento [F1] ti da la possibilità di annullare l'evento di start. Tale evento annullato non andrà perso, puoi ritrovarlo e ripristinarlo nella pagina di Edit.

Un impulso su linea di Stop fermerà il tempo del binomio. In questa fase puoi effettuare tutte le operazioni di correzione tempo o penalità. Avrai anche già un'idea della posizione in classifica del binomio appena arrivato. In caso di errore puoi Annullare l'evento di Stop, vedrai il tempo riprendere a correre. La pressione del tasto Conferma [F4], avvierà la stampa dei dati di gara del binomio appena arrivato e ti verrà presentato a schermo il successivo pronto a partire.

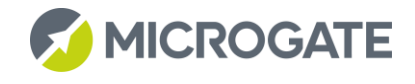

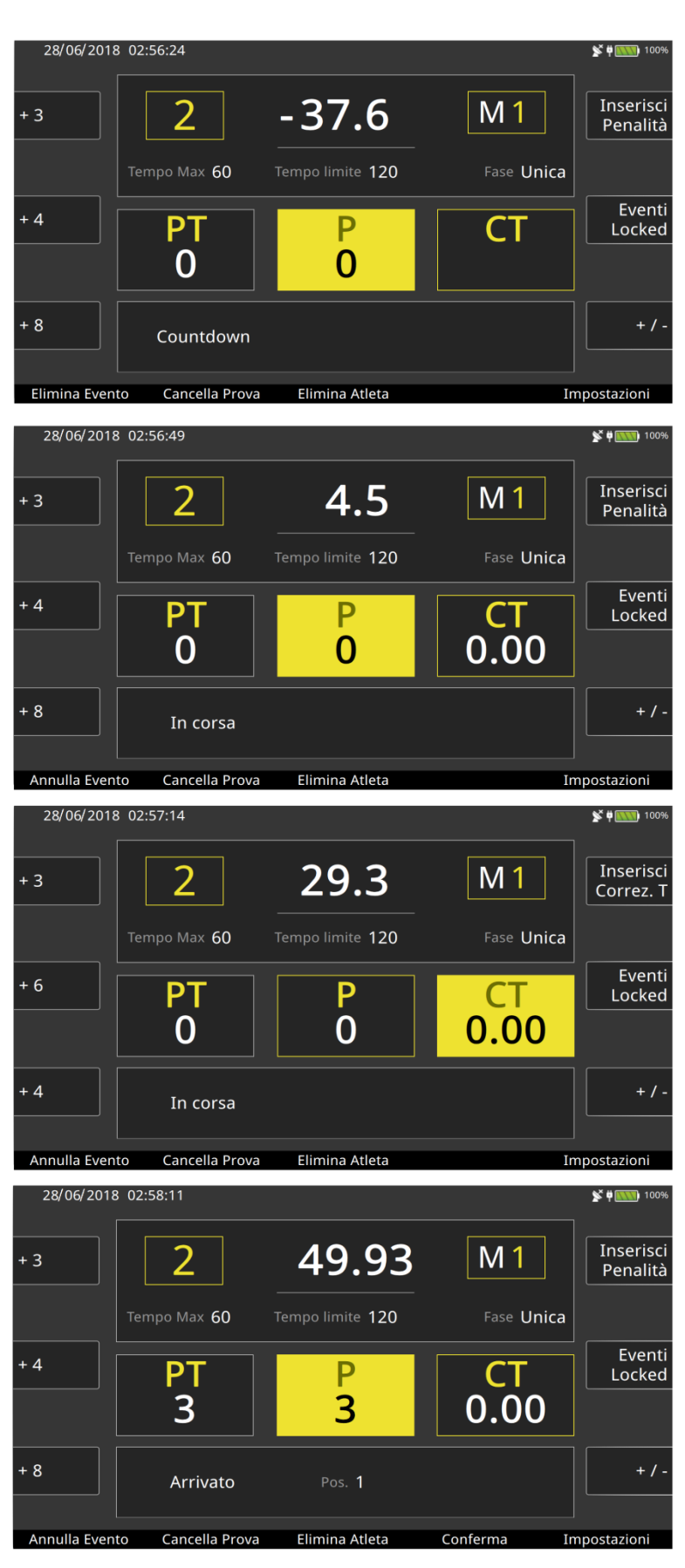

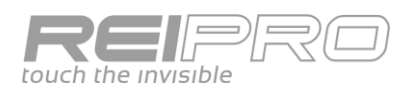

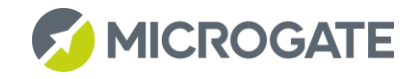

#### <span id="page-34-0"></span> $3.5.3$ Edit

Puoi usare lo strumento di edit come in tutti gli altri programmi di cronometraggio, per gestire tutti gli eventi acquisiti in gara ed anche di crearne di nuovi.

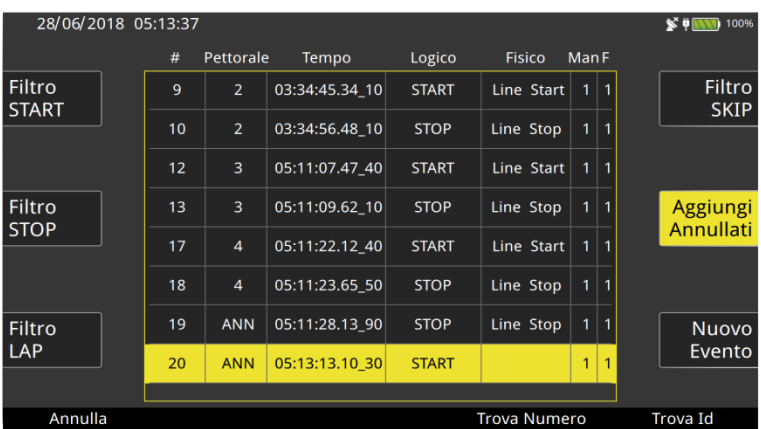

#### <span id="page-34-1"></span> $3.5.4$ Memo

Lo strumento Memo ti permette di visualizzare tutte le informazioni di gara di uno specifico binomio senza doverlo necessariamente ricercate nella stampata.

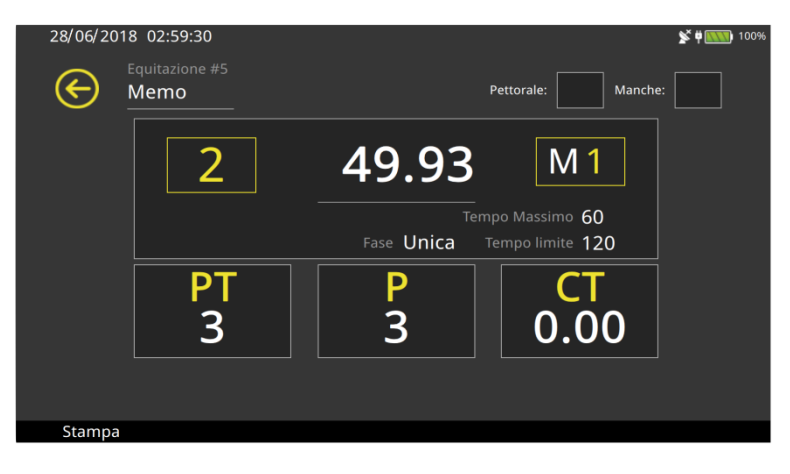

#### <span id="page-34-2"></span> $3.5.5$ Impostazioni

Dal tasto funzione corrispondente puoi accedere direttamente al menu delle impostazioni, che è strutturato secondo la seguente logica: definisci inizialmente la tipologia di gara (es. fasi consecutive), successivamente passerai a definire le caratteristiche delle singole fasi (es. tempo massimo e penalità). Infine dovrai definire tutto ciò che riguarda, ina maniera più trasversale, tutta la gara, come l'eliminazione del binomio dopo la prima

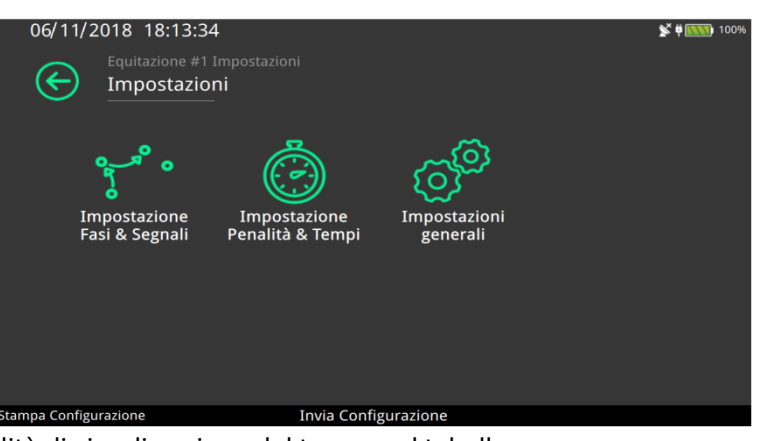

fase, l'ordinamento della classifica o la modalità di visualizzazione del tempo sul tabellone.

#### <span id="page-34-3"></span> $3.5.6$ Configurazione gara semplificata

Il menu di impostazione delle fasi del Rei Pro ti permette di configurare la gara di equitazione servendoti delle raffigurazioni schematiche che variano al variare delle impostazioni.

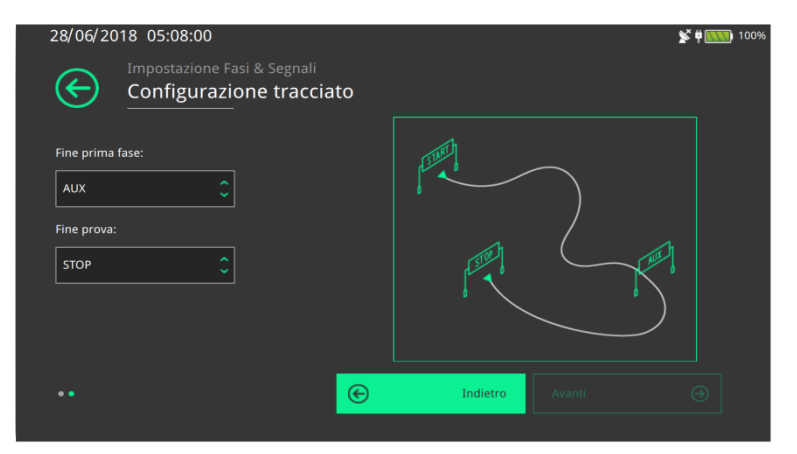

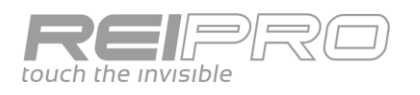

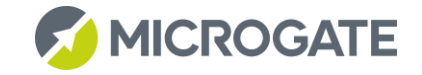

#### <span id="page-35-0"></span> $3.5.7$ Eventi Locked

Nella lista Eventi Locked vengono visualizzati gli eventi bloccati dall'azione del tasto LCK.

Per gestire un evento locked tenere premuto (oppure doppio tap) sulla riga corrispondente.

### <span id="page-35-1"></span>3.5.8 Tipologie di percorso

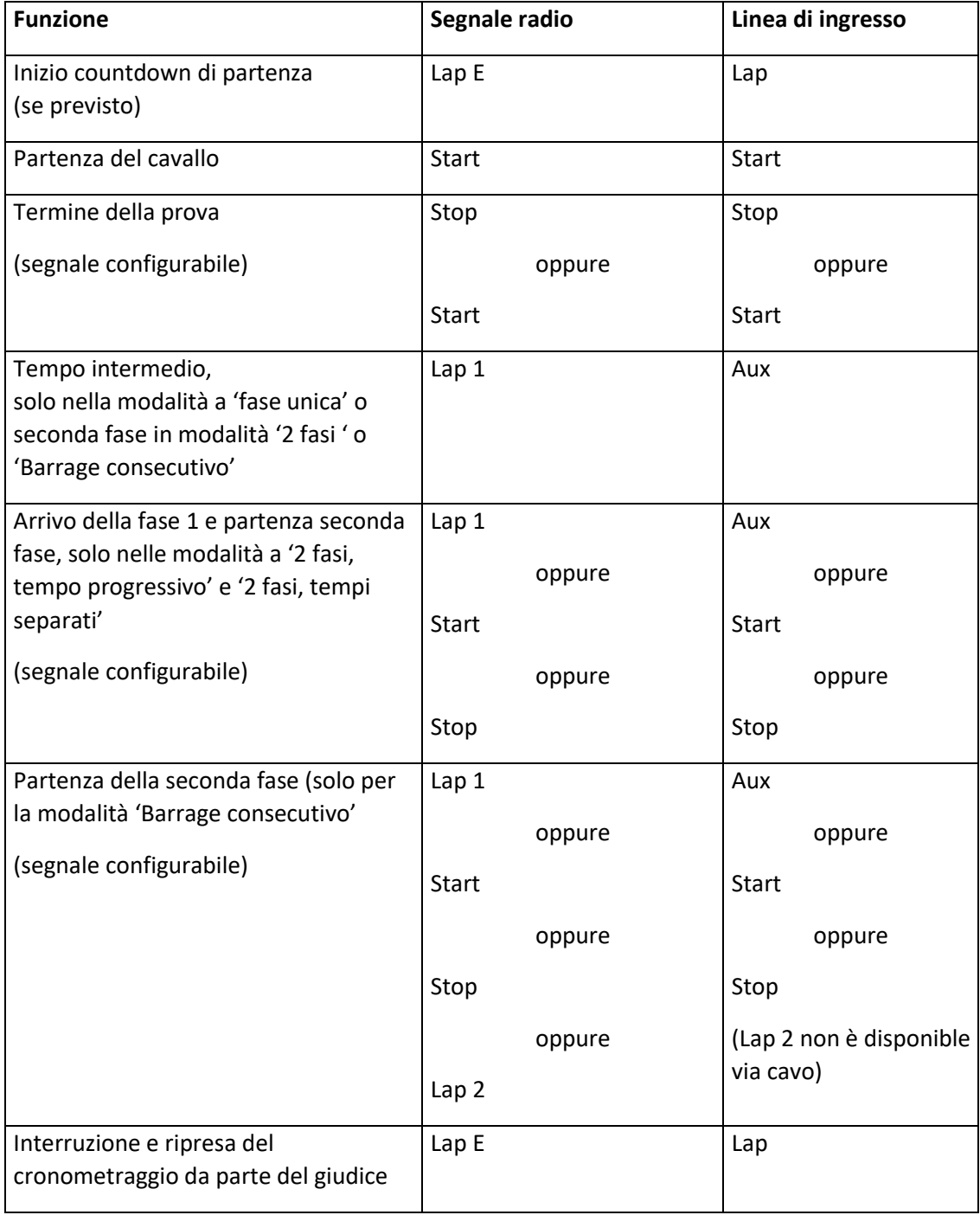

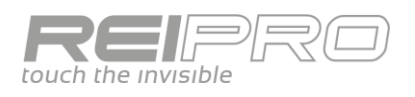

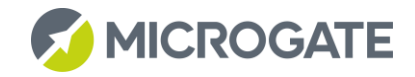

### <span id="page-36-0"></span>3.6 PC-ONLINE

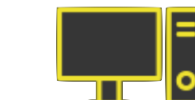

#### <span id="page-36-1"></span> $3.6.1$ Schermo di Cronometraggio

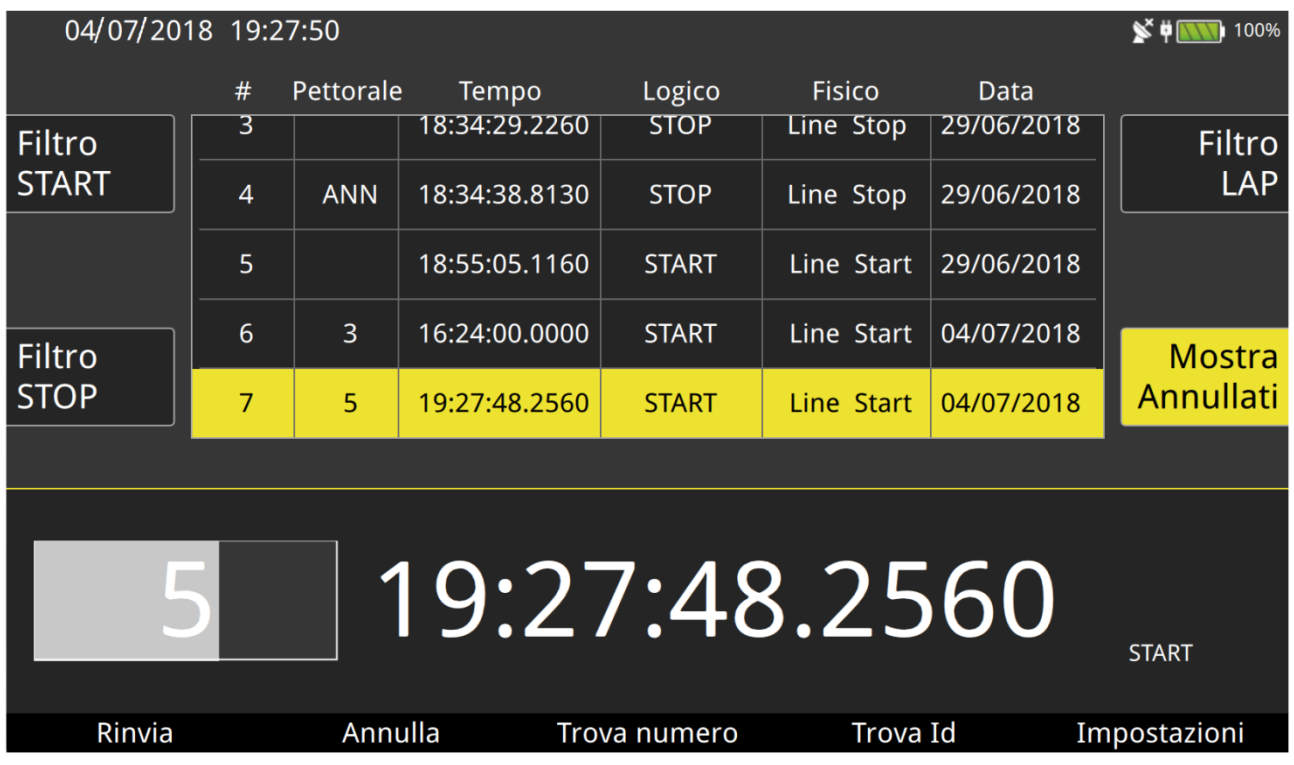

Lo schermo di cronometraggio è composto da una parte, quella in basso, dedicata all'impulso appena acquisito. Vedrai visualizzato il tempo solare, il canale logico e, se avrai scelto Pc-Online con assegnazione pettorali, anche il riquadro per l'inserimento del numero.

La parte superiore della schermata è sostanzialmente l'edit che hai già usato negli altri programmi.

Potrai infatti filtrare gli impulsi per canale logico, visualizzare o no gli eventi annullati, modificare numero, tempo e canale logico con un semplice tocco del dettaglio che vuoi variare.

#### <span id="page-36-2"></span> $3.6.2$ Impostazioni

Le impostazioni sono ovviamente semplificate, ma potrai scegliere se verificare o no la presenza di due eventi analoghi (canale logico + pettorale) all'interno del database di gara. Puoi cioè decidere di avere un controllo sulla ripetizione dei numeri in gara, oppure di acquisirli in ogni caso.

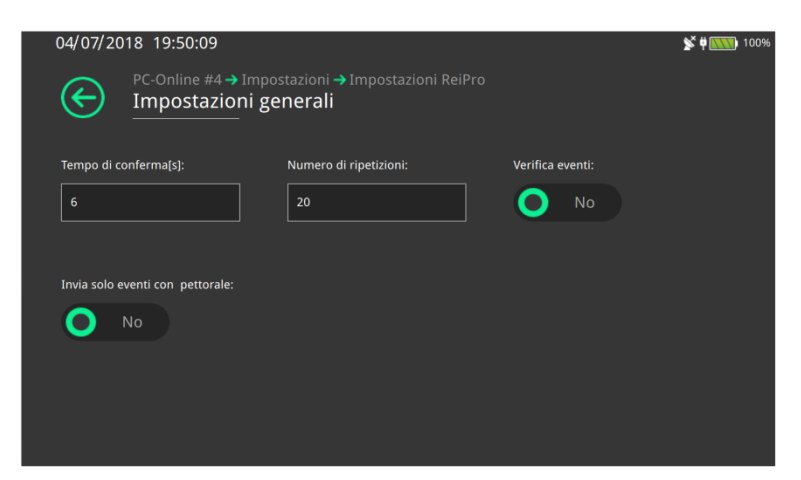

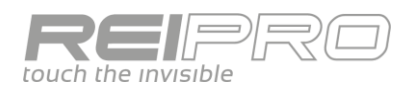

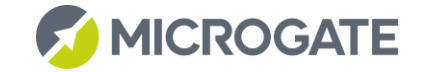

#### <span id="page-37-0"></span> $3.6.3$ Autostoriche

Con la configurazione autostoriche potrai gestire comodamente una sequenza di rilevamenti, ad esempio di una gara di regolarità.

Collega il primo rilevamento alla linea di Start, il secondo alla linea di Stop e i successivi ad un LinkPod collegato al Rei Pro. Inserendo i numeri dei concorrenti in corrispondenza del primo rilevamento, il cronometro si occuperà di assegnare correttamente ogni singolo passaggio al concorrente corretto, riconoscendo inoltre l'impulso proveniente dal secondo asse (che verrà salvato e stampato, ma non associato ad un numero). Potrai quindi avere diversi concorrenti contemporaneamente all'interno della prova e preoccuparti soltanto della sequenza di ingresso al primo rilevamento. Inoltre tramite il tasto mostra stazioni, potrai avere un'idea chiara delle vetture all'interno del percorso. Potrai anche modificare la sequenza di passaggio sui rilevamenti successivi al primo, tenendo premuto il tasto ALT e usando le frecce per spostare in alto o in basso la riga selezionata.

Come detto in precedenza, il ReiPro associa tutti gli impulsi ricevuti (all'interno del tempo di conferma che hai impostato) da una stessa linea ad uno stesso pettorale. Se da un lato questo comportamento ti renderà la vita facile nel caso i concorrenti siano tutti ben distanziati e non ci siano elementi di disturbo, al contrario potrebbe rivelarsi scomodo in frangenti di gara più concitati, in quanto non potrai gestire gli eventi ricevuti all'interno del tempo di conferma, ma soltanto a posteriori usando l'edit. In tali frangenti il ReiPro ti offre una veloce soluzione: la funzione tagliabanda. Per attivare il tagliabanda, non devi fare altro che premere il tasto Holdoff relativo alla linea dalla quale attendi l'impulso e il successivo segnale che riceverai verrà considerato come impulso a se stante, permettendoti quindi di assegnare un pettorale o di annullarlo se necessario. Ad esempio, supponi di avere collegato al ReiPro un singolo tubo sulla linea di Start e che si stia avvicinando la vettura numero 1. Avrai già digitato e confermato il numero, ma proprio mentre il numero 1 sta per passare sul tubo, la vettura numero 5 arriva in velocità, accodandosi a breve distanza dalla vettura 1 e passando sul tubo subito di seguito alla numero 1. In questo caso il ReiPro assocerà il primo impulso ricevuto al numero uno, seguito dagli altri tre (asse posteriore numero 1 e i due assi della numero 5) senza permetterti di assegnare alcun numero. Per evitare questo problema ti basterà premere il tasto Holdoff della linea di Start dopo il passaggio della vettura numero 1, ma prima della numero 5. . Il ReiPro ti chiederà quindi di associare un numero a quell'impulso (il terzo rilevato) e tu potrai associarlo correttamente al numero 5, il tutto senza dover distogliere lo sguardo dalla strada e senza dovere intervenire sui tempi con l'edit. Ovviamente la funzione tagliabanda associa la singola pressione del tasto Holdoff al singolo impulso successivo ad essa.

Ovviamente puoi ancora usare i tasti Holdoff nella loro funzione canonica di disabilitazione del tempo di disattivazione linee, semplicemente usandoli in combinazione con il tasto ALT.

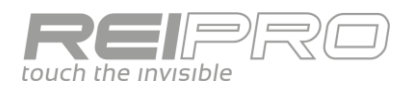

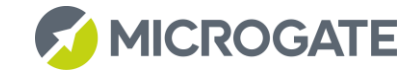

### <span id="page-38-0"></span>3.7 CRONOMETRO BASE

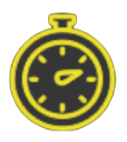

All'interno del Programma Cronometro Base, troverai una serie di configurazioni estremamente semplici ed intuitive nella gestione quali:

- Atletica;
- Atletica con Pettorali
- Staffetta;
- Carving:
- Countdown;
- Automobilismo;
- Tempo di gioco;
- Ciclismo.

Le modalità Atletica, Atletica con Pettorali, Staffetta, Automobilismo e Ciclismo ti permettono di gestire l'evento in maniera molto simile. Lavorerai con una schermata simile a questa, con il tempo a correre in basso e la maggior parte dello schermo occupata dalla lista degli eventi acquisiti.

Nel caso in cui il numero dei Lap sia pari ad 1, il Rei Pro acquisirà tutti gli eventi di Stop, senza considerare il tempo di disattivazione (che è impostato

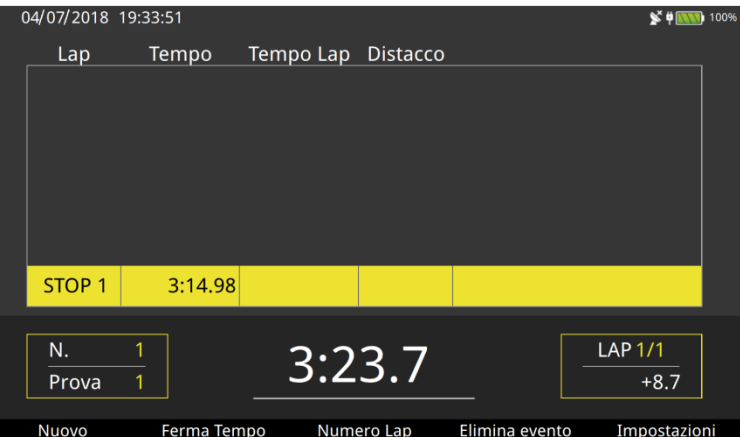

nativamente a 40s, puoi cambiarlo dalle impostazioni). Se dopo numerosi impulsi ricevuti, vorrai mostrare a tabellone il tempo del primo, cioè il primo impulso ricevuto, ti basterà cliccare su Ferma Tempo. Il tempo visualizzato si fermerà, ma potrai continuare ad acquisire impulsi correttamente.

Al contrario, se avrai impostato un numero di Lap superiore ad 1, la linea di Stop resterà chiusa per il tempo di disattivazione impostato. Solo al raggiungimento dell'ultimo Lap, il comportamento sarà uguale al caso esaminato sopra. In una gara con Lap multipli il comando Ferma Tempo ti permetterà di mostrare il tempo dell'ultimo Lap ricevuto.

Riguardo il tempo di Start, potrai decidere se fare partire il tempo da zero, agganciarti all'ora solare del Rei Pro, fornire un tempo solare di partenza o se fornire un tempo iniziale.

Nel caso di modaltà Atletica con Pettorali, ad ogni evento di stop è possibile associare un pettorale per poter gestire poi il calcolo della classifica. Quindi è possibile utilizzare questa modalità come gestione semplificata delle partenze a gruppi, con l'accortezza però che non ci siano sovrapposizione di arrivi di diversi gruppi. Nel caso di sovrapposizione di arrivi di diversi gruppi va usato il programma Partenze a Gruppi.

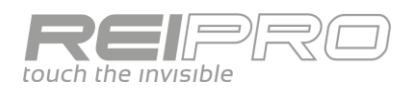

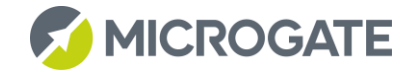

La modalità Countdown, invece, ti permette di gestire un conto alla rovescia che potrai bloccare con Stop e far ripartire con Start. Oppure puoi scegliere di farlo ripartire dal valore iniziale, configurabile, ad ogni impulso di Stop.

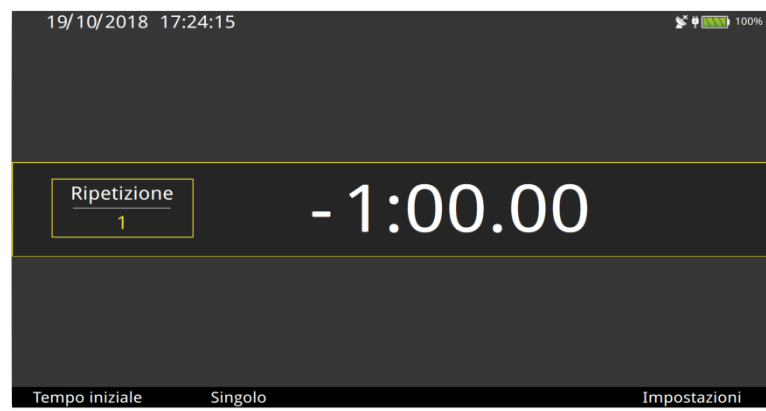

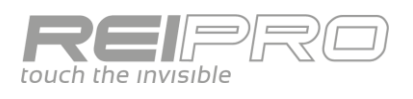

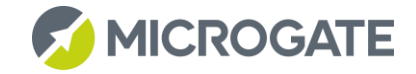

### <span id="page-40-0"></span>3.8 NUOTO

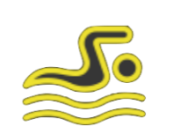

#### <span id="page-40-1"></span> $3.8.1$ Scelta della configurazione

Date le numerose tipologie di cronometraggio necessarie per le gare in corsie, hai disponibili diverse configurazioni:

- Manuale: rilevazione manuale (singola);
- Automatico 1 lato: rilevazione automatica (piastra + manuale) da un solo lato;
- Automatico 2 lati: rilevazione automatica (piastra + manuale) da due lati;
- Automatico 2 lati + start: rilevazione automatica (piastra + manuale) da due lati e falsa partenza;
- 3 Manuali 1 lato: tripla rilevazione manuale per la singola corsia da un solo lato;
- 3 Manuali 2 lati: tripla rilevazione manuale per la singola corsia da due lati;
- Canottaggio: rilevazione singola con possibilità di avere molteplici Lap lungo il percorso;
- Canottaggio senza numeri;
- Arrampicata: rilevazione singola con Lap, ma limitata a un massimo di 4 corsie.

#### <span id="page-40-2"></span> $3.8.2$ Impostazioni impianto

Il passo successivo sarà quello di fornire al Rei Pro le caratteristiche del campo di gara. Potrai quindi impostare le corsie fisicamente presenti, la lunghezza della vasca, la posizione del tavolo di cronometraggio, rispetto alla direzione di gara e altro. Ovviamente tutto ciò ti verrà richiesto soltanto in fase di creazione della gara, ma potrai comunque modificare i dati inseriti in qualsiasi momento.

#### <span id="page-40-3"></span>3.8.3 Impostazioni di gara

Una volta spiegata la struttura dell'impianto al Rei Pro, potrai settare le caratteristiche della sessione di gara: la distanza di gara, che insieme al dato della lunghezza della vasca che hai impostato in precedenza, determinerà il numero di giri; il tempo di riarmo delle piastre dopo un impulso e tutti gli altri dati della gara.

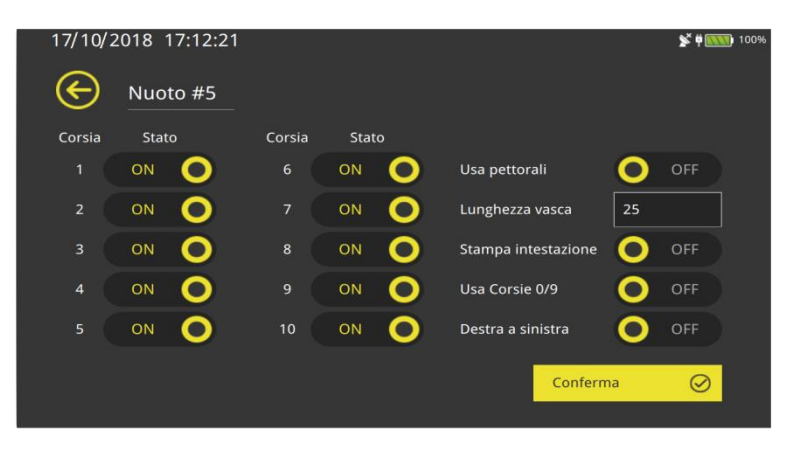

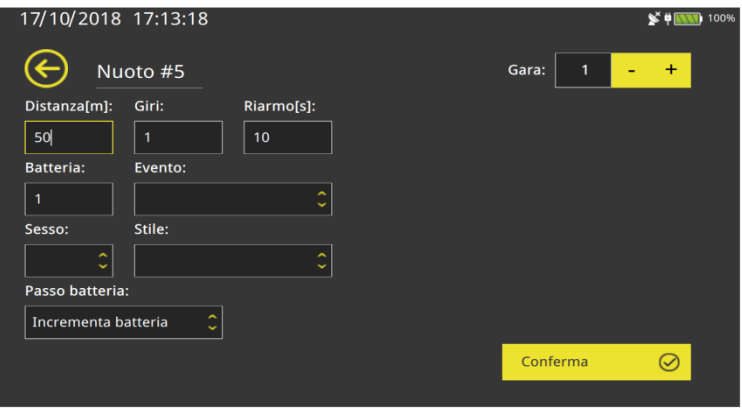

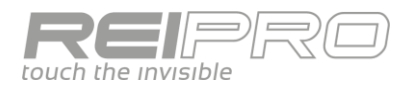

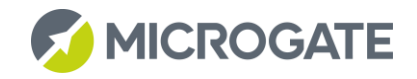

#### <span id="page-41-0"></span> $3.8.4$ Schermo di cronometraggio

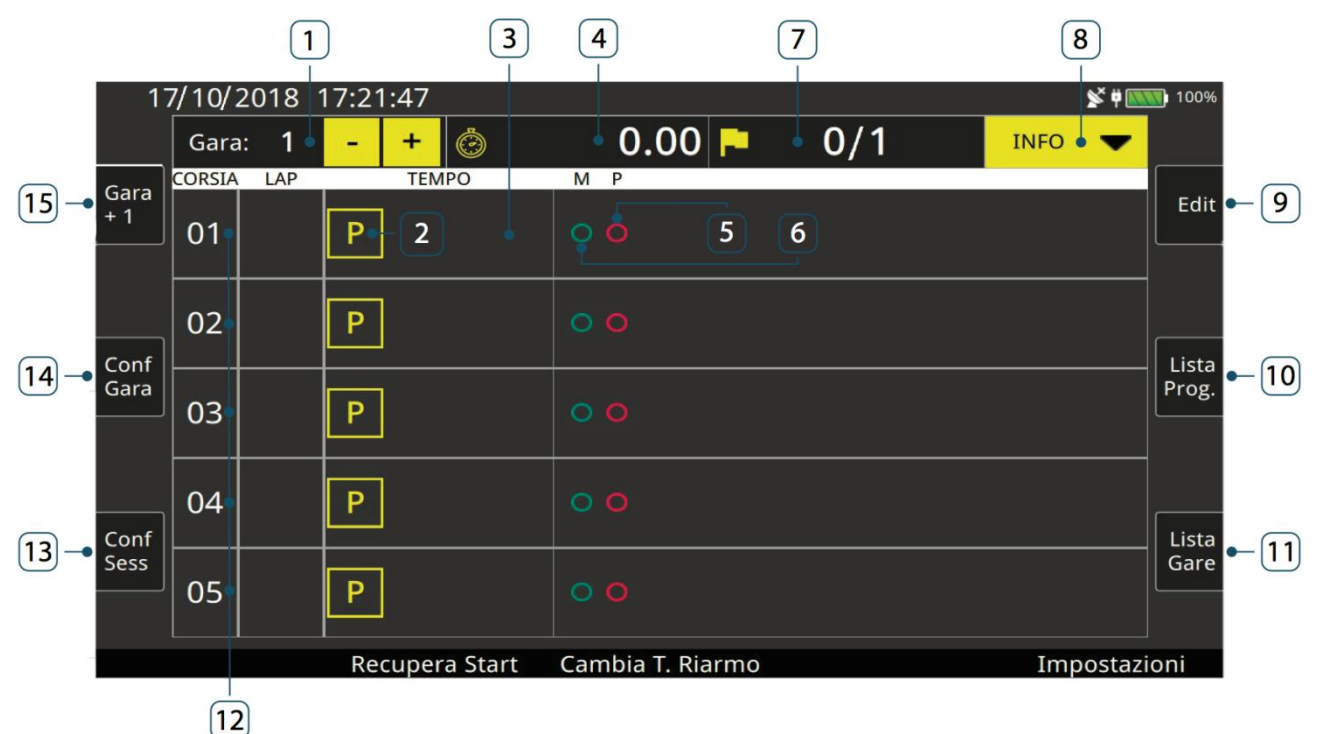

- 1. Numero progressivo di gara con pulsanti di gestione;
- 2. Icona stato corsia;
- 3. Area tempo corsia;
- 4. Tempo di gara;
- 5. Icona stato piastra;
- 6. Icona stato manuale;
- 7. Indicatore Lap corrente;
- 8. Menu rapido dati configurazione di gara;
- 9. Edit;
- 10. Lista progressivi/Lista tempi;
- 11. Lista Gare;
- 12. Righe corsie;
- 13. Configurazione impianto;
- 14. Configurazione gara;
- 15. Crea nuova gara.

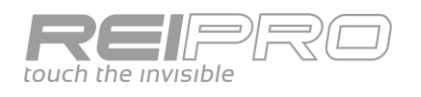

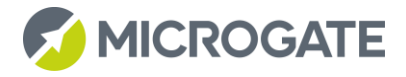

#### <span id="page-42-0"></span>3.8.5 Flusso di gara

Supponi di avere creato una gara di nuoto, configurazione manuale, con 5 corsie lunghe 50m. Una volta definita una gara da 200m, visualizzerai questa schermata.

Puoi leggere che: si tratta della prima batteria, che dovrai aspettarti due battute e, dall'icona presente in tutte le corsie, tutto è pronto a partire.

Ricevuto un impulso di start la schermata cambierà radicalmente assumendo il successivo aspetto: Il tempo sta scorrendo e le icone delle corsie indicano che il tempo di riarmo che hai impostato non è ancora trascorso. Il Rei Pro inoltre ti mostra graficamente un'ipotesi di direzione dei concorrenti. Il tasto Recupera Start ti consente di utilizzare uno qualsiasi degli impulsi di start ricevuti in precedenza.

Trascorso il tempo di riarmo, l'icona di chiusura della corsia sparisce e il Rei Pro mostra che gli atleti potrebbero essere in arrivo per il primo impulso.

18/10/2018 12:11:14  $0.0$   $\blacksquare$  $0/2$  $+$  6 Gara: 1 ü **INFO** CORSIA Gara Edit  $01$  $\mathsf{P}$  $0<sub>2</sub>$  $\overline{P}$ Conf<br>Gara Lista<br>Prog.  $03$  $\overline{P}$ 04  $\mathsf{P}$ Conf<br>Sess Lista<br>Gare  $\overline{P}$  $0<sub>5</sub>$ 

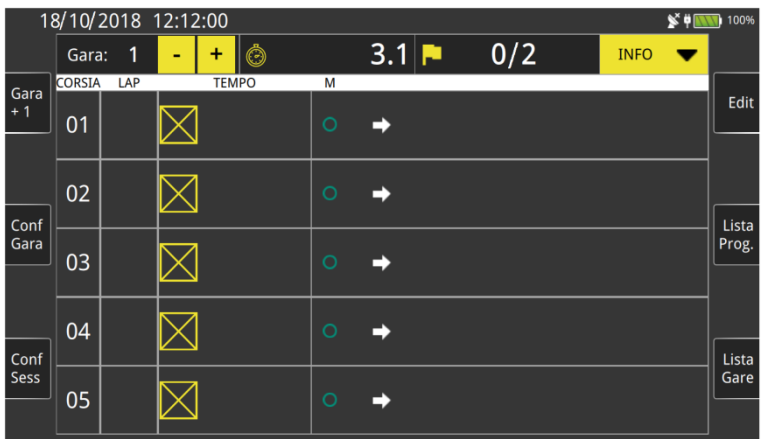

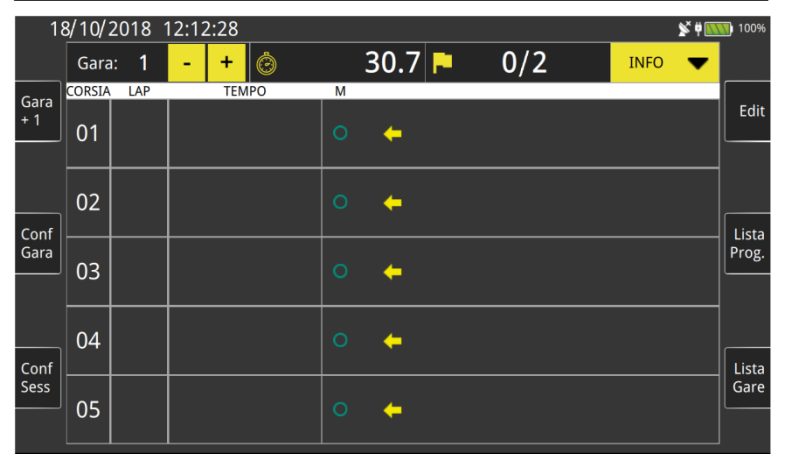

Arrivati tutti gli impulsi dalle corsie, ecco cosa mostra il cronometro: le corsie 1, 2, 3 e 4 sono già riarmate e pronte a ricevere l'impulso di arrivo (i due quadrati concentrici indicano che l'impulso in arrivo sarà l'ultimo), mentre la corsia 5 è ancora chiusa e mostra il tempo del primo impulso. In questo caso il Rei Pro mostrerà una previsione di gara basata sui tempi della prima vasca. Inoltre toccando il pulsante Lista Progressivi, puoi avere sott'occhio tutti tempi parziali di gara.

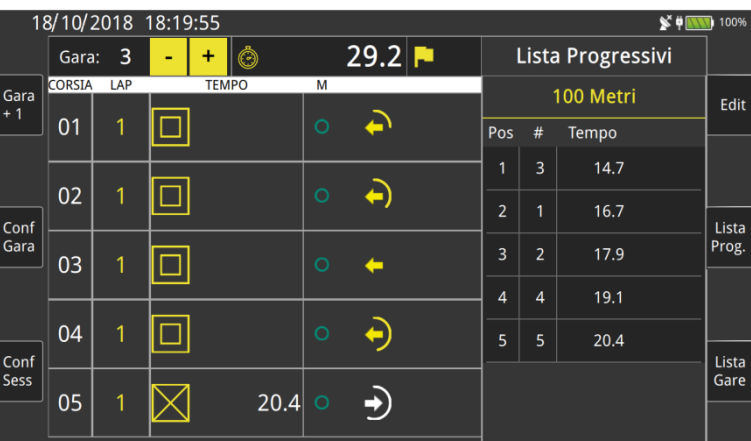

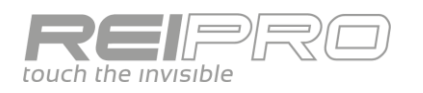

Le prime tre corsie hanno terminato la gara, infatti il cronometro mostra i tempi di arrivo e l'ordine d'arrivo. Le corsie 4 e 5 invece sono ancora in corsa e il tempo di riarmo è già passato.

Arrivati tutti gli atleti e stampato il risultato ufficiale (azione che ufficializza i risultati di gara), per essere pronto per la batteria successiva ti basterà toccare il tasto + nel campo del numero di gara oppure premere ALT+freccia dx/sx per

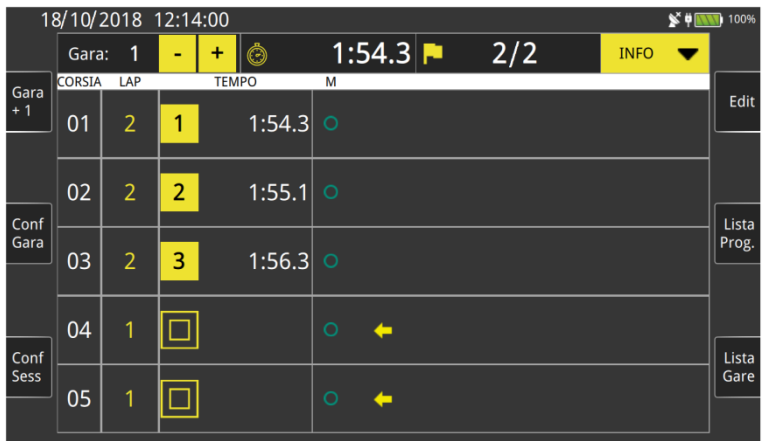

incrementare/decrementare il numero gara. Il Rei Pro creerà una nuova gara con le stesse caratteristiche della precedente.

Toccando invece Lista Gare, potrai accedere alla schermata che ti mostrerà la lista di tutte le gare che hai effettuato fino a quel momento, compreso lo stato e le caratteristiche di ogni gara. Potrai ovviamente anche richiamare una qualsiasi delle gare.

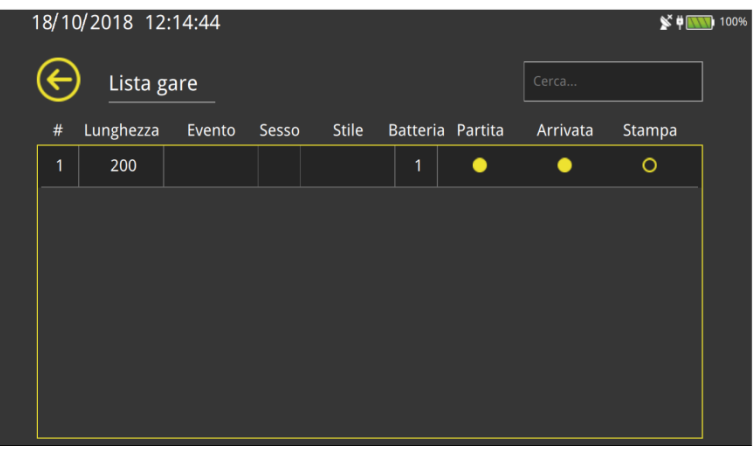

#### <span id="page-43-0"></span> $3.8.6$ Doppie piastre e pedane per falsa partenza

Nell'esempio precedente avevi creato il tipo di gara più semplice disponibile tra le configurazioni. Adesso puoi passare a quello più complesso: crea una gara con rilevamento automatico su due lati e con la gestione delle pedane per la falsa partenza. L'impianto in questione avrà lunghezza di vasca pari a 50m e 5 corsie, mentre la gara in partenza sarà da 400m. Una volta ricevuto l'impulso di start ti si presenterà questa schermata: puoi notare che per ogni corsia verranno

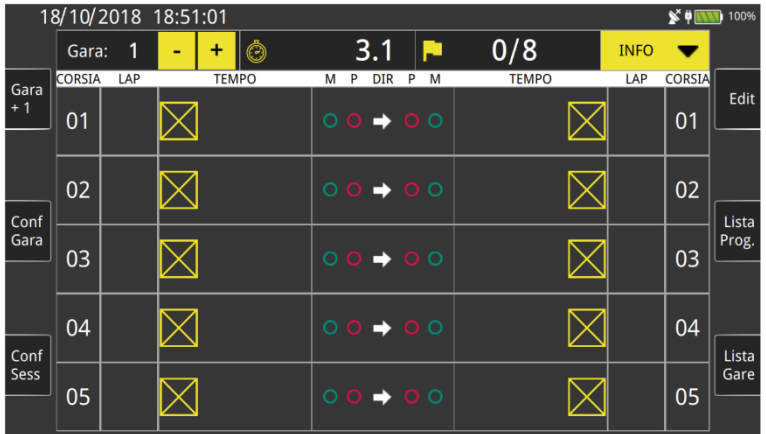

visualizzate le due piastre, mentre al centro sono presenti le icone di stato dei manuali e delle piastre della singola corsia. In questo caso la freccia mostrerà con precisione la direzione dell'atleta.

Nel caso in cui venga rilevata una falsa partenza, il cronometro riporterà in evidenza sulla stampa l'evento.

Ad ogni Lap il Rei Pro si aspetterà di ricevere l'impulso della piastra, insieme al corrispondente impulso manuale. Dato che non sempre li riceverai entrambi, dopo un certo tempo (impostabile) il cronometro validerà l'unico impulso arrivato dalla corsia, ovvero creerà l'impulso mancante duplicando quello ricevuto. Ovviamente tutto verrà visualizzato sia sulla stampata che nella pagina di edit.

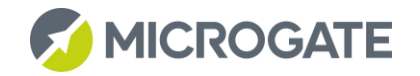

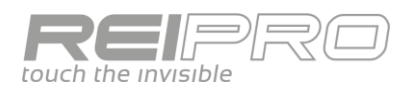

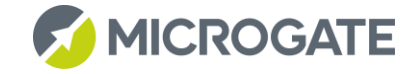

La gestione della gara ricalcherà fedelmente quella vista in precedenza, con la sola differenza che, in questo caso, riceverai il doppio degli impulsi.

#### <span id="page-44-0"></span>3.8.7 Impostazioni

A seconda della configurazione scelta avrai a disposizione solo alcune di quelle disponibili per le gare più complesse. Nel caso di cronometraggio automatico con rilevamento della falsa partenza avrai a disposizione:

- Avvisa differenza: puoi decidere l'intorno temporale fuori dal quale visualizzerai un avviso di eccessiva differenza tra l'impulso della piastra e l'impulso manuale. Ovviamente la stampata riporterà la corsia nella quale è avvenuta;
- Impulso manuale/piastra dopo: nel caso in cui tu riceva uno solo dei due impulsi da una corsia, dopo l'intervallo di tempo impostato, il cronometro utilizzerà l'unico impulso ricevuto per rimpiazzare quello mancante;
- Tempo di aggiornamento liste: Indica il tempo, trascorso il quale verrai riportato all'ultimo evento ricevuto nell'Edit e Fast Edit (disattivata se impostata pari a zero);
- Falsa partenza: puoi decidere l'intervallo di tempo, prima e dopo lo start, fuori dal quale, l'impulso della pedana della falsa partenza, viene segnalato come falsa partenza.

#### <span id="page-44-1"></span> $3.8.8$ Scorciatoie schermo

Il Rei Pro di offre la possibilità di effettuare degli interventi sulla gara, con estrema velocità e comodità, senza quindi avere bisogno di entrare in qualche menu di configurazione. Infatti la barra nella parte alta dello

schermo non è soltanto descrittiva dei dati di gara, ma è anche editabile. Puoi cioè modificare i valori visualizzati.

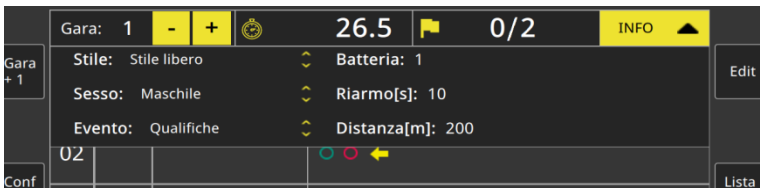

Nello specifico potrai:

- Inserire un solare di Start, semplicemente toccando l'icona orologio e digitando il valore che desideri;
- Incrementare il numero di gara, tramite i tasti + e -;
- Modificare il numero di impulsi attesi, toccando la bandierina (la lunghezza della gara verrà modificata in automatico)
- Modificare i dati di gara, toccando Info ed editando i dati visualizzati.

Puoi inoltre intervenire su ogni singola corsia. Una volta selezionata tramite tocco o digitazione del numero di corsia, potrai sia bloccare o squalificare, che annullare gli impulsi sia della piastra che del manuale. Ti basterà premere ESC per uscire dalla selezione della corsia.

#### <span id="page-44-2"></span> $3.8.9$ Canottaggio

La configurazione Canottaggio è adatta per le gare di canottaggio dove ad ogni corsia è abbinato un pulsante.

La struttura è simile al nuoto. Nel canottaggio però ci possono essere più batterie in acqua, quindi durante lo svolgimento di una batteria è possibile ricevere l'impulso di START per la partenza della prossima batteria. Per capire a quale batteria associare un evento viene utilizzato il tempo di riarmo. Il tempo di riarmo in questo caso serve a stabilire il tempo a disposizione per ricevere gli eventi per tutti i concorrenti in questo intermedio. Supponiamo che il primo concorrente attraversi il traguardo, allora i prossimi eventi di arrivo verranno associati a quella batteria solo se passeranno prima della fine del tempo di riarmo, altrimenti gli impulsi verranno associati alla batteria successiva, se partita. Bisogna quindi impostare il valore di riarmo in base alle caratteristiche della gara in corso

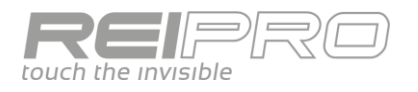

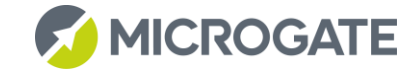

### <span id="page-45-0"></span>3.8.10 Canottaggio senza numeri

Con questa configurazione si acquisiscono gli eventi solo da pulsante / linea di stop. Gli eventi sono stampati immediatamente senza il numero di corsia. Si può comunque abbinare l'evento alla corsia tramite Edit o Fast Edit

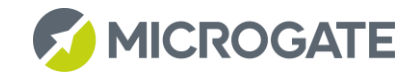

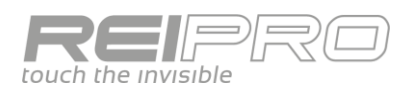

## <span id="page-46-0"></span>3.9 PARALLELO

#### <span id="page-46-1"></span> $3.9.1$ Schermo di cronometraggio

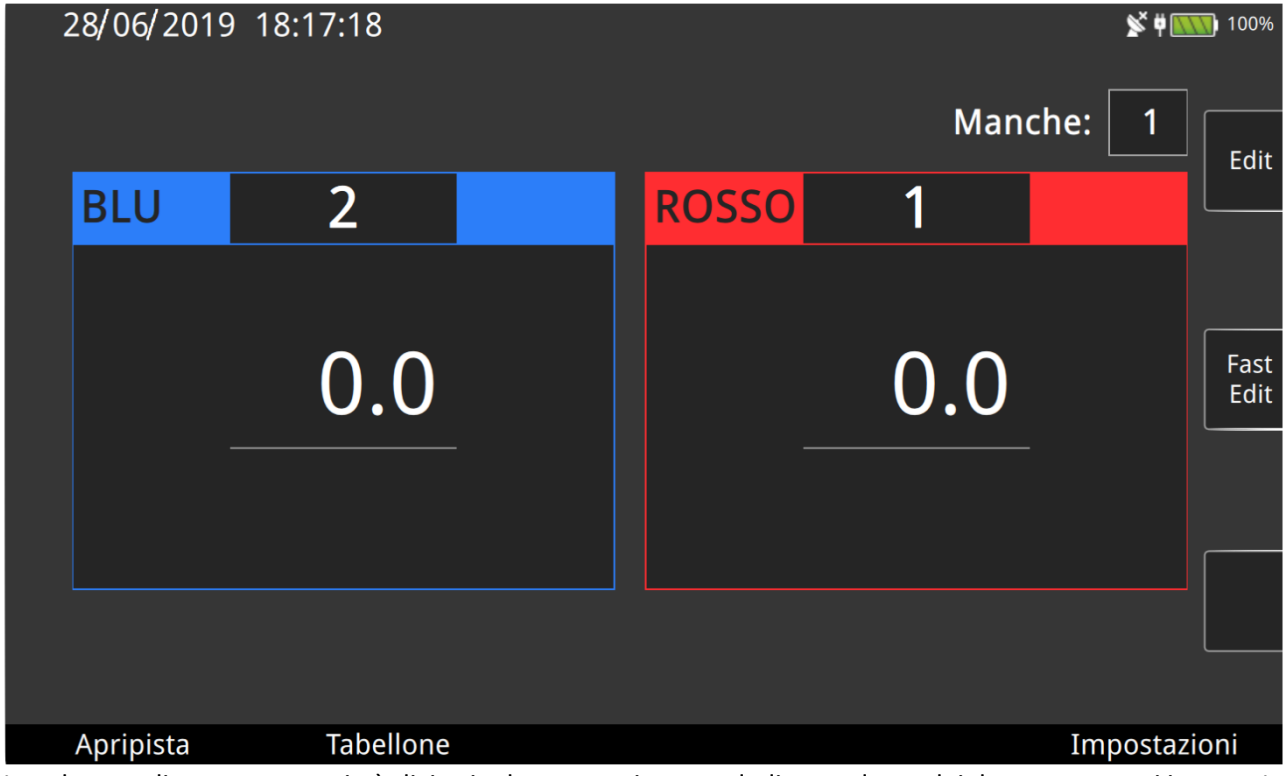

Lo schermo di cronometraggio è diviso in due zone, ciascuna dedicata ad uno dei due concorrenti in gara. Le due linee di rilevamento sono indentificate dai colori blu e rosso. In fase di collegamento dei sistemi di rilevamento dei due percorsi, dovrai assegnarvi un colore che identificherà uno specifico traguardo. In altre parole dovrai accoppiare ciascuno dei due percorsi "fisici" ai due percorsi "virtuali", cioè quelli visualizzati sullo schermo del tuo ReiPro. All'interno delle due aree verrà visualizzato il tempo di gara del relativo concorrente e il distacco all'arrivo.

#### <span id="page-46-2"></span> $3.9.2$ Flusso di gara

Per prendere dimestichezza con il programma, scegli, tra le varie proposte, la configurazione Rally. Al primo ingresso nella schermata di cronometraggio il ReiPro ti chiederà il numero della manche corrente, premendo il tasto enter, passerà in automatico all'assegnazione del pettorale in pista rossa e poi a quello in pista blu.

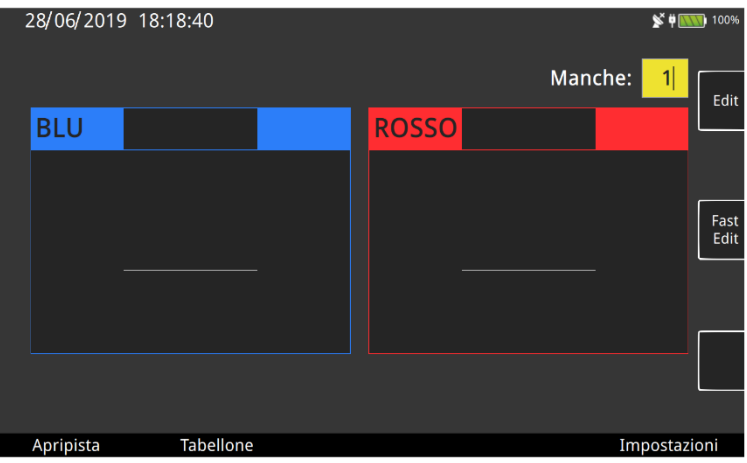

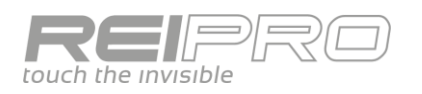

A questo punto il cronometro è in attesa di un impulso di start. Nel caso siano presenti degli apripista, che quindi non dovranno andare in classifica, ti basterà selezionare tale modalità tramite il tasto F1. Potrai anche dare un numero a questi ultimi, che verranno differenziati dagli altri con la lettera A posta prima del numero (es. A1, A2, ecc.).

Supponendo di andare subito in gara, una volta ricevuto un impulso di start (in modalità Rally l'impulso di start vale per entrambi i concorrenti) il tempo comincerà a correre. Come vedi dai tasti funzione, puoi annullare uno dei due start (o anche entrambi), potrai inoltre eliminare uno dei concorrenti (o entrambi, di nuovo). In caso di errori in questa fase, potrai riabilitare i singoli impulsi dal menu di Edit, che vedremo in seguito.

Ricevuti gli impulsi di stop da entrambe le piste, visualizzerai i due tempi e il distacco del secondo arrivato. A questo punto potrai confermare o cancellare la prova. Nel primo caso il ReiPro ti chiederà una nuova coppia di pettorali, mentre nel secondo caso resterà sui pettorali che hanno appena gareggiato, annullando tutti gli impulsi associati ad essi.

#### <span id="page-47-0"></span> $3.9.3$ Edit

La pagina di Edit, come negli altri programmi, ti permette una gestione completa degli impulsi ricevuti.

Annulla

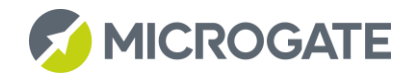

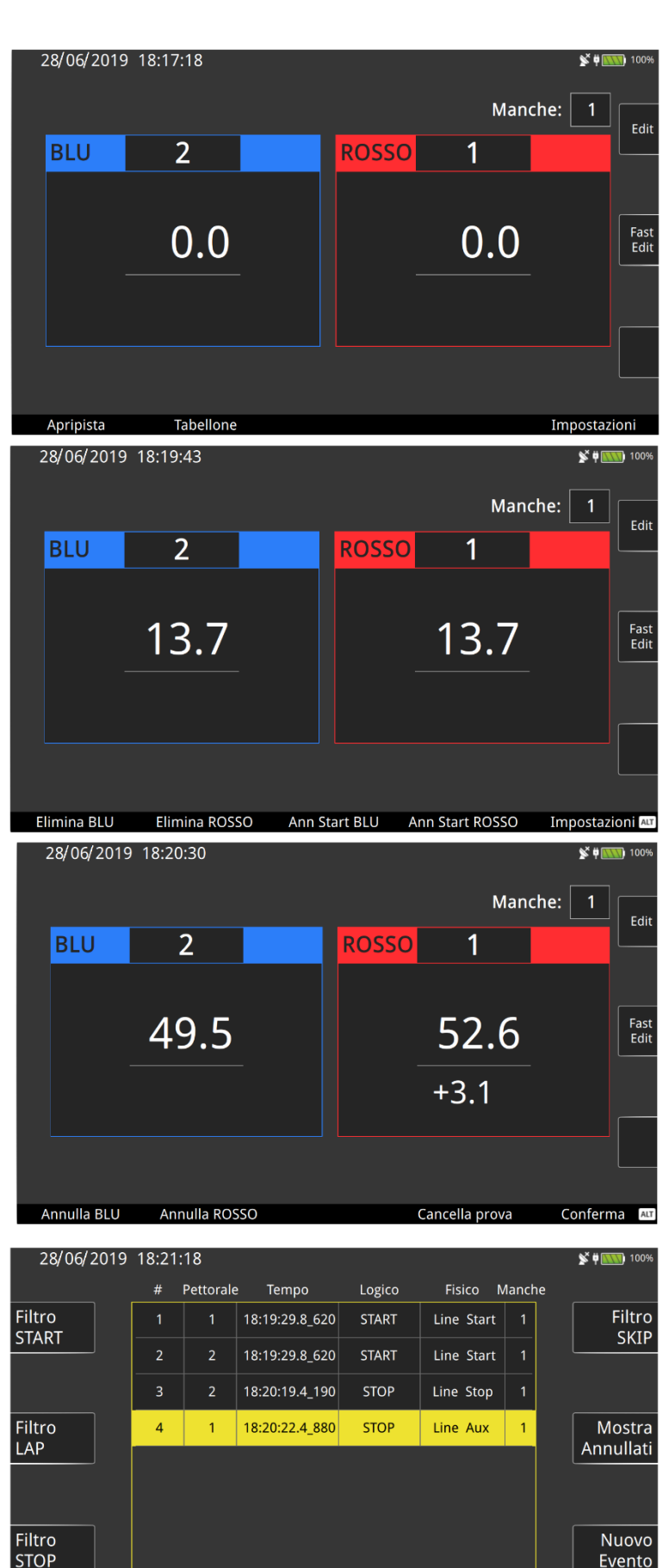

Cerca #

Cerca Pett

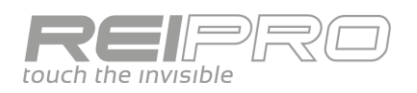

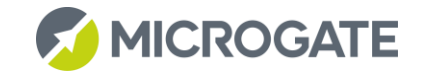

#### <span id="page-48-0"></span> $3.9.4$ Impostazioni

Potrai ovviamente personalizzare il programma di cronometraggio con tutta una serie di opzioni, tra le quali:

- Modalità partenza: Puoi decidere di avere una singola partenza per entrambe le piste, una per ogni pista o anche nessuna, nel caso tu voglia rilevare soltanto il distacco tra due arrivi;
- Puoi impostare un distacco massimo tra le due piste;
- Puoi decidere come posizionare I due colori sullo schermo del tuo ReiPro e sul tabellone, anche in maniera differenziata;
- Potrai impostare un numero di eventi che, ricevuti sulla stessa linea, determineranno il tempo finale, nel caso in cui I concorrenti effettuino diversi passaggi (rilevati) sulla stessa linea.

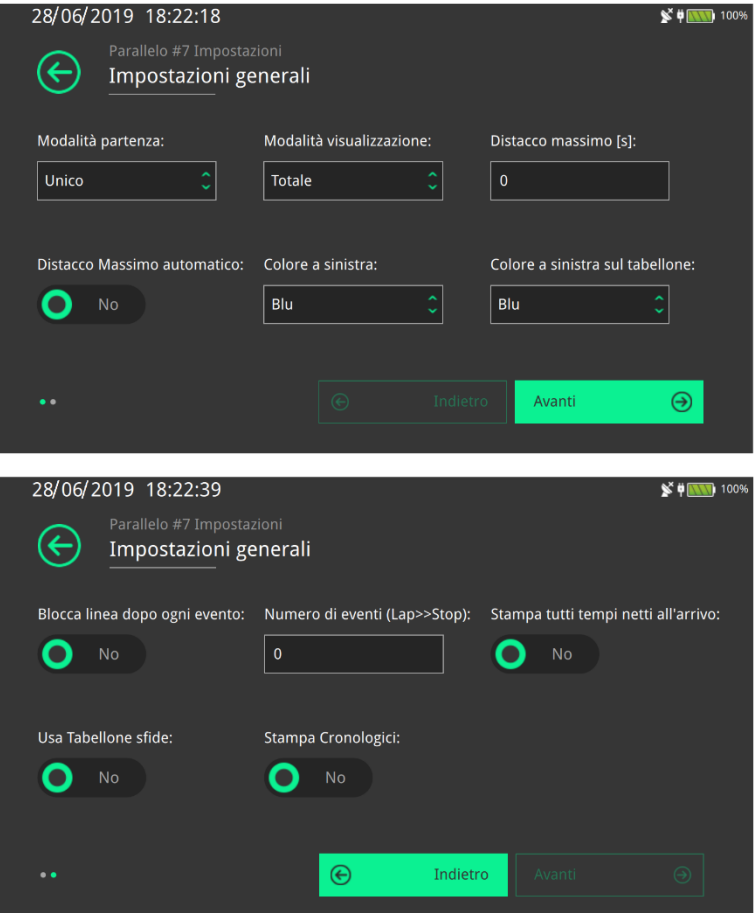

Le diverse configurazioni disponibili per il programma Parallelo, differiscono soltanto per la modalità di acquisizione degli eventi, mantenendo identica la gestione della gara.

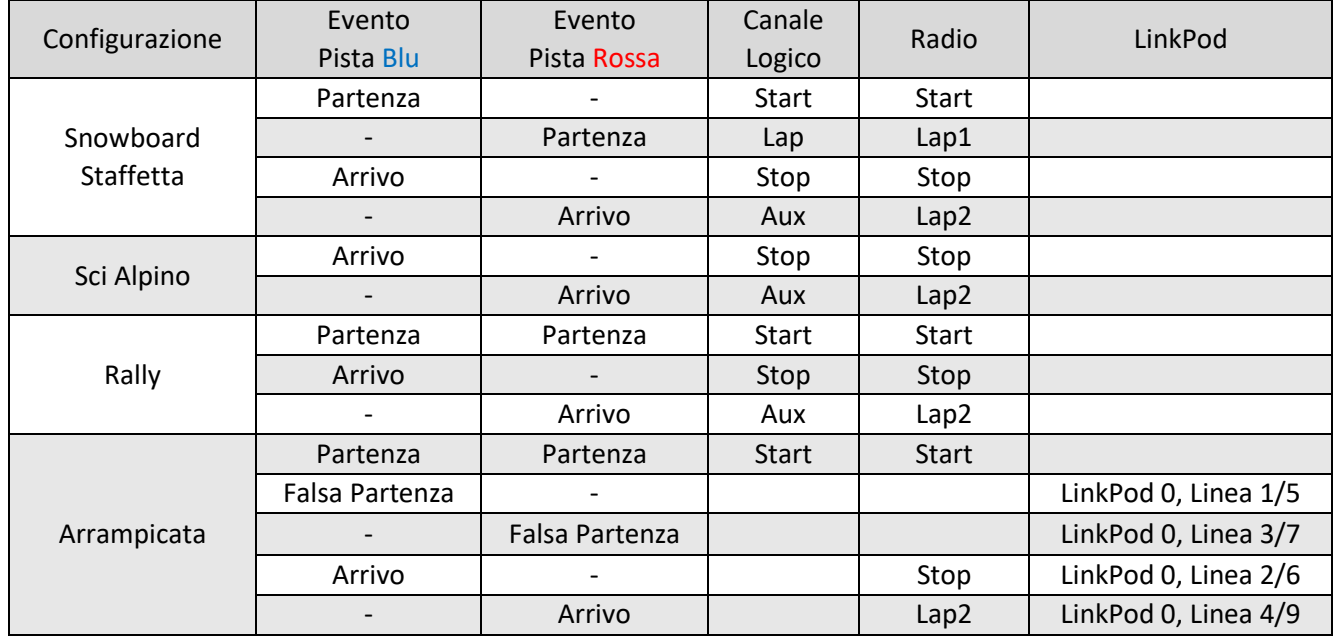

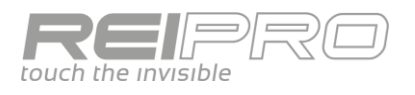

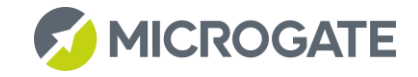

### <span id="page-49-0"></span>3.10 INSEGUIMENTO

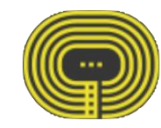

### <span id="page-49-1"></span>3.10.1 Schermo di cronometraggio

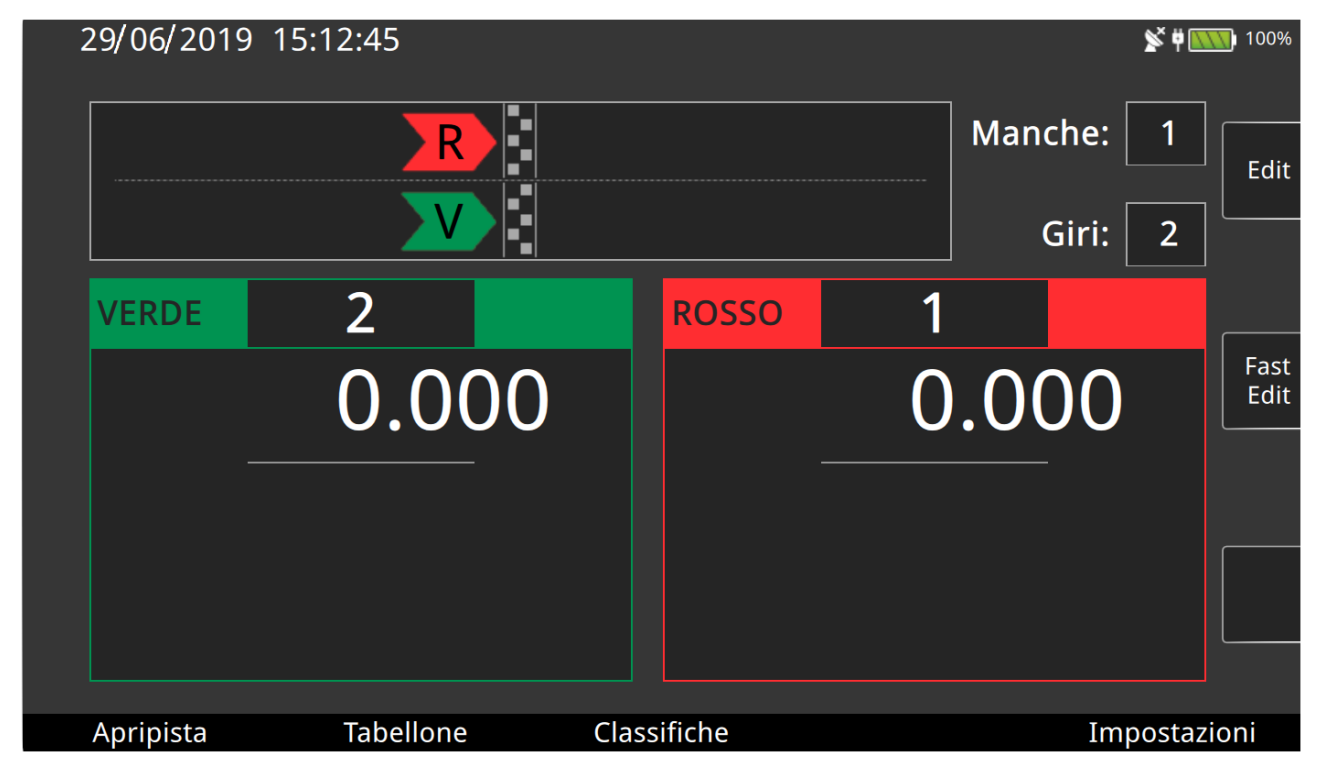

Lo schermo di cronometraggio del programma Inseguimento (come anche diverse impostazioni) è molto simile a quello del Parallelo, con le aree dedicate ai concorrenti in gara, questa volta identificati con verde e rosso (ad eccezione della configurazione pattinaggio, che si distingue con i colori rosso e bianco), ma con in più una "anteprima" della situazione di gara, che va cambiando a seconda della cronologia di acquisizione dei singoli eventi delle piste. Questa anteprima rispecchia quello che è fisicamente lo svolgimento della gara, cioè due concorrenti che competono sulla stessa pista, scambiandosi i traguardi su cui dovranno transitare.

### <span id="page-49-2"></span>3.10.2 Flusso di gara

Anche il flusso di gara ricalca in parte quello del programma Parallelo, infatti entrando nella schermata di cronometraggio, dopo aver scelto la configurazione (anche in questo caso rally, per comodità), le prime informazioni che il ReiPro ti chiederà saranno la manche, il numero di Lap che determineranno lo svolgimento della gara e i numeri da assegnare alle due piste. Una volta inseriti titti dati richiesti, noterai la rappresentazione dei due concorrenti

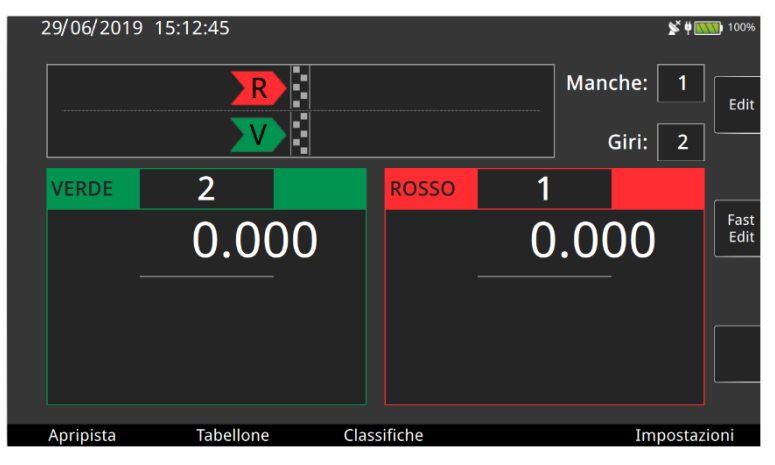

pronti a partire, cioè dietro la linea del traguardo.

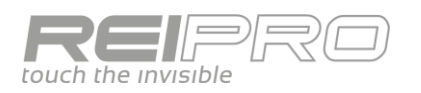

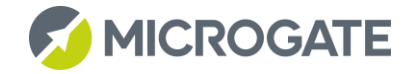

Una volta ricevuto l'impulso di start (anche in questo caso unico per entrambe le piste), vedrai il tempo correre nei riquadri dei concorrenti, ma anche la situazione di gara sarà cambiata. Infatti I due concorrenti verranno visualizzati dopo la linea del traguardo. La barretta gialla al di sotto dei due concorrenti non è altro che la rappresentazione grafica del tempo di riarmo dei due sensori di rilevamento di passaggio. Ovviamente potrai configurare il tempo di riarmo come preferisci.

Al termine del tempo di riarmo, il ReiPro ti mostrerà di essere pronto alla ricezione del successivo evento, mostrando i due concorrenti in arrivo sul traguardo. Noterai che i colori saranno invertiti rispetto a quelli di partenza, dato che ogni concorrente transiterà sul traguardo di partenza dell'altro.

Adesso supponiamo che sia il concorrente in pista rossa a tagliare per primo il traguardo. Seguendo la stessa logica della partenza, vedrai il concorrente rosso oltrepassare il traguardo, mentre il verde (del quale sei ancora in attesa) sarà prima del traguardo.

Al termine del tempo di riarmo della pista rossa il ReiPro ti mostrerà I due concorrenti "accodati" secondo la sequenza in cui si aspetta di ricevere gli impulsi, in questo caso prima il ritardatario verde, seguito dal rosso.

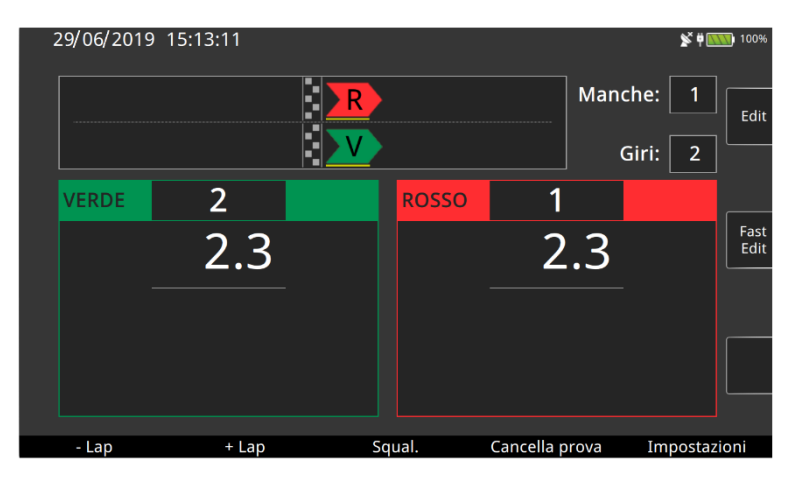

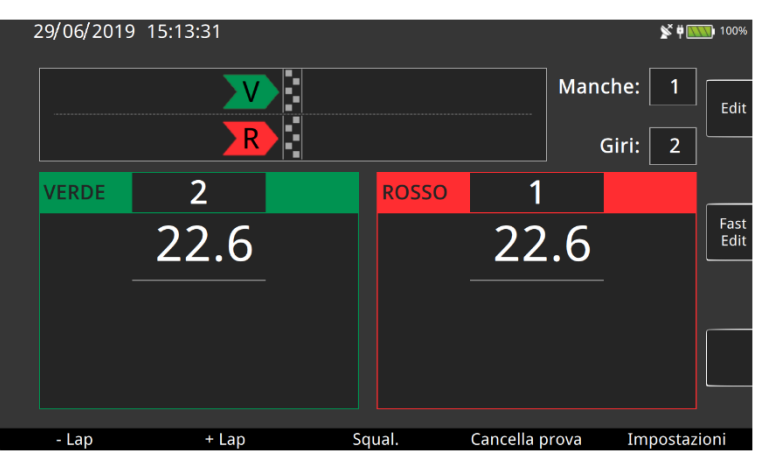

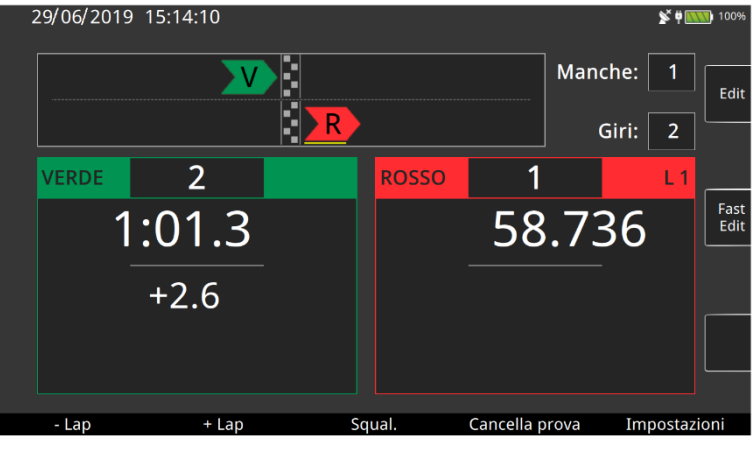

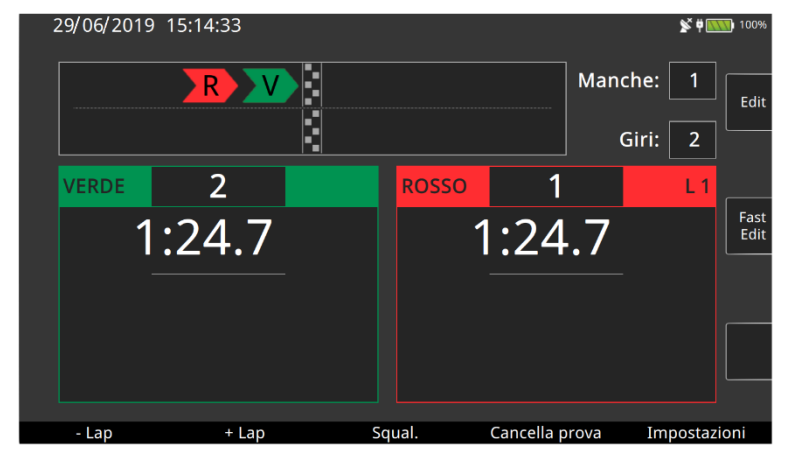

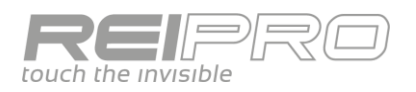

MICROGATE

SČ O

 $\mathbf{R}^{\mathbf{X}}$  is  $\overline{\mathbf{R}^{\mathbf{X}}$  and  $\mathbf{R}$  1009

Ricevuto l'impulso dal concorrente verde, la visualizzazione seguirà sempre la stessa logica.

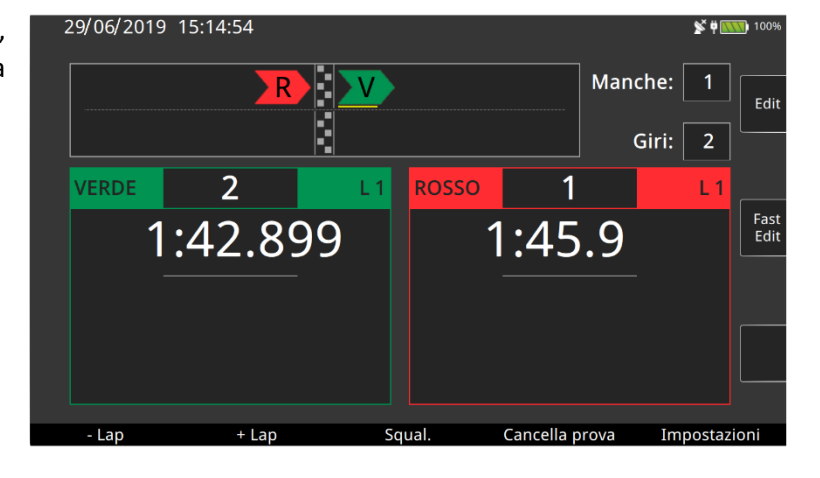

A questo punto, dato che i passaggi previsti sono due, il ReiPro si aspetterà di ricevere l'ultimo impulso per entrambi i concorrenti.

29/06/2019 15:15:18 Manche: i.<br>K Edit Giri:  $\overline{2}$  $\overline{2}$ **VERDE ROSSO**  $\overline{1}$  $\mathbf{L}$ 2:09.5  $2:09.5$ Fast<br>Edit Cancella prova Lac

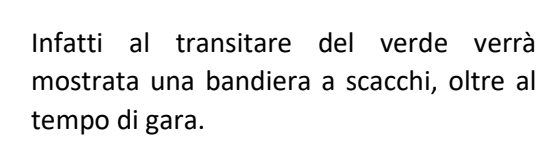

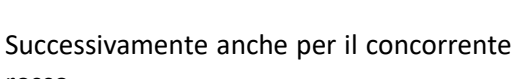

rosso.

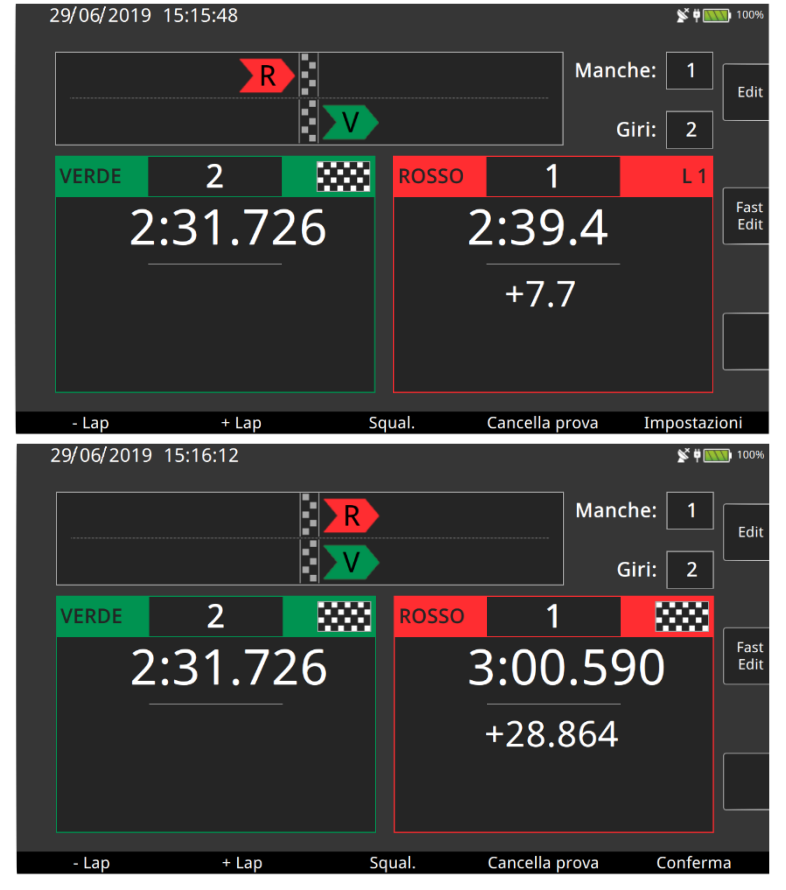

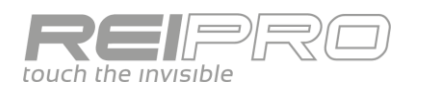

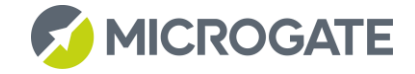

### <span id="page-52-0"></span>3.10.3 Controllo della gara

La particolare visualizzazione di una gara di inseguimento, insieme alla presenza di uno schermo sensibile al tocco sul tuo ReiPro, hanno portato ad una nuova via per la gestione della gara. Potrai infatti porre ogni concorrente nella posizione che realmente occupa in gara, ad esempio in seguito ad un sorpasso o ad un ritiro, trascinandolo, letteralmente, sullo schermo.

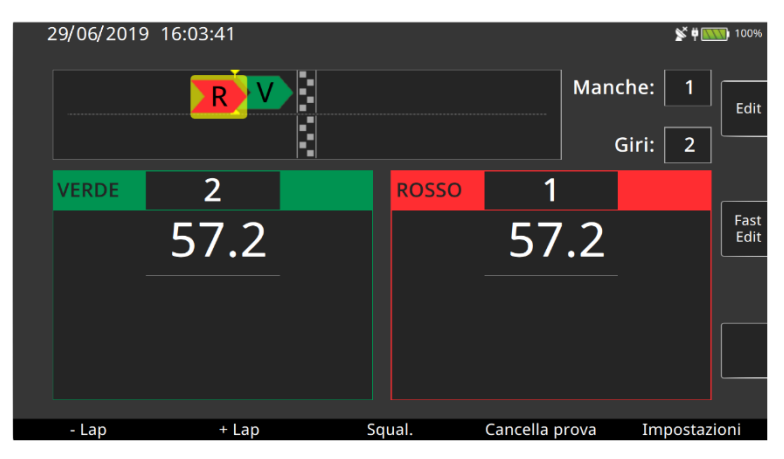

### <span id="page-52-1"></span>3.10.4 Assegnazione canali logici

Il programma Inseguimento utilizza i canali stop e aux, assegnando il primo (stop) alla pista visualizzata in basso e il secondo (aux) alla pista visualizzata in alto. Questo varrà qualunque sia il colore assegnato alle due piste.

### <span id="page-52-2"></span>3.10.5 Inseguimento Quadruplo

Una delle modalità di gara disponibili per l'inseguimento è definita "Quad". In questa configurazione non avrai più una sola coppia di concorrenti in partenza, bensì due coppie. La gestione ricalcherà fedelmente quanto hai già visto per le altre configurazioni, l'unica variazione sarà dovuta al secondo impulso di start che farà partire la seconda coppia di concorrenti in gara.

In figura puoi vedere una delle due coppie già partita, mentre l'altra ancora in attesa dello start.

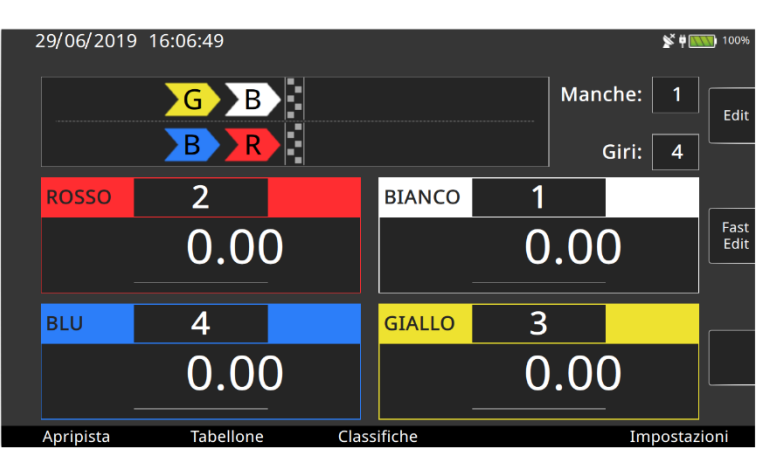

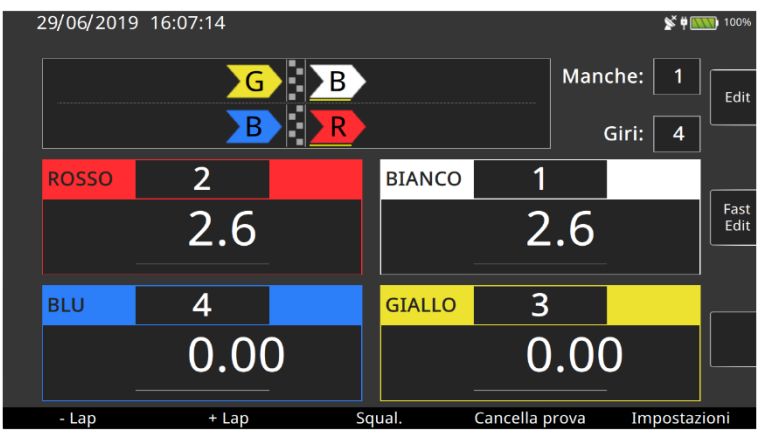

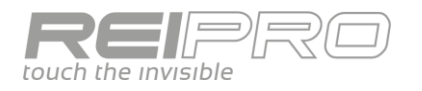

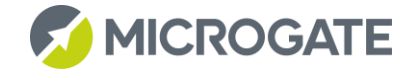

Ovviamente nell'attesa del secondo impulso di partenza, la prima coppia avanzerà come da programma e si porrà in arrivo al primo lap, quando la seconda coppia ha appena ricevuto la partenza.

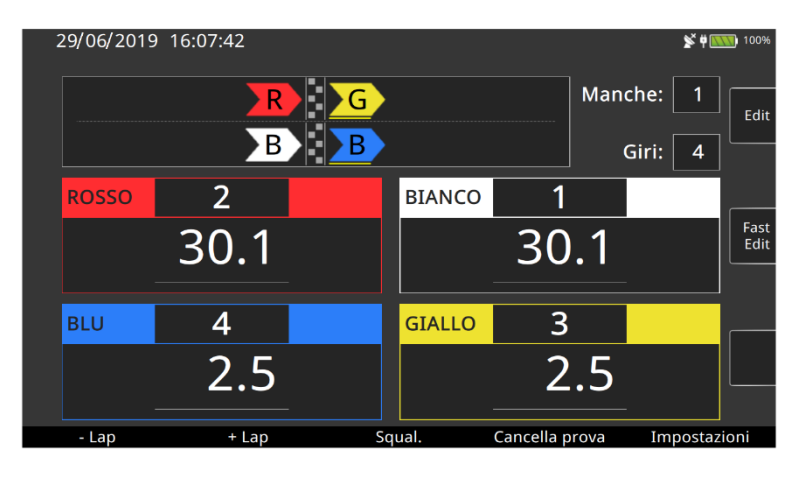

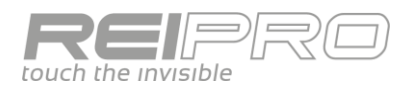

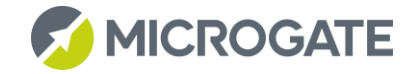

### <span id="page-54-0"></span>4 APPROFONDIMENTI

### <span id="page-54-1"></span>4.1 CONFIGURAZIONE LINEE

Dato che qualsiasi cronometro altro non è che un complesso sistema di gestione dei segnali ricevuti dall'esterno, va da sé che la corretta gestione degli ingressi è di fondamentale importanza per la riuscita di un evento. Il Rei Pro ti offre un'estrema flessibilità nella configurazione dei segnali in ingresso. Per poter usare appieno le potenzialità che il Rei Pro ti offre dovrai familiarizzare con alcuni concetti basici:

#### <span id="page-54-2"></span> $4.1.1$ Canali Fisici e Logici

- Canale Fisico: il canale fisico è semplicemente il "mezzo" attraverso il quale fornisci al cronometro l'impulso. Nel Rei Pro hai a disposizione: i tasti, le linee (cioè le boccole sul retro), la trasmissione via radio e i LinkPod. In definitiva ogni singolo tasto, linea, Set up di EncRadio (cioè ogni EncRadio settato in maniera differente dagli altri) e ogni contatto di un LinkPod sarà un canale fisico.
- Canale Logico: se il canale fisico è il mezzo fisico del segnale, il canale logico è invece il "significato" che darai ad un preciso canale fisico. Questi "significati" saranno Start, Stop ed una moltitudine di Lap.

### **In altre parole ogni canale fisico verrà convertito nel canale logico che avrai assegnato ad esso.**

Alla luce di quanto detto, la funzione di questa schermata risulterà ovvia:

Siamo nella pagina di assegnazione dei canali logici ai tasti e alle linee. Ovviamente il canale fisico non è modificabile. Quello che puoi modificare, tramite menu a tendina, è "l'azione" che vorrai accoppiare a quel particolare canale fisico. Nella schermata a fianco è stato selezionato il menu di scelta del canale logico da associare al canale fisico della linea di Start.

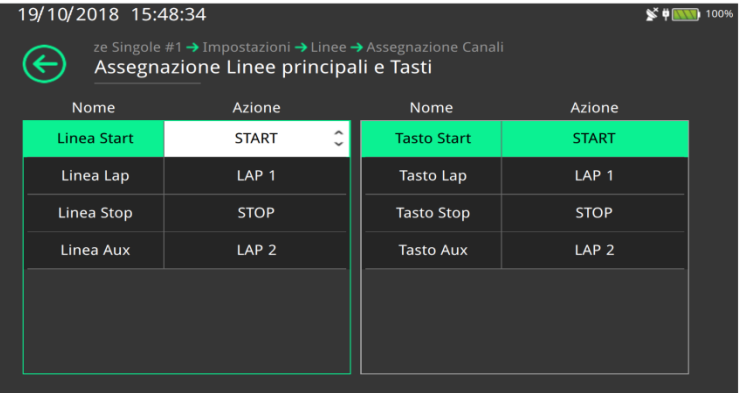

Nel menu di assegnazione dei canali fisici e logici, troverai due pagine analoghe, destinate ai canali Radio e ai LinkPod.

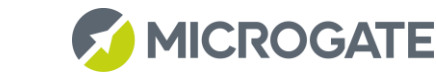

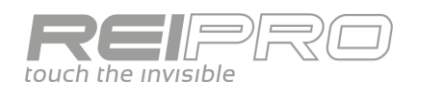

#### <span id="page-55-0"></span> $4.1.2$ Tempo di disattivazione Linee

Altrettanto importante per lo svolgimento di un evento è la corretta impostazione dei tempi di disattivazione. Il tempo di disattivazione di una linea, è quell'intervallo di tempo durante il quale quella linea rimarrà disattiva, a seguito di un impulso. In altre parole, quando arriverà un segnale sulla linea di Start, ad esempio, quella linea non potrà più ricevere impulsi per un certo periodo di tempo. Questo periodo di tempo è il tempo di disattivazione ed è configurabile. Infatti toccando la voce corrispondente del menu di configurazione linee accederai a questa pagina:

Ti basterà toccare la cella corrispondente alla linea che vuoi configurare e digitare il tempo che desideri impostare, in millisecondi. Nel caso a fianco sei in modifica del tempo di disattivazione relativo alla linea di Start.

Fai attenzione però, perché all'interno del tempo di disattivazione il cronometro non riceverà alcun segnale. Sebbene questa affermazione sia vera, il Rei Pro offre

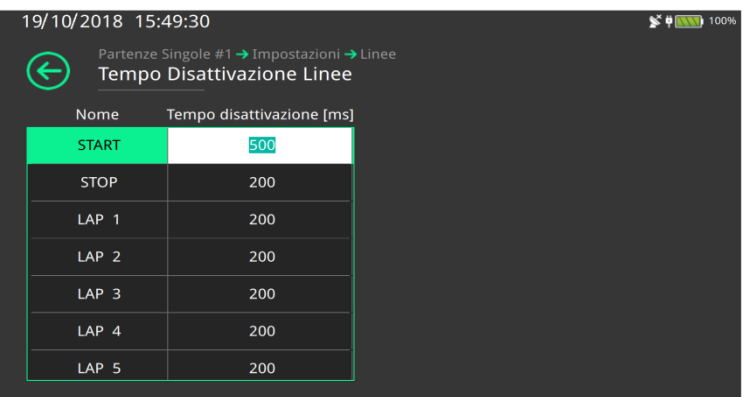

comunque una possibilità di azione. Infatti il tasto Holdoff ha proprio la funzione di azzerare il tempo di disattivazione, per permetterti di acquisire due eventi molto ravvicinati tra loro.

#### <span id="page-55-1"></span> $4.1.3$ Configurazione esclusione linee

Un'altra possibilità offerta dal Rei Pro è quella di poter configurare il funzionamento dei tasti di esclusione delle linee. Potrai ad esempio, associare al tasto della linea di Start anche l'esclusione di un Lap.

In questa schermata è stato associato al pulsante LCK Start (selezionato dal menu a tendina in alto a destra) il blocco della linea di Start e del Lap 1.

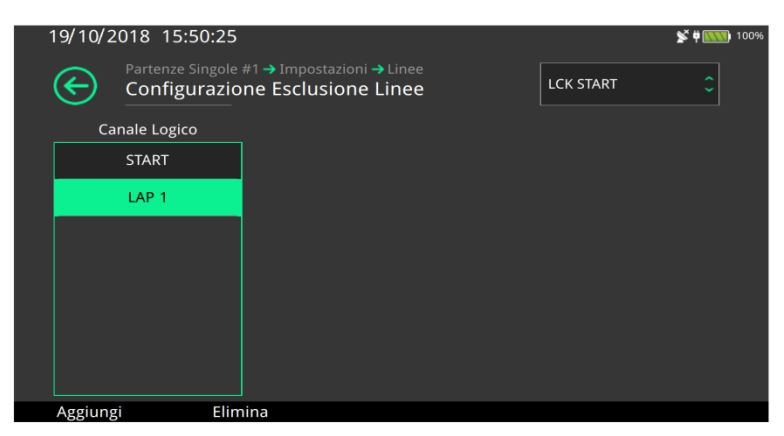

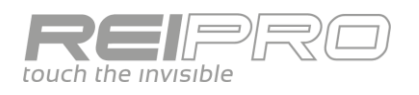

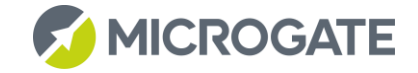

### <span id="page-56-0"></span>4.2 GESTIONE GRUPPI

Sia nel caso di partenze singole o partenze a gruppi, la creazione "furba" dei gruppi può renderti la vita più comoda nella gestione di una gara e delle relative classifiche.

Partiamo da due fondamentali premesse: uno stesso concorrente può appartenere a più di un gruppo contemporaneamente. Infatti il Rei Pro non fa un controllo di univocità sulla composizione dei gruppi.

Inoltre i gruppi sono identificati con un numero che ne determina anche l'importanza: più basso sarà il numero del gruppo, tanto maggiore sarà la sua importanza. Infatti il Rei Pro calcola la posizione in classifica ricercando quel determinato concorrente all'interno dei gruppi a partire dal gruppo con il numero più basso.

Nel caso in cui la sequenza di creazione dei gruppi risulti errata, quindi con un errata assegnazione del valore che ne determina l'importanza, potrai spostare i gruppi in alto o in basso a tuo piacimento. Per farlo ti basterà selezionare il gruppo da riposizionare, tenere premuto il tasto ALT e usare le frecce.

Un esempio chiarirà meglio tutto.

Crea quattro gruppi:

1. Junior: Pettorali da 1 a 10 più il numero 31;

2. Assoluti: Pettorali da 11 a 20;

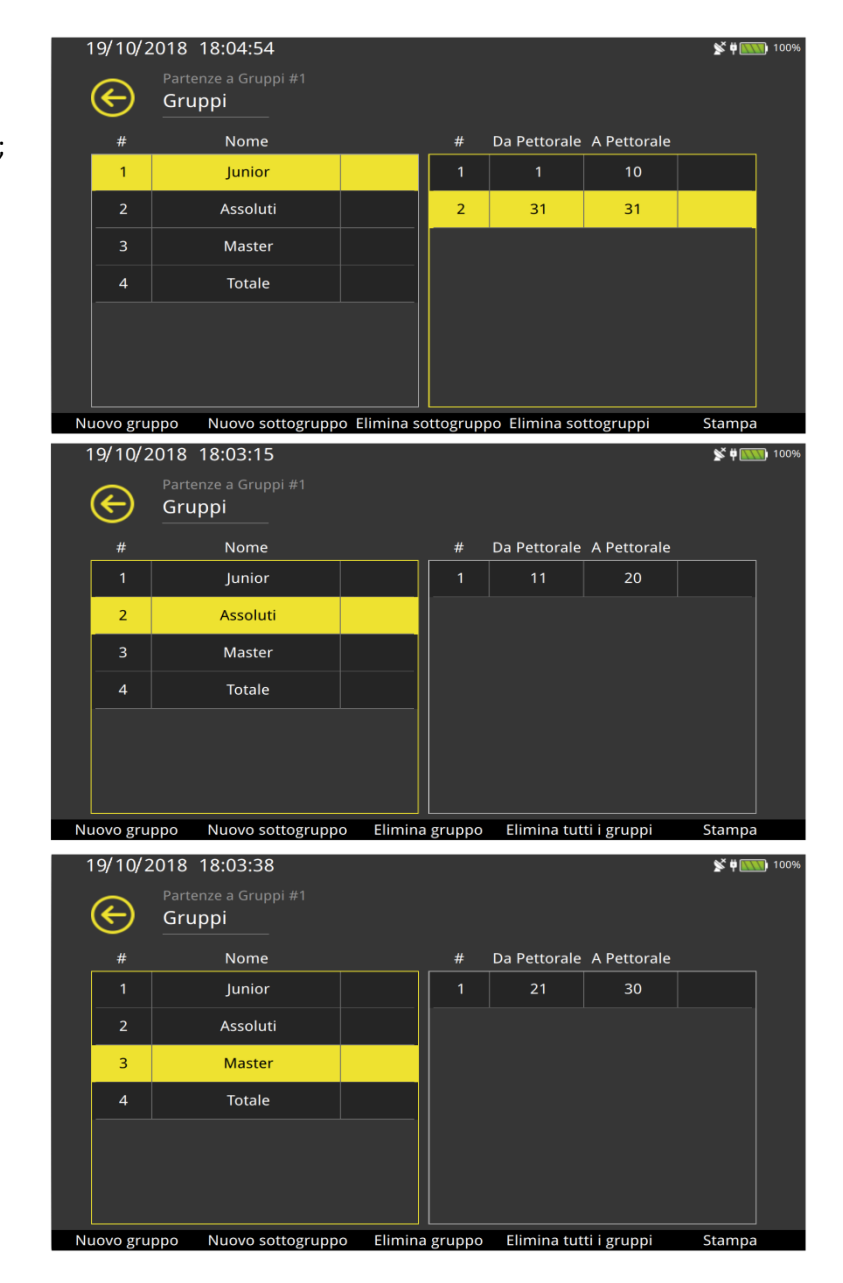

3. Master: Pettorali da 21 a 30

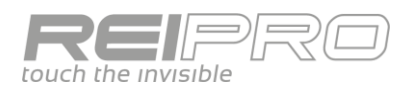

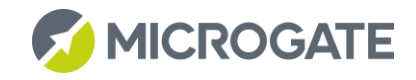

4. Totale: Pettorali da 1 a 31

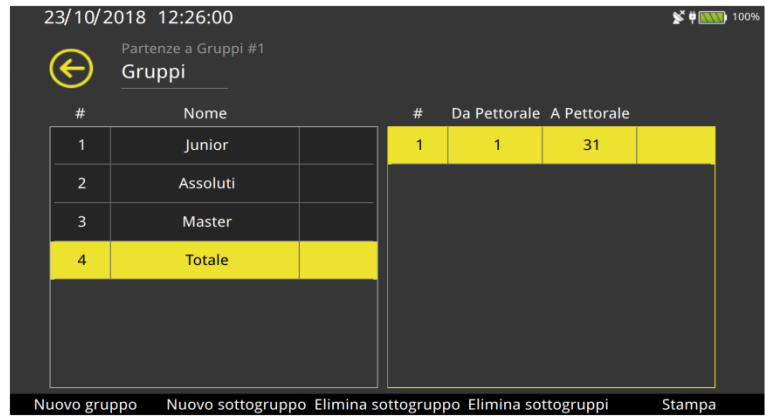

In sostanza avrai 3 gruppi totalmente distinti e un gruppo che contiene tutti gli atleti insieme, quindi ogni atleta sarà presente all'interno di due gruppi: quello relativo alla categoria di appartenenza e quello generale.

Supponiamo che junior, Assoluti e Master partano insieme, cioè con lo stesso Start, ma che ovviamente le classifiche andranno fatte singolarmente.

Al momento della partenza farai partire il gruppo 4. Assegnerai, cioè, lo stesso tempo di partenza a tutti gli atleti. I gruppi 1, 2 e 3 non avranno alcun tempo di partenza, ma i pettorali al loro interno si, essendo presenti anche nel gruppo 4. Quando mostreremo sul tabellone il tempo di arrivo dei singoli atleti, la posizione in classifica non farà riferimento al gruppo 4, bensì ai primi tre gruppi (aventi tutti un numero minore di 4 e quindi "importanza" maggiore).

### <span id="page-57-0"></span>4.3 DIFFERENZE "FILOSOFICHE" TRA PARALLELO E INSEGUIMENTO

A prima vista potresti non vedere molte differenze tra i programmi Inseguimento e Parallelo, ma la differenza c'è e riguarda sia la gestione della gara con il tuo ReiPro, sia la predisposizione fisica della gara, sebbene entrambe possano disputarsi sullo stesso tipo di tracciato. Nel Parallelo ognuna delle due linee di rilevamento è assegnata ad uno specifico concorrente, quindi quella collegata alla linea di stop sarà relativa alla pista blu, mentre quella collegata aux sarà relativa alla pista rossa (riprendendo la gara di esempio riportata nella parte relativa al Parallelo). Dovrai essere tu, tramite la disattivazione opportuna delle singole linee a gestire correttamente gli impulsi in arrivo (banalmente non dovrai rilevare il passaggio del concorrente blu sulla linea del rosso e viceversa). Anche i Lap impostati saranno relativi sempre alla stessa linea, saranno cioè dei giri interi di percorso. Diversamente nell'Inseguimento i due concorrenti continueranno a scambiarsi le linee di rilevamento fino alla fine della gara e, nel caso in cui il numero di lap sia dispari, ogni concorrente arriverà dove è partito l'altro. Quindi le linee stop e aux, non saranno relative sempre allo stesso concorrente, ma identificheranno fisicamente le due linee di rilevamento. Cioè un impulso su linea di stop verrà assegnato prima ad un concorrente e successivamente all'altro, ed è proprio questa la particolarità che rende estremamente utile la visualizzazione grafica della gara implementata nel programma Inseguimento.

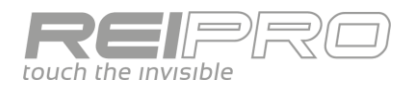

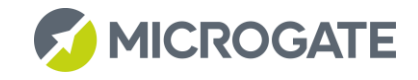

### <span id="page-58-0"></span>5 APPENDICI

### <span id="page-58-1"></span>5.1 SPECIFICHE TECNICHE

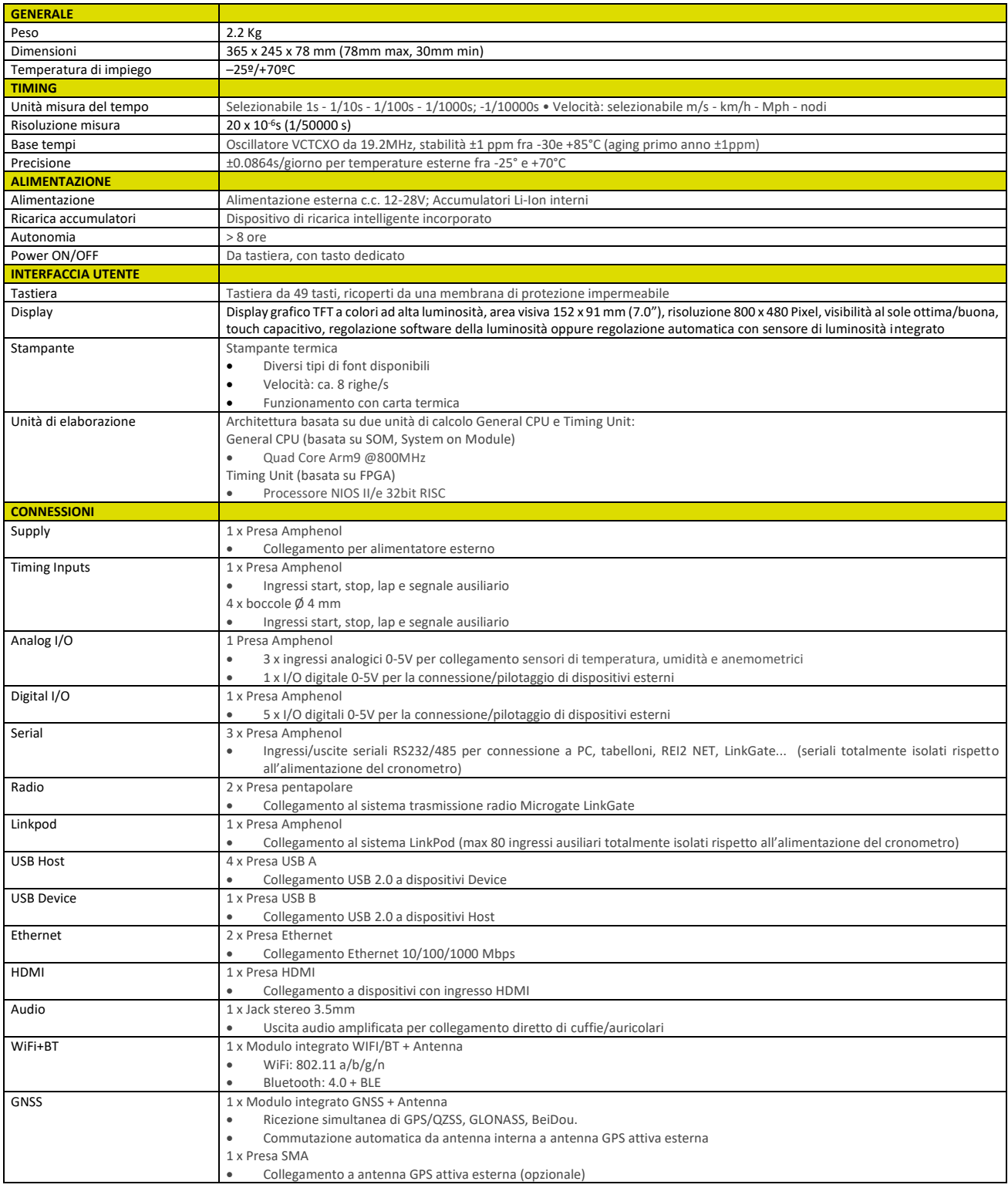

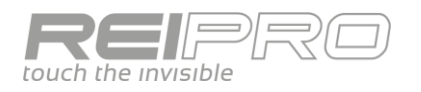

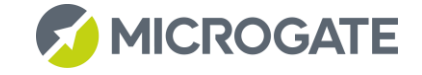

### <span id="page-59-0"></span>5.2 CONNETTORI (PIN OUT)

Tutti i connettori sono visti lato contatti (così come sono visibili guardando REI PRO dalla parte posteriore). Gli schemi di collegamento sono riportati per documentazione. Microgate raccomanda l'utilizzo dei propri cavi originali sottoposti alle prove di omologazione CE.

Connettore maschio Binder 5 poli 240°

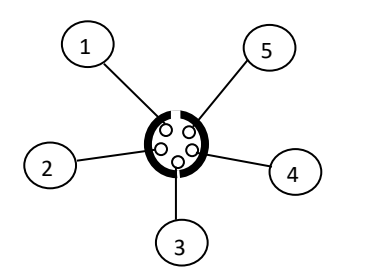

Fig. 1 – Binder 5 poli 240°

Connettore femmina DIN 41524 5 poli 180°

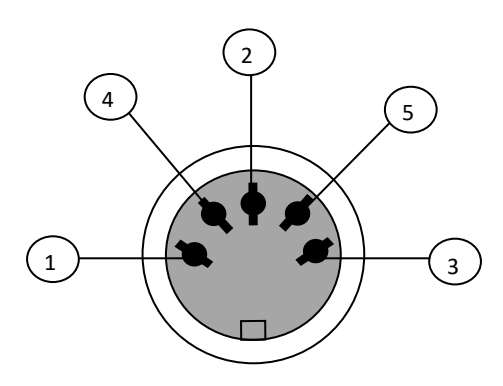

Fig. 2 – DIN 5 poli 180°

Connettore femmina DIN 45322 6 poli 240°

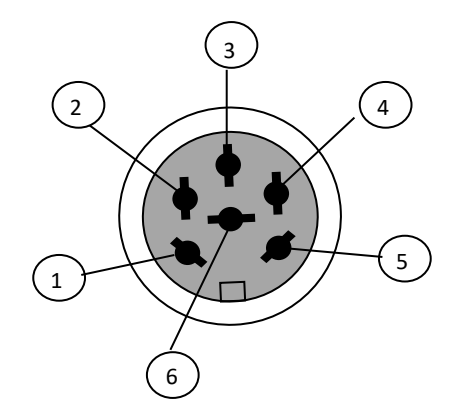

Fig. 17 – DIN 6 poli

#### <span id="page-59-1"></span> $5.2.1$ Radio 1

Connettore maschio Binder 5 poli 240°

1 Ingresso seriale RS232 (RXD)

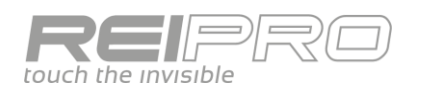

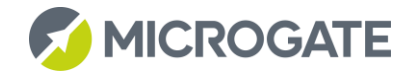

- 2 -5,5V, max 5mA
- 3 Uscita seriale RS232 (TXD)
- 4 Uscita regolata 5V per alimentazione dispositivi esterni, max 200mA
- 5 Massa

#### <span id="page-60-0"></span> $5.2.2$ Radio 2

Connettore maschio Binder 5 poli 240°

- 1 Ingresso seriale RS232 (RXD)
- 2 -5,5V, max 5mA
- 3 Uscita seriale RS232 (TXD)
- 4 Uscita regolata 5V per alimentazione dispositivi esterni, max 200mA
- 5 Massa

#### <span id="page-60-1"></span> $5.2.3$ Power Supply

Connettore femmina DIN 5 poli 180° per l'alimentazione

- 1 Massa
- 2 Non connesso
- 3 Ingresso alimentazione esterna (ammesso da 12V a 28V)
- 4 Massa
- 5 Ingresso alimentazione esterna (ammesso da 12V a 28V)

#### <span id="page-60-2"></span> $5.2.4$ Digital I/O

Connettore femmina DIN 6 poli 240° per collegamento di dispositivi di acquisizione digitali

- 1 Ingresso/uscita digitale 0 (0/5V, configurabile via software)
- 2 Ingresso/uscita digitale 1 (0/5V, configurabile via software)
- 3 Ingresso/uscita digitale 2 (0/5V, configurabile via software)
- 4 Ingresso/uscita digitale 3 (0/5V, configurabile via software)
- 5 Massa
- 6 Ingresso/uscita digitale 4 (0/5V, configurabile via software)

#### <span id="page-60-3"></span> $5.2.5$ Analog I/O

Connettore femmina DIN 6 poli 240° per collegamento di dispositivi di acquisizione analogici

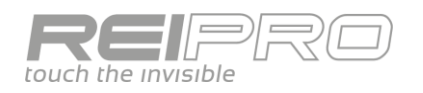

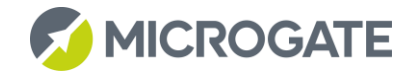

- Ingresso analogico 0 (0..5V)
- Ingresso analogico 1 (0..5V)
- Ingresso analogico 2 (0..5V)
- Uscita regolata 5V per alimentazione dispositivi esterni, max 200mA
- Massa
- Ingresso/uscita digitale 5 (0/5V, configurabile via software)

#### <span id="page-61-0"></span>5.2.6 Computer A

Connettore femmina DIN 6 poli 240° segnale standard RS232 e RS485 (con isolamento galvanico/digitale)

- Uscita seriale RS232 (TXD) con isolamento galvanico/digitale
- Uscita regolata 5V galvanicamente isolata per alimentazione dispositivi esterni, max 100mA
- Ingresso/uscita seriale RS485+ con isolamento galvanico/digitale
- Ingresso/uscita seriale RS485- con isolamento galvanico/digitale
- Massa galvanicamente isolata
- Ingresso seriale RS232 (RXD) con isolamento galvanico/digitale

#### <span id="page-61-1"></span> $5.2.7$ Computer B / REI2-NET

Connettore femmina DIN 6 poli 240° segnale standard RS232 e RS485 (con isolamento galvanico/digitale)

- Uscita seriale RS232 (TXD) con isolamento galvanico/digitale
- Uscita regolata 5V galvanicamente isolata per alimentazione dispositivi esterni, max 100mA
- Ingresso/uscita seriale RS485+ con isolamento galvanico/digitale
- Ingresso/uscita seriale RS485- con isolamento galvanico/digitale
- Massa galvanicamente isolata
- Ingresso seriale RS232 (RXD) con isolamento galvanico/digitale

#### <span id="page-61-2"></span> $5.2.8$ Display Board

Connettore femmina DIN 6 poli 240° segnale standard RS232 e RS485 (con isolamento galvanico/digitale)

- Uscita seriale RS232 (TXD) con isolamento galvanico/digitale
- Uscita regolata 5V galvanicamente isolata per alimentazione dispositivi esterni, max 100mA
- Ingresso/uscita seriale RS485+ con isolamento galvanico/digitale
- Ingresso/uscita seriale RS485- con isolamento galvanico/digitale
- Massa galvanicamente isolata

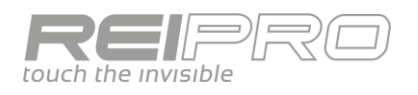

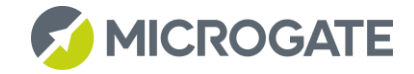

### Ingresso seriale RS232 (RXD) con isolamento galvanico/digitale

#### <span id="page-62-0"></span> $5.2.9$ Linkpod

Connettore femmina DIN 6 poli 240° segnale standard RS485 (con isolamento galvanico/digitale)

- Uscita seriale RS485+ con isolamento galvanico/digitale
- Uscita regolata 15V galvanicamente isolata, max 150mA
- Massa galvanicamente isolata
- Uscita seriale RS485- con isolamento galvanico/digitale
- Ingresso/uscita seriale RS485+ con isolamento galvanico/digitale
- Ingresso/uscita seriale RS485- con isolamento galvanico/digitale

### <span id="page-62-1"></span>5.2.10 Timing Inputs

Connettore femmina DIN 6 poli 240° segnale a livello TTL contatti non polarizzati

- START
- Uscita regolata 5V per alimentazione dispositivi esterni, max 200mA
- Massa
- LAP
- STOP
- AUX

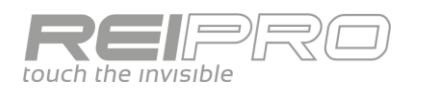

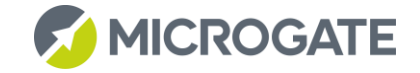

### <span id="page-63-0"></span>5.3 CONFIGURAZIONI LINKPOD NUOTO

ReiPro utilizza il canale logico per individuare la tipologia di ogni evento rilevato e la relativa corsia. A seconda della configurazione iniziale selezionata vengono automaticamente associati i canali logici ai vari ingressi dei Pod.

La tabella seguente ricapitola i canali logici e le tipologie di evento associate.

Legenda:

- **M x:** Rilevazione manuale per la corsia x;
- **P x:** Rilevazione automatica (piastra) per la corsia x
- **B x:** Bilancia di partenza per la corsia x
- **MO x**: Rilevazione manuale lato opposto
- **PO x:** Rilevazione automatica lato opposto
- **BO x:** Bilancia lato opposto
- **S x:** Sensore partenza per la corsia x
- **F x:** Sensore arrivo per la corsia x

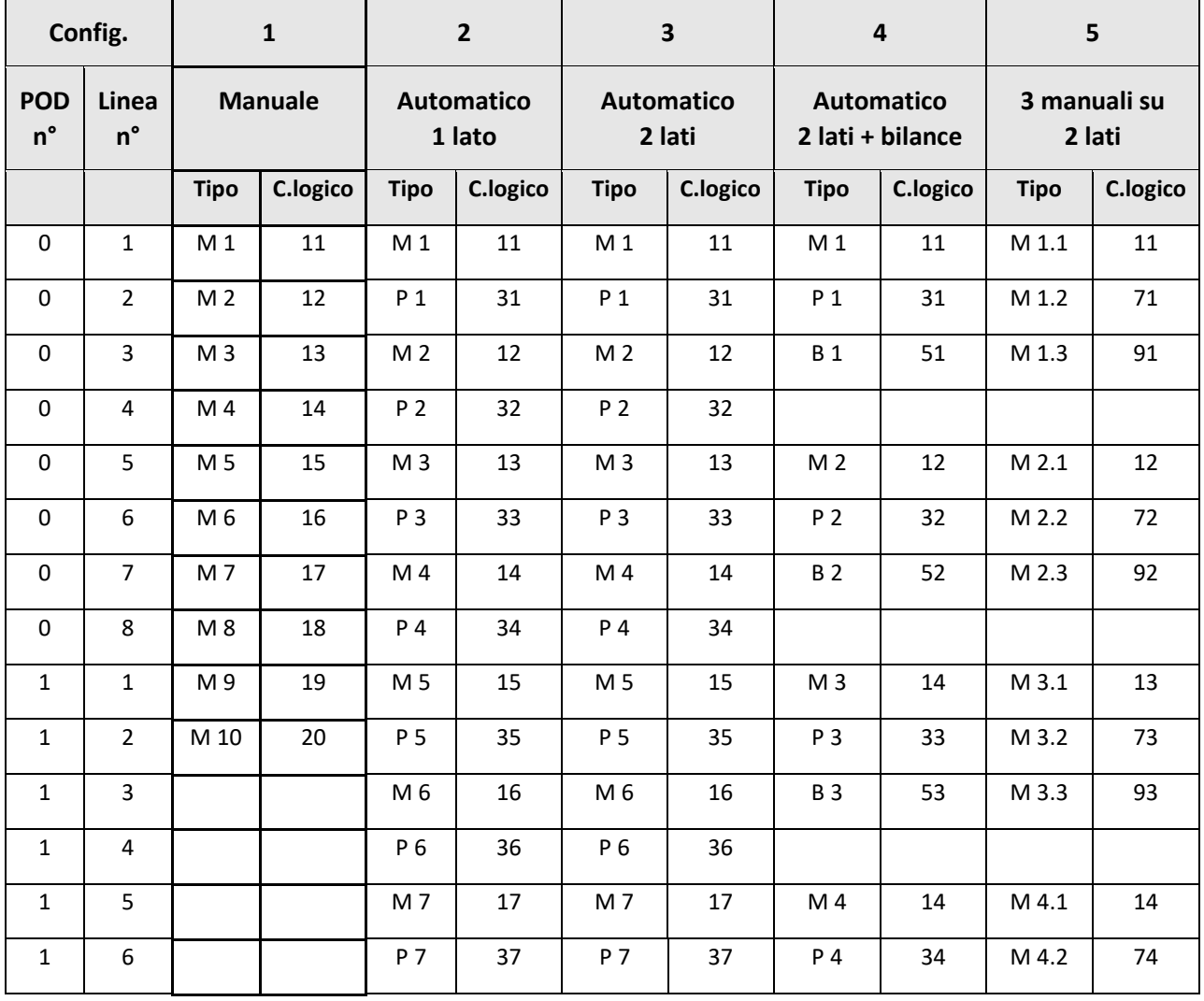

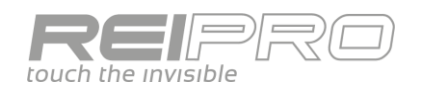

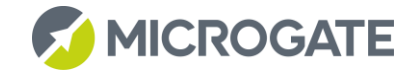

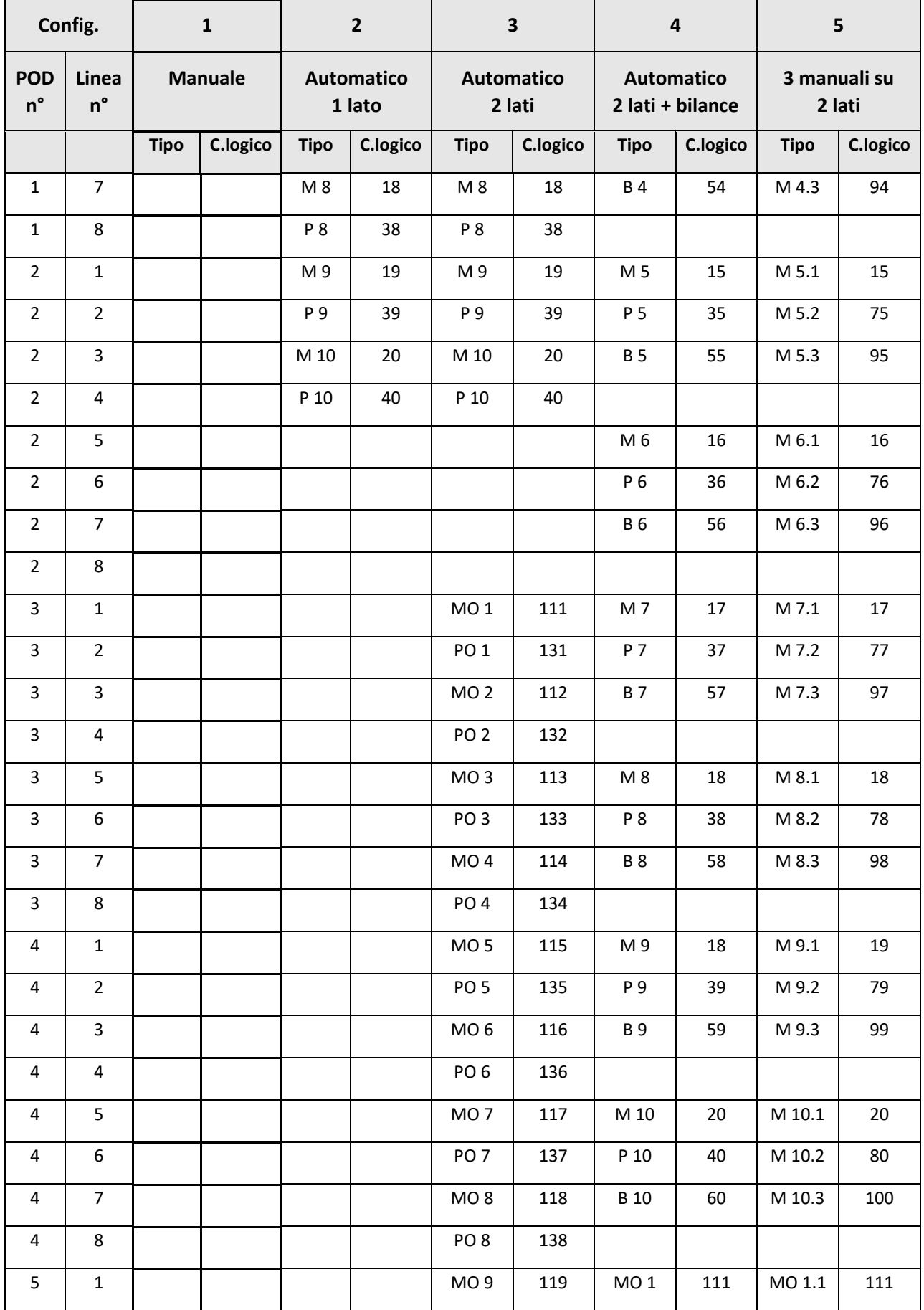

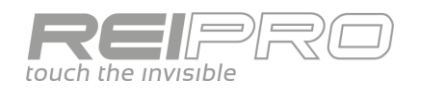

 $\overline{a}$ 

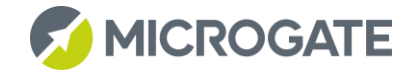

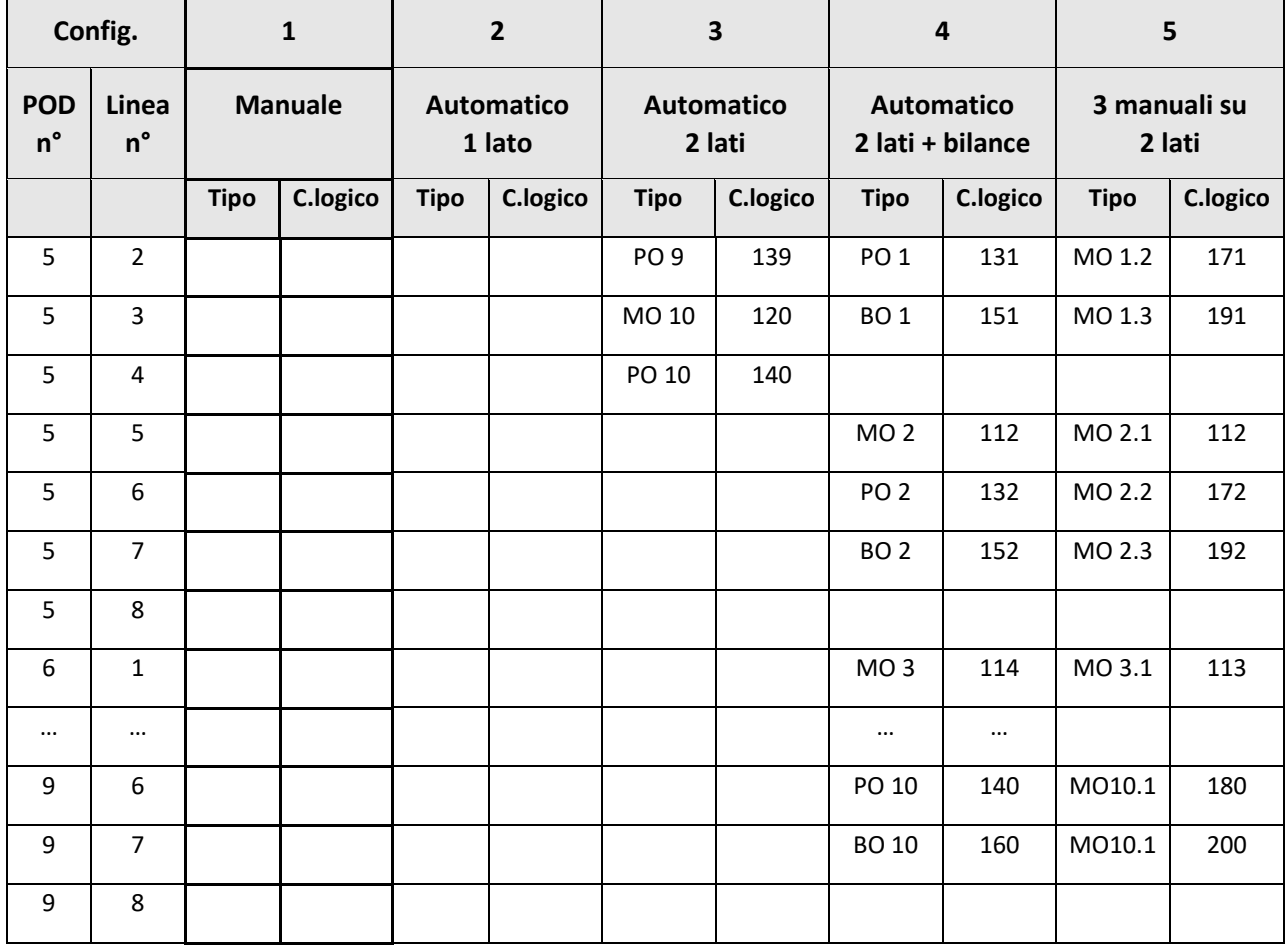

### <span id="page-65-0"></span>5.3.1 Climbing

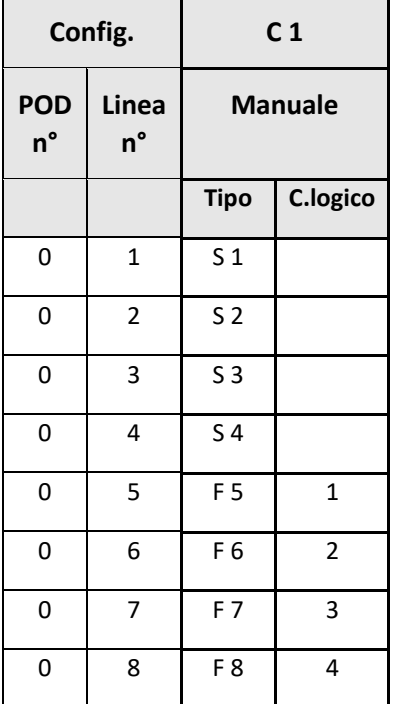

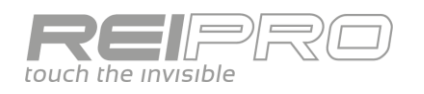

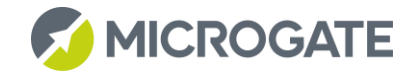

### <span id="page-66-0"></span>5.3.2 Canottaggio

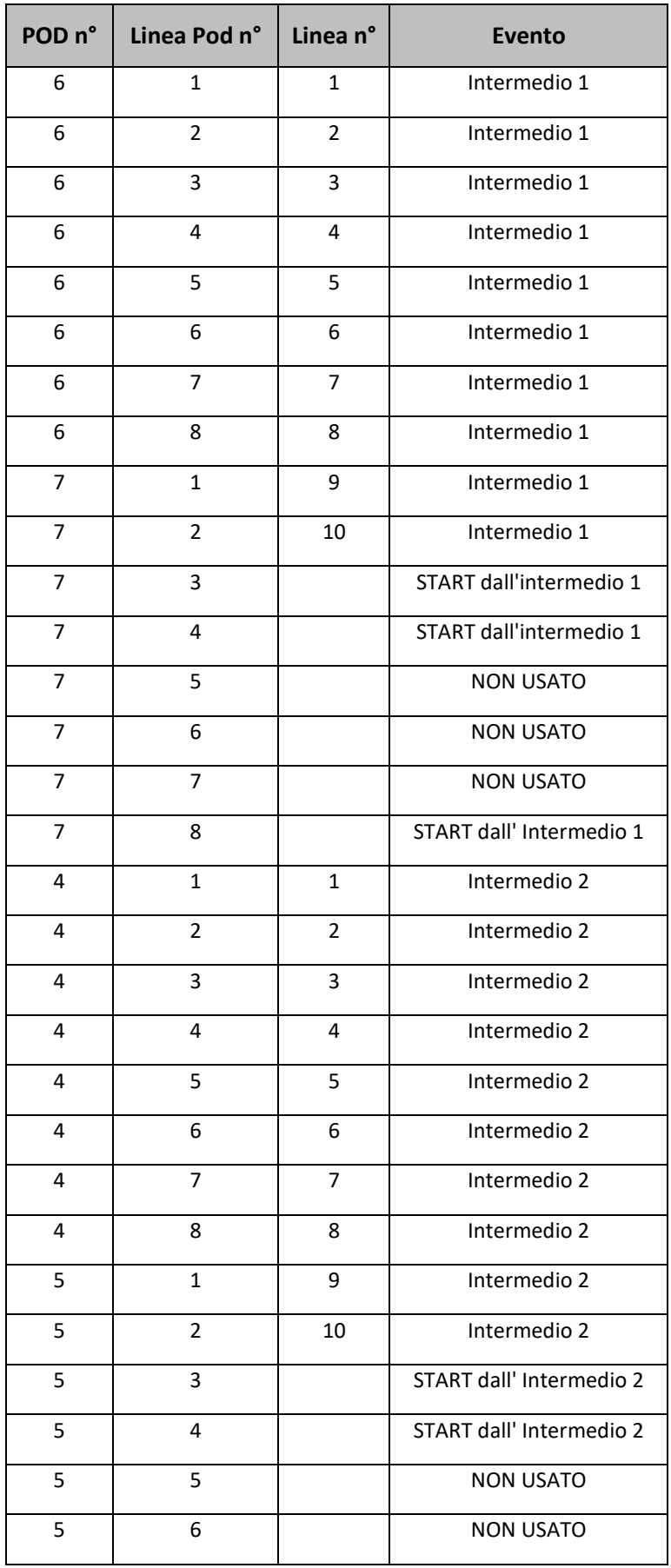

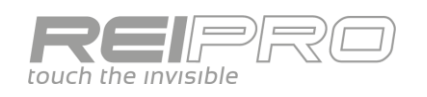

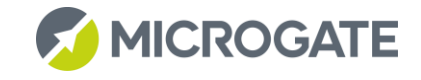

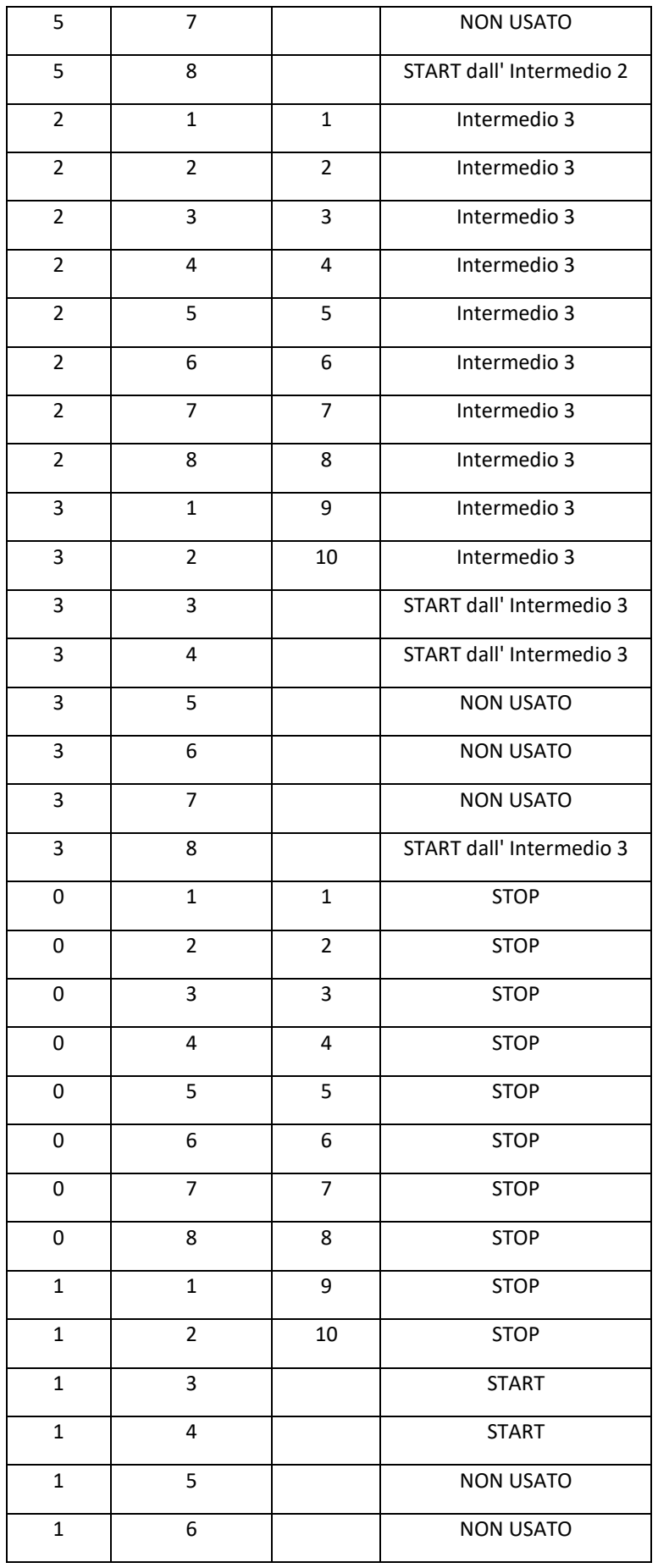

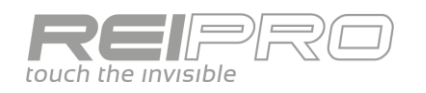

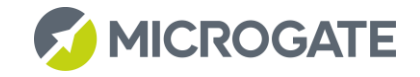

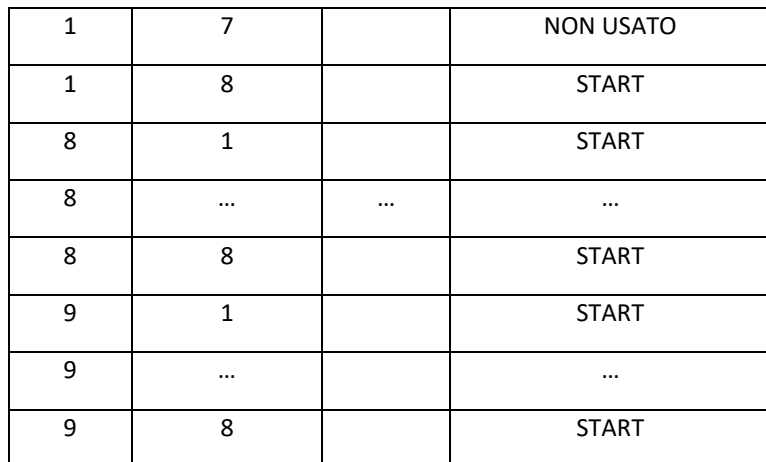

### *5.3.2.1 Collegamento POD*

Bisogna porre attenzione al collegamento tra i vari POD. Infatti nel caso in cui le distanze tra i cronometro e l'ultimo POD sono elevate (superiori ai 1000 metri) è consigliato l'utilizzo di un Linkpod Repeater.

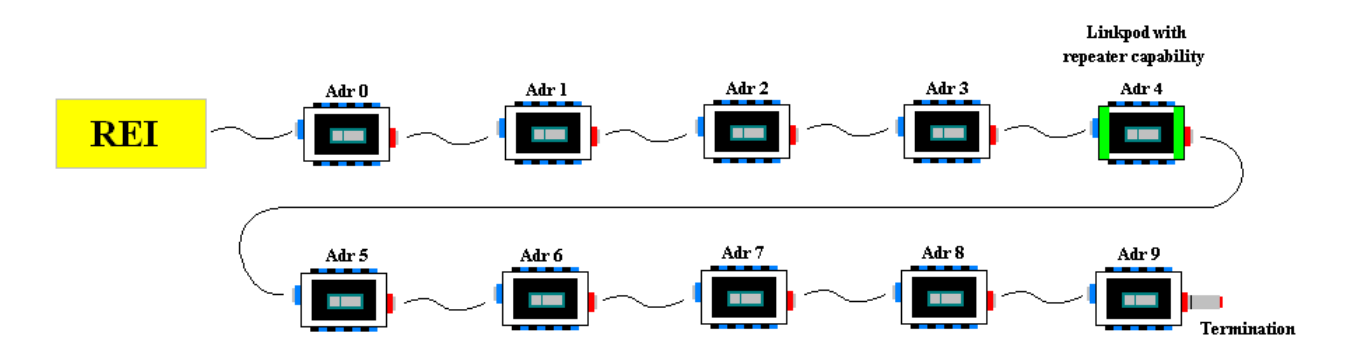

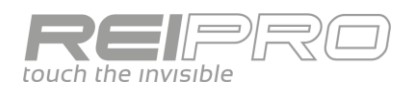

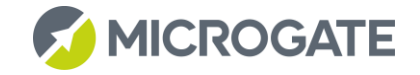

### <span id="page-69-0"></span>5.4 PROTOCOLLI

I protocolli di trasmissione di Rei Pro sono perfettamente compatibili con quelli di REI2. Si prega quindi di riferirsi ai manuali d'uso

- REI2 Programma Partenze Singole Revisione del Documento: 1095\_001 Capitolo 26
- REI2 Protocolli di trasmissione Revisione del Documento: 1095\_002

scaricabili d[a http://www.microgate.it/Timing/Supporto/Manuali/REI2](http://www.microgate.it/Timing/Supporto/Manuali/REI2)

### <span id="page-69-1"></span>5.5 REI PRO UPDATER

L'aggiornamento del firmware del tuo Rei Pro è una procedura estremamente semplice. Ti basterà seguire questa facile procedura:

- 1. Scarica il programma Rei Pro Updater d[a http://www.reipro.it/it/download](http://www.reipro.it/it/download)
- 2. Avvia il Rei Pro Updater;
- 3. Prendi il Rei Pro e accendilo tenendo premuto il tasto F1;
- 4. Collega il Rei Pro al PC tramite il cavo USB;
- 5. Segui le istruzioni;
- 6. Riavvia il Rei Pro normalmente;
- 7. Sei già pronto per usare il tuo Rei Pro.

**Come tutte le procedure di aggiornamento, assicurati che il PC e il Rei Pro abbiano le batterie cariche o che siano collegati ad un alimentatore, inoltre il PC dovrà essere connesso al web in modo stabile.**